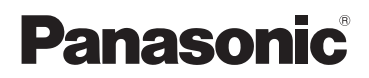

# Instrucciones de funcionamiento Videocámara de alta definición

Modelo N. **HC-V180**

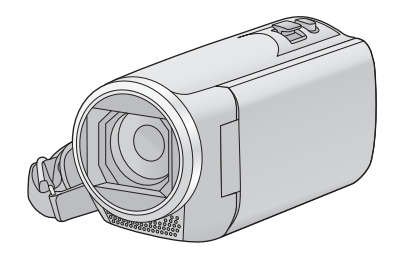

Lea cuidadosamente estas instrucciones antes de usar este producto, y guarde este manual para usarlo en el futuro.

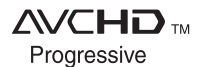

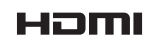

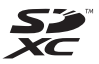

**TI DOLBY** 

SQW0492

# <span id="page-1-0"></span>**Primero lea esto**

### ∫ **Acerca del formato de grabación para grabar las películas**

Puede seleccionar entre los formatos de grabación AVCHD\*1, MP4 o iFrame para grabar las películas con este dispositivo.  $(\rightarrow 61)$  $(\rightarrow 61)$ 

\*1 Es compatible con AVCHD Progressive (1080/60p).

#### **AVCHD:**

Es adecuado para mirar en un televisor de alta definición o para guardar en un disco<sup>\*2</sup>.

- \*2 Los siguientes métodos se encuentran disponibles para guardar una imagen grabada en 1080/60p:
	- Copiar la imagen a un disco utilizando el HD Writer LE 3.0.
	- Copiar la imagen a un Panasonic grabador de discos Blu-ray que sea compatible con AVCHD Progressive.

#### **MP4:**

Este es un formato de grabación adecuado para reproducir o editar en un ordenador.

≥ No es compatible con las imágenes en movimiento grabadas en formato AVCHD.

#### **iFrame:**

Este es un formato de grabación adecuado para reproducir o editar en un Mac (iMovie etc.).

≥ No es compatible con las imágenes en movimiento grabadas en formato AVCHD.

#### ∫ **Exención de responsabilidad sobre el contenido grabado**

Panasonic declina toda responsabilidad por daños producidos directa o indirectamente a cualquier tipo de problema que tenga como consecuencia la pérdida de grabación o del contenido editado, y no garantiza ningún contenido en el caso de que la grabación o la edición no funcionen correctamente. Asimismo, también se aplica lo anterior cuando se repare de algún modo el aparato.

### ∫ **Acerca de la condensación (Cuando se empañan las lentes o el monitor LCD)**

La condensación ocurre cuando hay un cambio en la temperatura o en la humedad, como cuando la unidad se saca de afuera o de una habitación fría a una cálida. Tenga cuidado, ya que puede causar que la lente o el monitor LCD se ensucien, se dañen o tengan moho. Al llevar la unidad a un lugar con una temperatura diferente, si la unidad se acostumbra a la temperatura ambiente del destino durante aproximadamente una hora, se puede evitar la condensación. (Cuando la diferencia de temperatura es severa, coloque la unidad en una bolsa de plástico o algo similar, saque el aire de la bolsa y séllela.) Si hay condensación, saque la batería y/o el adaptador CA y deje la unidad así durante aproximadamente una hora. Cuando la unidad se acostumbre a la temperatura que la rodea, se desempañará naturalmente.

#### ∫ **Tarjetas que puede usar con esta unidad**

#### **Tarjeta de memoria SD, tarjeta de memoria SDHC y tarjeta de memoria SDXC**

- ≥ Las tarjetas de 4 GB o más que no tienen el logotipo de SDHC o de 48 GB o más que no tienen el logotipo de SDXC no se basan en las especificaciones de la tarjeta de memoria SD.
- ≥ Consulte la página [12](#page-11-0) para ampliar la información sobre las tarjetas SD.
- ∫ **Para los fines de este manual del propietario**
- ≥ Las tarjetas de memoria SD, SDHC y SDXC se mencionan como la "tarjeta SD".
- Cuando se habla de "smartphone" se hace referencia al smartphone y a la tableta.
- ≥ Funciones que se pueden utilizar para el modo de grabación de imágenes en movimiento: Función que puede usarse para el modo de grabación de fotografías:
- ≥ Función que puede utilizarse para el modo de reproducción:

Función que puede utilizarse para el modo de reproducción (sólo para imágenes en movimiento):

Función que puede utilizarse para el modo de reproducción (sólo en imágenes fijas):  $\mathbf{G}$ 

- ≥ Escena(s) grabadas en el formato de grabación [AVCHD]: "escena(s) AVCHD"
- ≥ Escena(s) grabadas en el formato de grabación [MP4/iFrame], escena(s) guardadas en MP4 (1280×720/30p) o MP4 (640×360/30p): "escena(s) MP4/ iFrame"
- ≥ Las páginas a consultar como referencia se indican con una flecha; por ejemplo:  $\rightarrow$  00

# **Índice**

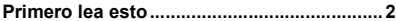

## **[Preparación](#page-5-0)**

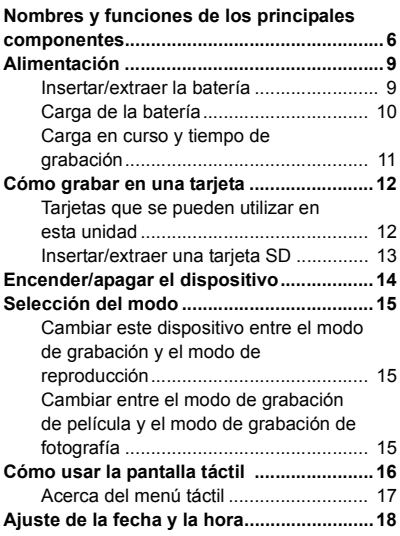

## **[Básico](#page-18-0)**

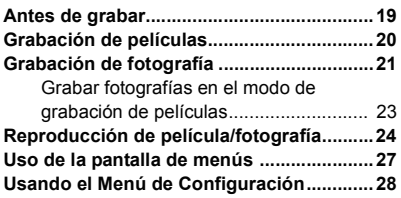

## **[Avanzadas \(Grabación\)](#page-36-0)**

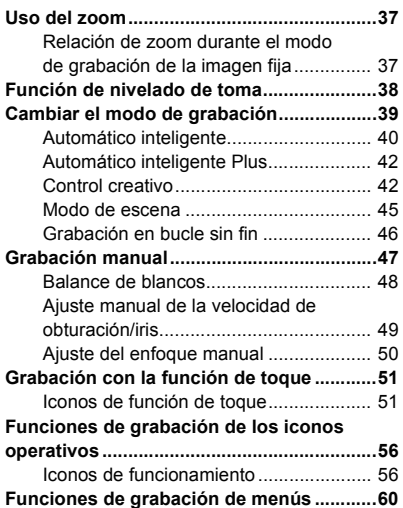

## **[Avanzada \(Reproducción\)](#page-67-0)**

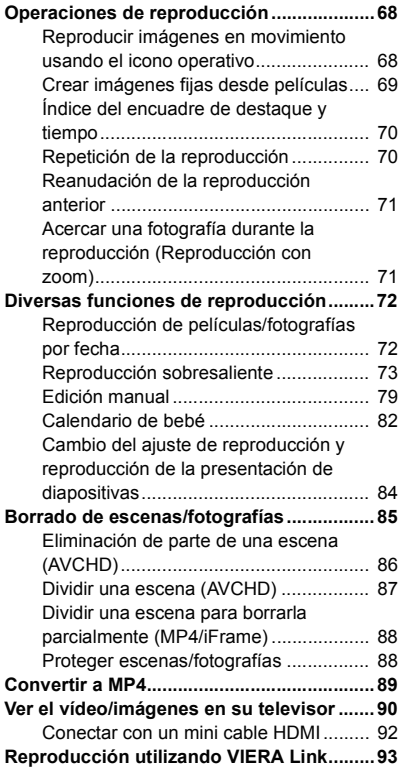

## **[Copiar/Duplicar](#page-94-0)**

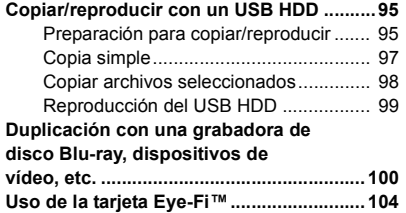

## **[Con un ordenador](#page-106-0)**

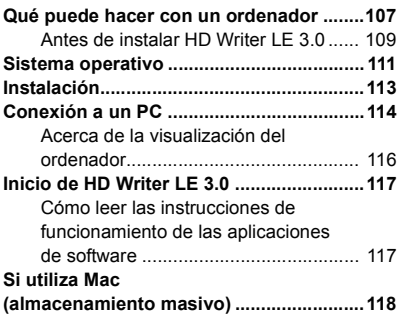

## **[Otros](#page-118-0)**

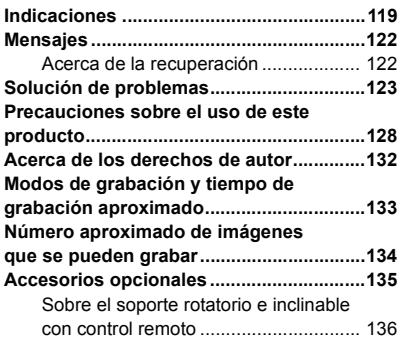

#### <span id="page-5-0"></span>Preparación

# <span id="page-5-1"></span>**Nombres y funciones de los principales componentes**

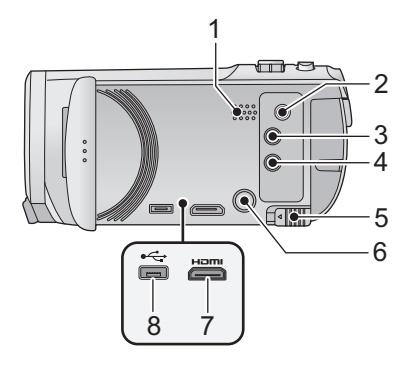

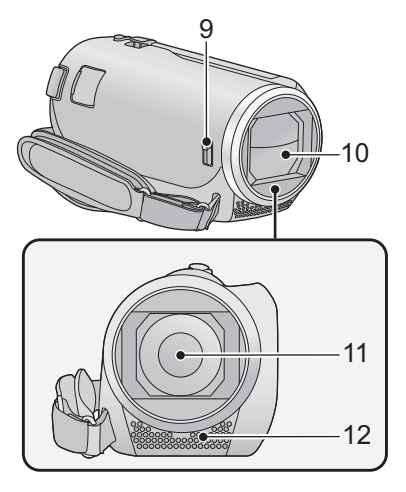

- **Altavoz**
- **Conector A/V [A/V] (→ [90](#page-89-1), [103\)](#page-102-0)**
- **Botón de grabación/reproducción [ /**  $\blacktriangleright$  1 $($   $\rightarrow$  [15](#page-14-1))
- **Botón de la función de nivelado de toma**   $\left[\begin{array}{c} \hline \bigcirc \end{array}\right] (\rightarrow 38)$  $\left[\begin{array}{c} \hline \bigcirc \end{array}\right] (\rightarrow 38)$
- **Palanca para expulsar la batería [BATT]**   $(\rightarrow 9)$
- **6 Botón de alimentación**  $\left[\sqrt{1}\right]$  **(** $\rightarrow$  **[14\)](#page-13-0)**
- **Mini conector HDMI [HDMI] (→ [90](#page-89-1))**
- **Terminal USB [←**] (→ [95](#page-94-3), [101,](#page-100-0) [114](#page-113-1))

<span id="page-5-2"></span> **Interruptor de apertura/cierre de la tapa del objetivo**

Cuando no use el dispositivo, cierre la tapa del objetivo para proteger este último.

≥ Desplace el interruptor de apertura/cierre para abrir/cerrar la tapa.

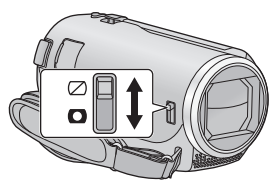

- **Tapa del objetivo**
- **Objetivo**
- **Micrófonos estéreo internos**

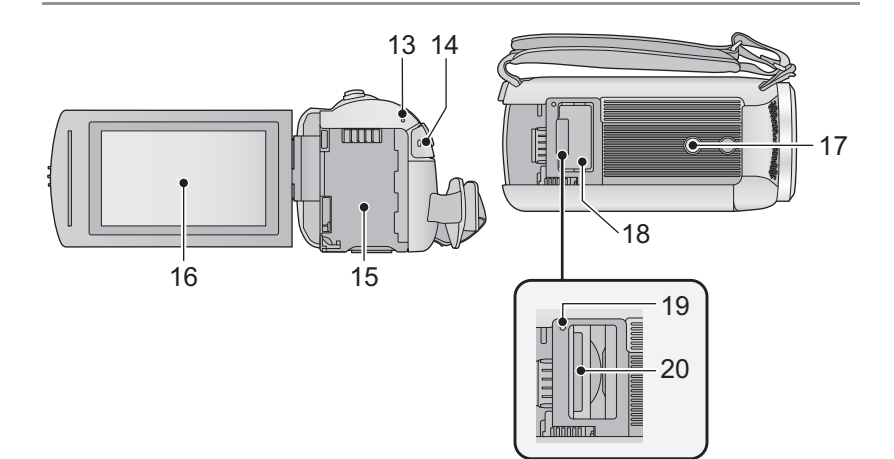

- **13 Indicador de estado (** $\rightarrow$  **[14](#page-13-0))**
- **14 Botón de inicio/parada de grabación**   $(\rightarrow 20)$  $(\rightarrow 20)$
- **15 Porta batería**  $(\rightarrow 9)$
- 16 **Monitor LCD** (Pantalla táctil)  $( \rightarrow 16)$  $( \rightarrow 16)$

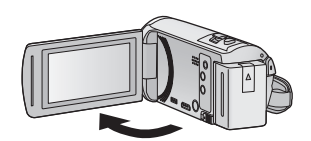

● Puede abrirse hasta 90°.

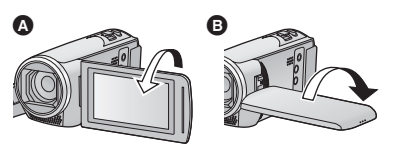

● Puede girar 180° <br> **O** hacia las lentes o 90° <br> **O** hacia la dirección opuesta.

- **17 Conector de trípode**
- ≥ El acoplamiento de un trípode con un tornillo de 5,5 mm de longitud, o superior, puede dañar el dispositivo.
- **18 Tapa de la tarjeta SD (** $\rightarrow$  **[13](#page-12-0))**
- 19 **Lámpara de acceso [ACCESS]**  $(\rightarrow 13)$  $(\rightarrow 13)$
- 20 **Ranura de la tarjeta**  $(\rightarrow 13)$  $(\rightarrow 13)$

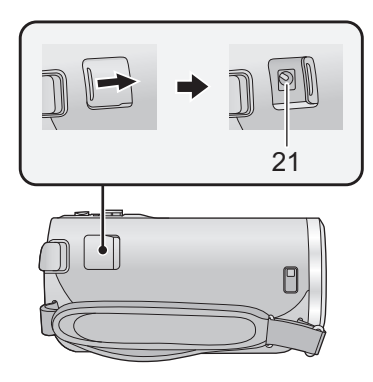

- 22 23 25 24
- **21 Terminal de entrada de CC [DC IN]**   $( \rightarrow 10)$  $( \rightarrow 10)$
- ≥ Utilice tan sólo el adaptador de CA suministrado.
- **22 Botón photoshot**  $\begin{bmatrix} 0 \end{bmatrix} (\rightarrow 21)$  $\begin{bmatrix} 0 \end{bmatrix} (\rightarrow 21)$  $\begin{bmatrix} 0 \end{bmatrix} (\rightarrow 21)$
- **23 Palanca de zoom [W/T] (En modo de grabación de imágenes en movimiento o en el modo de grabación de**  fotografías)  $($   $\rightarrow$  [37\)](#page-36-1) $/$ **Interruptor de visualización en**   $miniatura$   $\left[\frac{1}{2}\right]$  /  $\left(\frac{1}{2}\right)$  ( $\rightarrow$  [25\)](#page-24-0)/ **Palanca de volumen [-VOL+] (En modo** de reproducción) (→ [26\)](#page-25-0)

#### **24 Correa de mano**

Regule la longitud de la correa para la mano para que se ajuste a su mano.

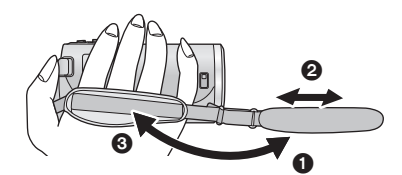

- **1** Voltee la correa.
- **2** Ajuste la longitud.
- <sup>3</sup> Vuelva a colocar la correa.
- **25 Pieza de sujeción de la correa al hombro**

## <span id="page-8-0"></span>**Alimentación**

### ■ Acerca de las baterías que pueden utilizar con esta unidad

**La batería que se puede utilizar con esta unidad es VW-VBT190/VW-VBT380.**

≥ **La unidad tiene una función para distinguir baterías que se puede utilizar de forma segura. La batería dedicada (VW-VBT190/VW-VBT380) admite esta función. Las únicas baterías adecuadas para el uso con esta unidad son los productos originales de Panasonic y las baterías fabricadas por otras empresas y certificadas por Panasonic. Panasonic no puede garantizar de ninguna forma la calidad, el rendimiento o la seguridad de las baterías que fueron fabricadas por otras empresas y no son productos originales de Panasonic.**

**Se ha descubierto que están a la venta en algunos mercados paquetes de baterías falsos con un aspecto muy parecido al producto original están disponibles a la venta en algunos mercados. Algunos de estos paquetes de baterías no están adecuadamente protegidos mediante protecciones internas que cumplan con los requisitos de los estándares de seguridad apropiado. Es posible que dichos paquetes produzcan incendios o explosión. Recuerde que nosotros no seremos responsables de los accidentes o las averías que tengan lugar como consecuencia de la utilización de un paquete de baterías falso. Para asegurarse de utilizar productos seguros, le recomendamos que se utilice un paquete de baterías original de Panasonic.**

## <span id="page-8-1"></span>**Insertar/extraer la batería**

**● Pulse el botón de alimentación para apagar el dispositivo. (→ [14](#page-13-0)) Meta la batería insertándola en la dirección señalada en la figura.**

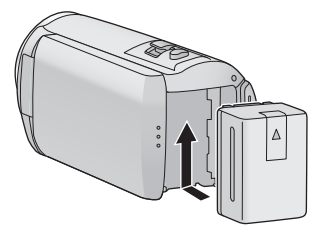

Introduzca la batería hasta que haga clic y se cierre.

### **Extracción de la batería**

Asegúrese de mantener pulsado el botón de encendido hasta que el indicador de estado se apague. Luego retire la batería mientras sujeta el aparato para evitar que se caiga. **Mover la palanca de desenganche de la batería en la dirección que indica la flecha y extraer la batería cuando está destrabada.**

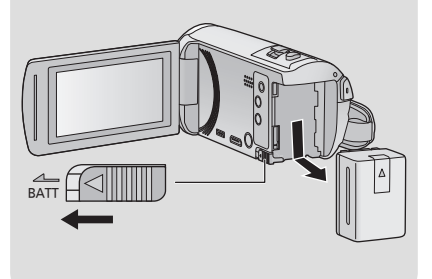

<span id="page-9-0"></span>**Cuando se compra esta unidad, la batería no está cargada. Cargue la batería por completo antes de usar esta unidad.**

La unidad está en condición de espera cuando el adaptador de CA está conectado. El circuito principal está siempre "con corriente" mientras el adaptador de CA está conectado a una toma. **Importante:**

- ≥ **No utilice el cable de CC o el adaptador de CA con otros equipos, ya que han sido diseñados exclusivamente para este dispositivo. Además, no utilice el cable de CC o el adaptador de CA de otro equipo con este dispositivo.**
- ≥ **La batería no se cargará si la unidad está encendida.**
- Se recomienda cargar la batería en una temperatura entre 10 °C v 30 °C. (La temperatura **de la batería también debe ser la misma.)**

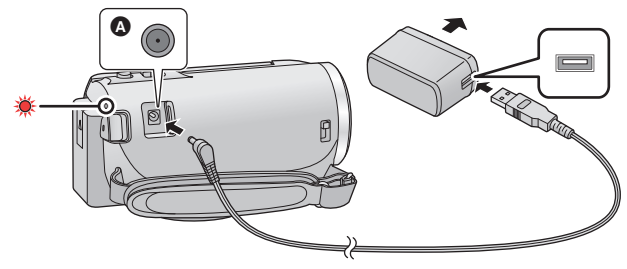

**A** Terminal de entrada de CC

#### *1* **Conecte el cable de CC al adaptador de CA y al terminal de entrada de CC de este dispositivo.**

● Inserte las clavijas hasta el fondo.

#### *2* **Enchufe el adaptador de CA a una toma de corriente de CA.**

≥ El indicador de estado parpadeará de color rojo a intervalos de 2 segundos, (1 segundo encendido, 1 segundo apagado aproximadamente) lo que indica que ha comenzado la carga. Se apagará cuando se haya completado la carga.

### ∫ **Conexión a una toma de CA**

Se puede usar esta unidad con la alimentación suministrada desde la toma de CA al encender la unidad con el adaptador de CA conectado.

Incluso cuando utilice el adaptador de CA para grabar imágenes, tenga la batería conectada. Esto le permite continuar grabando, incluso cuando se produzca un corte de energía o se desconecte por accidente el adaptador de CA de la toma de CA.

### ∫ **Carga de la batería conectándola a diferentes dispositivos**

Se puede cargar conectando a otro dispositivo con el cable USB (suministrado). Consulte la página [115.](#page-114-0)

- Si el indicador de estado, parpadea a una velocidad rápida o lenta particular, consulte la página [130](#page-129-0).<br>● Le recomendamos utilizar baterías Panasonic (→ [11\)](#page-10-0).
- 
- ≥ No podemos garantizar la calidad de este producto si se utilizan baterías de otras marcas.
- ≥ No caliente ni exponga a llama.
- ≥ No deje la/s batería/s en un coche expuesto a la luz directa del sol durante un largo período de tiempo con las puertas y las ventanillas cerradas.

## <span id="page-10-0"></span>**Carga en curso y tiempo de grabación**

#### ∫ **Tiempo de carga/grabación**

- Temperatura: 25 °C/Humedad: 60%RH
- ≥ Los tiempo de carga entre paréntesis son cuando se carga desde un terminal USB.

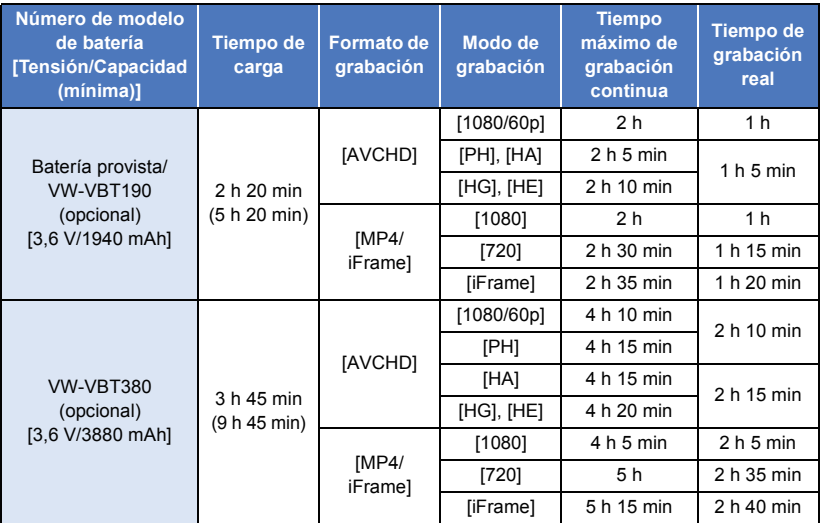

- ≥ "h" es una abreviatura para hora, "min" para minuto y "s" para segundo.
- Estos tiempos son aproximados.
- ≥ **El tiempo de carga indicado sirve para cuando la batería se haya agotado totalmente. El tiempo de carga y el de grabación varían según las condiciones de utilización como la temperatura alta y baja.**
- ≥ El tiempo de grabación real se refiere al tiempo de grabación cuando se inicia/interrumpe repetidamente la grabación, enciende/apaga la cámara, mueve la palanca de zoom, etc.
- ≥ Las baterías se calientan con el uso y al ser cargarlas. Esto no es un problema de funcionamiento.

#### **Indicación de la carga de la batería**

≥ La pantalla cambia a medida que se reduce la capacidad de la batería.

 $(\textcolor{blue}{\textbf{m}} \textcolor{blue}{\textbf{m}} \textcolor{blue}{\textbf{m}} \textcolor{blue}{\textbf{m}} \textcolor{blue}{\textbf{m}} \textcolor{blue}{\textbf{m}} \textcolor{blue}{\textbf{m}} \textcolor{blue}{\textbf{m}} \textcolor{blue}{\textbf{m}} \textcolor{blue}{\textbf{m}}$ Si la batería se descarga, entonces  $\mathbb{R}$  se pone en rojo.

# <span id="page-11-1"></span>**Cómo grabar en una tarjeta**

El dispositivo puede grabar fotografías o películas en una tarjeta SD. Para grabar en una tarjeta SD, lea lo siguiente.

## <span id="page-11-2"></span><span id="page-11-0"></span>**Tarjetas que se pueden utilizar en esta unidad**

**Utilice tarjetas SD que sean conformes con Class 4 o superiores a la SD Speed Class Rating\* para la grabación de películas.**

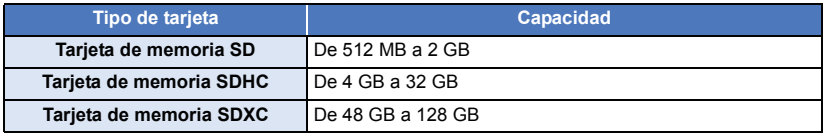

\* SD Speed Class Rating es la velocidad estándar de la escritura continua. Revise por medio de la etiqueta en la tarjeta, etc.

**Por ej.:**

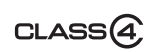

≥ Revise la última información en el siguiente sitio web de soporte.

#### **http://panasonic.jp/support/global/cs/e\_cam**

(Esta página Web está sólo en inglés.)

- ≥ **Al usar una tarjeta de memoria SDHC/tarjeta de memoria SDXC con otro equipo, revise que el equipo sea compatible con estas tarjetas de memoria.**
- ≥ Se requiere una tarjeta SD Eye-Fi serie X2 para usar las funciones relacionadas con Eye-Fi.  $(4 104)$  $(4 104)$  $(4 104)$
- ≥ No garantizamos el funcionamiento de las tarjetas SD que no sean las anteriores. Además, las tarjetas SD con una capacidad de menos de 32 MB no se pueden usar para la grabación de imágenes en movimiento.
- ≥ Las tarjetas de 4 GB o más que no tienen el logo de SDHC o de 48 GB o más que no tienen el logo de SDXC no se basan en las especificaciones de la tarjeta de memoria SD.
- Cuando el interruptor de protección contra escritura 
n de la tarjeta SD está bloqueado, no es posible grabar, borrar ni editar los datos que contiene la tarieta.
- ≥ Mantenga las tarjetas de memoria fuera del alcance de los niños para evitar su ingesta accidental.

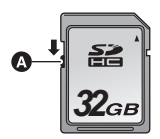

<span id="page-12-0"></span>Cuando usa por primera vez en este dispositivo una tarjeta SD que no es de Panasonic o una utilizada anteriormente en otro equipo, formatéela (→ [34\)](#page-33-0). Cuando formatea la tarjeta SD, se borran todos los datos guardados. Una vez borrados los datos, no pueden recuperarse.

#### **Cuidado:**

**Verificar que la lámpara de acceso se haya apagado.**

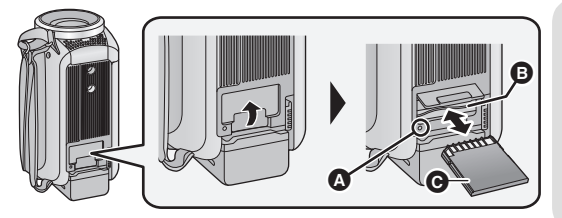

### <span id="page-12-1"></span>**Testigo de acceso [ACCESS]** A

- Cuando el dispositivo accede a la tarieta SD, se enciende la lámpara de acceso.
- *1* **Abra la tapa de la tarjeta SD e introduzca (retire) la tarjeta SD en (de) la ranura correspondiente** B**.**
- Coloque el lado terminal @ en la dirección mostrada en la ilustración e introdúzcalo hasta el fondo.
- ≥ Presione el centro de la tarjeta SD y luego retírela completamente.
- *2* **Cierre de forma segura la tapa de la tarjeta SD.**
- Cierre de forma segura hasta que haga clic.
- No toque los terminales que se encuentran en la parte trasera de la tarjeta SD.
- ≥ No aplique demasiada fuerza en la tarjeta SD, ni la doble ni la haga caer.
- ≥ El ruido eléctrico, la electricidad estática o bien la avería de este dispositivo o de la tarjeta SD puede dañar o borrar los datos almacenados en la tarjeta SD.
- ≥ Cuando está encendida el testigo de acceso a la tarjeta no:
	- Quite la tarjeta SD
	- Apagar el dispositivo
	- Inserte ni sacar el cable de conexión USB
	- Exponga el dispositivo a vibraciones ni lo someta a golpes

El hecho de hacer lo anterior mientras está encendido el testigo podría dañar los datos, la tarjeta SD o a el dispositivo.

≥ No exponga los terminales de la tarjeta SD al agua, suciedad o polvo.

- ≥ No deje las tarjetas SD en los siguientes lugares:
	- Lugares expuestos a luz directa del sol
	- Lugares muy húmedos o donde haya mucho polvo
	- $-$  Cerca de un calefactor
	- $-$  Lugares que sean objeto de cambios significativos de temperatura (puede producirse condensación.)
	- Lugares donde haya electricidad estática u ondas electromagnéticas
- ≥ Para proteger las tarjetas SD, guárdelas en sus estuches cuando termine de usarlas.
- Acerca de cómo desechar o deshacerse de la tarjeta SD.  $(\rightarrow 130)$  $(\rightarrow 130)$  $(\rightarrow 130)$

# <span id="page-13-0"></span>**Encender/apagar el dispositivo**

Puede encender y apagar el dispositivo usando el botón de alimentación o abriendo y cerrando el monitor LCD.

#### **Encender y apagar el dispositivo con el botón de alimentación**

#### **Abra el monitor LCD y presione el botón de alimentación para encender la unidad.**

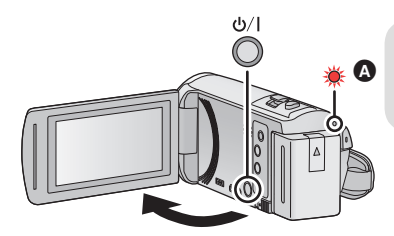

#### **Para apagar la unidad**

Mantenga pulsado el botón de alimentación hasta que el indicador de estado se apague.

El indicador de estado se ilumina.

#### **Encendido y apagado de la unidad con el monitor LCD**

El dispositivo se enciende al abrir el monitor LCD, y se apaga al cerrarlo.

#### **Durante el uso normal, puede abrirse y cerrarse el monitor LCD para encender y apagar el dispositivo.**

- ≥ El dispositivo no se apagará mientras graba películas aunque esté cerrado el monitor LCD.
- ≥ En los siguientes casos, al abrir el monitor LCD no se encenderá el dispositivo. Pulse el botón de alimentación para encenderlo.
	- Al comprar el dispositivo
	- Cuando ha apagado el dispositivo usando el botón de alimentación

## <span id="page-14-0"></span>**Selección del modo**

Se puede cambiar este dispositivo entre el modo de grabación (modo de grabación de películas/ modo de grabación de fotografías) y el modo de reproducción al pulsar el botón de grabación/ reproducción.

Si toca el icono de cambio de modo de grabación en el modo de grabación, este dispositivo se puede cambiar entre el modo de grabación de películas y el modo de grabación de fotografías.

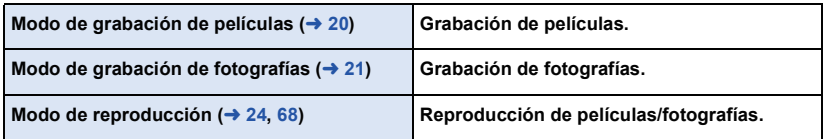

## <span id="page-14-1"></span>**Cambiar este dispositivo entre el modo de grabación y el modo de reproducción**

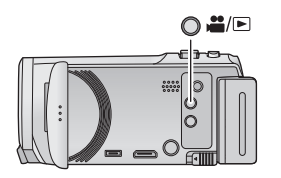

**Botón de grabación/reproducción Pulse el botón para cambiar este dispositivo entre el modo de grabación y el modo de reproducción.**

● Al encender este dispositivo, se inicia en el modo de grabación.

## <span id="page-14-2"></span>**Cambiar entre el modo de grabación de película y el modo de grabación de fotografía**

Toque el icono de cambio de modo de grabación en el monitor LCD (pantalla táctil) para cambiar este dispositivo entre el modo de grabación de películas y el modo de grabación de fotografías.

- *1* **Pulse el botón de grabación/reproducción para cambiar este dispositivo al modo de grabación.**
- Aparece el icono de cambio de modo de grabación **@** en la pantalla.

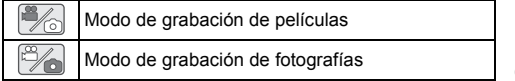

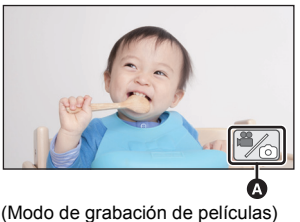

*2* **Toque el icono de cambio del modo de grabación.**

● Consulte la página [16](#page-15-0) para conocer cómo funciona la pantalla táctil.

#### *Para ver el icono de cambio del modo de grabación*

El icono de cambio de modo de grabación desaparecerá de la pantalla cuando no se realice ninguna operación táctil durante un período determinado de tiempo. Para volver a visualizarla, toque la pantalla.

- ≥ Si se pulsa el botón de inicio/parada en el modo de grabación de fotografías o en el modo de reproducción, este dispositivo cambiará al modo de grabación de película. Durante la reproducción de películas/fotografías o en otras condiciones, incluso si se pulsa el botón de inicio/parada de grabación, no se puede cambiar el modo de grabación.
- ≥ Si cambia del modo de grabación de fotografías al modo de grabación de imágenes en movimiento o viceversa, puede que no se conserven los ajustes empleados en el modo de  $arabación original. ( \rightarrow 39)$  $arabación original. ( \rightarrow 39)$

#### [Preparación](#page-5-0)

# <span id="page-15-0"></span>**Cómo usar la pantalla táctil**

Puede actuar directamente tocando el monitor LCD (pantalla táctil) con el dedo.

## ∫ **Toque**

Toque y suelte la pantalla táctil para seleccionar el icono o la imagen.

● Toque el centro del icono.

∫ **Deslice mientras toca**

≥ El tocar la pantalla táctil no surtirá efecto si está tocando otra parte de la misma.

Mueva el dedo mientras pulsa la pantalla táctil.

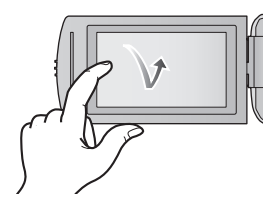

### ∫ **Acerca de los iconos de funcionamiento**  $\blacksquare$ // $\blacktriangledown$ // $\blacksquare$ / $\blacksquare$

**Toque al cambiar una página o al realizar ajustes. :**

**Toque para volver a la pantalla anterior.**

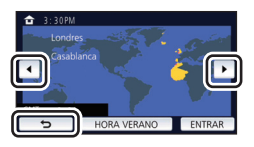

## <span id="page-16-0"></span>**Acerca del menú táctil**

#### **Toque (lado izquierdo)/ (lado derecho) de en el menú táctil para cambiar los iconos de operación.**

≥ También se pueden cambiar los iconos de operación al desplazar el menú táctil hacia derecha o izquierda mientras lo toca.

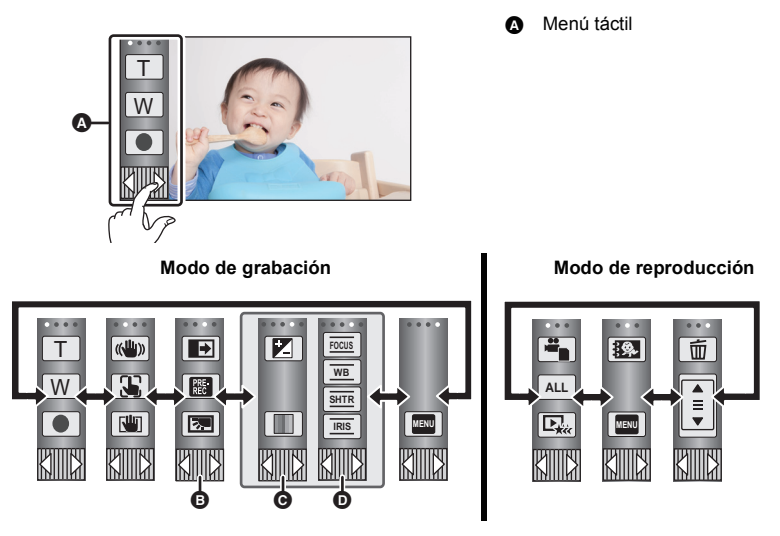

- **<b>■** En el menú táctil se pueden cambiar los iconos de funcionamiento que desea ver. (→ [32\)](#page-31-0)
- **⊙** Aparece sólo en modo automático inteligente Plus (→ [42](#page-41-0)) y [Efecto miniatura]/[Película de 8mm]/[Película silenciosa] del modo de control creativo (→ [42\)](#page-41-1).
- **①** Aparece sólo en [Grab. intervalos] del modo de control creativo (→ [42\)](#page-41-1), modo de escena  $\rightarrow$  [45\)](#page-44-0), modo de grabación en bucle sin fin (→ [46\)](#page-45-0) y modo manual (→ [47\)](#page-46-0).
- ∫ **Para visualizar el menú táctil**

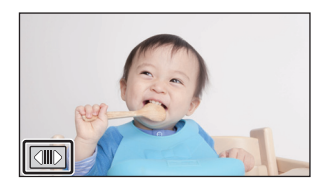

El menú táctil desaparecerá cuando no se realice ninguna operación táctil por un período de tiempo específico durante la grabación de la imagen en movimiento/fotografía Para volver a visualizarlo, toque  $\boxed{\triangleleft\parallel\triangleright}.$ 

≥ No toque el monitor LCD con puntas agudas duras, como la de un bolígrafo.

# <span id="page-17-0"></span>**Ajuste de la fecha y la hora**

El reloj no se configura en el momento de la compra. Asegúrese de configurar el reloj.

- ≥ **Cuando encienda el aparato, se podrá visualizar el mensaje "Fijar región principal y fecha/ hora.". Seleccione [SÍ], y siga los siguientes pasos para realizar estos ajustes:**
	- $-$  Paso [3](#page-27-1) de [AJ. HORA M.] ( $\rightarrow$  [28\)](#page-27-2)
	- j Pasos [2](#page-17-1)[–3](#page-17-2) de "[Ajuste de la fecha y la hora](#page-17-0)"

### **Seleccione el menú. (→ [27\)](#page-26-0)**

#### **MENU : [CONFIGURAR]** # **[CONF. RELOJ]**

- <span id="page-17-1"></span>**22** Toque la fecha u hora a fijar, luego fije el valor deseado usando  $[A]/[\nabla]$ .
- **Visualizar el aiuste de hora mundial (→ [28\)](#page-27-2): f** [NACIONAL]/ **[DESTINO]**
- ≥ El año puede ajustarse entre 2000 y 2039.

## <span id="page-17-2"></span>*3* **Toque [ENTRAR].**

● Toque [SALIR] para completar el ajuste.

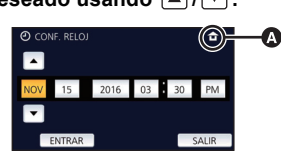

- ≥ La función de visualización de fecha y hora funciona con una pila de litio incorporada.
- ≥ Si la visualización de la hora es [- -], se debe cargar la batería de litio integrada. Para recargar la batería de litio integrada, conecte el adaptador CA o coloque la batería en esta unidad. La batería todavía se está recargando incluso si la energía está apagada. Deje la unidad como está durante aproximadamente 24 horas y la batería mantendrá la fecha y hora durante aproximadamente 4 meses.

#### <span id="page-18-0"></span>Básico

# <span id="page-18-1"></span>**Antes de grabar**

∫ **Posicionamiento básico de la cámara**

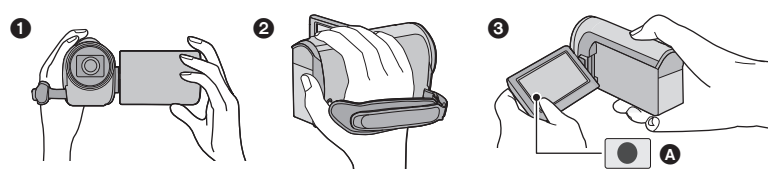

- 6 Sostenga la cámara con ambas manos.
- 2 Pase la mano a través de la correa.
- <sup>3</sup> Conviene usar el icono de botón de grabación  $\Omega$  cuando el dispositivo está sujetado en su muñeca.
- ≥ Cuando graba, asegúrese de que sus pies estén estables y de que no haya peligro de chocar con otra personas u objetos.
- ≥ Cuando esté al aire libre, grabe las imágenes con el sol a sus espaldas. Si el objeto está a contraluz, aparecerá oscurecido en la grabación.
- ≥ Mantener los brazos cerca del cuerpo y separar las piernas para obtener un mejor equilibrio.
- ≥ No cubra los micrófonos con su mano, etc.

## ■ Grabación básica de películas

- ≥ Normalmente, la unidad se debe mantener firme al grabar.
- ≥ Si se mueve la unidad cuando se graba, se debe moverla lentamente y manteniendo una velocidad constante.
- ≥ La función del zoom es útil para filmar sujetos a los cuales uno no se puede acercar, pero el exceso de uso de la función del zoom para acercar o alejar la imagen puede hacer que la película no sea tan agradable de ver.

### ∫ **Grabación cara a cara**

#### **Gire el monitor LCD hacia el lado de la lente.**

- ≥ La imagen aparece girada horizontalmente, como si se estuviera mirando un espejo. (Sin embargo, la imagen que se graba es la misma que en el modo de grabación normal.)
- Sólo aparecerán algunas indicaciones en la pantalla. Cuando | ! | aparezcan, volver la dirección de la pantalla LCD a la posición normal y verificar la indicación de advertencia/ alarma.  $(\rightarrow 122)$  $(\rightarrow 122)$

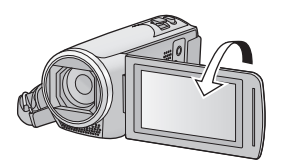

# <span id="page-19-0"></span>**Grabación de películas**

- Abra [l](#page-5-2)a tapa del objetivo antes de encender el dispositivo. (→ 6)
- *1* **Abra el monitor LCD, y ajuste este dispositivo al modo de grabación**  de película. (→ [15](#page-14-2))
- *2* **Pulse el botón de inicio/parada de grabación para iniciar la grabación.**

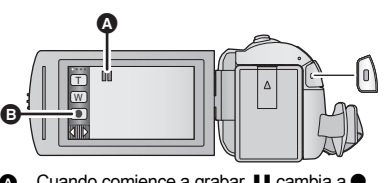

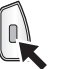

Cuando comience a grabar, II cambia a  $\bullet$ . Icono del botón de grabación

- *3* **Pulse nuevamente el botón de inicio/parada de grabación para pausar la grabación.**
- ≥ También puede tocar el icono del botón de grabación para iniciar o detener la grabación.
- Indicaciones en pantalla en el modo de grabación de imagen en **movimiento**

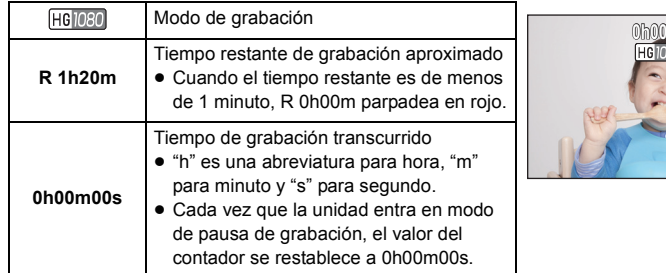

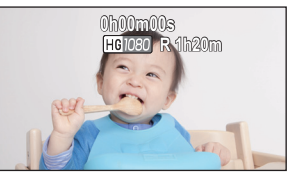

- ≥ La visualización de la pantalla desaparecerá si no se realiza ninguna operación táctil durante un período específico de tiempo. Para volver a visualizarla, toque la pantalla.  $(\rightarrow 28)$  $(\rightarrow 28)$
- ≥ Se visualizará constantemente cuando el tiempo de grabación restante es menor a 30 minutos.
- ≥ **Si se pulsa el botón de grabación/reproducción durante la grabación de una película, la grabación se detendrá y el dispositivo cambiará al modo de reproducción.**
- ≥ **Para cambiar el formato de grabación, cambie [FORMATO GRAB.] o [MODO GRAB.].**   $($  $\rightarrow 61, 62)$  $\rightarrow 61, 62)$  $\rightarrow 61, 62)$  $\rightarrow 61, 62)$
- $\bullet$  Las fotografías pueden ser grabadas mientras va grabando la película. (→ [23](#page-22-0))
- ≥ Las imágenes grabadas entre que se pulsa el botón de inicio/parada de la grabación para comenzar a grabar y se pulsa nuevamente para poner en pausa la grabación se convierten en una escena.

Cuando graba con [FORMATO GRAB.] establecido en [MP4/iFrame], las escenas más largas de aproximadamente 20 minutos se dividirán automáticamente. (La grabación continuará.)

≥ (Escenas máximas que se pueden grabar de una tarjeta SD simple)

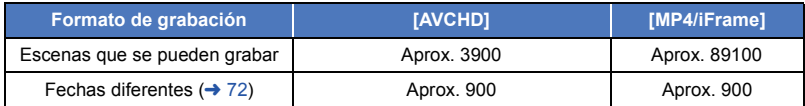

- ≥ El número máximo de escenas que se pueden grabar y el número máximo de fechas diferentes será menor que la tabla anterior cuando haya grabadas escenas MP4/iFrame y fotografías en la tarieta SD o la memoria integrada.
- ≥ Cuando la grabación está en progreso, no parará incluso si el monitor LCD está cerrado.
- ≥ Consulte la página [133](#page-132-1) para tiempo de grabación aproximado.
- ≥ El tiempo de grabación restante máximo que se puede visualizar para la grabación de películas es de 99 horas y 59 minutos. Cualquier tiempo de grabación restante que supere las 99 horas y 59 minutos se mostrará como "R99h59m+". Esta visualización no cambiará hasta que el tiempo de grabación restante descienda a 99 horas y 59 minutos o menos.

## <span id="page-20-0"></span>O [Básico](#page-18-0) **Grabación de fotografía**  $\bullet$  $\bullet$  $\bullet$  Abra la tapa del objetivo antes de encender el dispositivo. (→ 6)

- *1* **Abra el monitor LCD, y ajuste este dispositivo en el modo de grabación de**  fotografías. (→ [15\)](#page-14-2)
- **2** Pulse el botón **0** hasta la mitad. (Sólo **para el enfoque automático)**

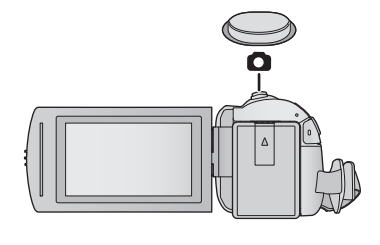

**Indicación del enfoque:**

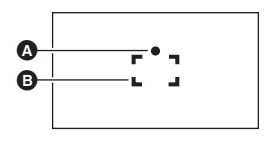

**A** Indicación del enfoque:

○ (El testigo blanco parpadea.): Enfocando

● (El testigo verde se enciende.): Objeto enfocado

Ausencia de indicador: No se ha podido enfocar el objeto.

- B Área del enfoque (área dentro de los paréntesis)
- **3** Pulse el botón **O** totalmente.

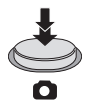

- <span id="page-21-0"></span> $\bullet$  Si ajusta la función del estabilizador óptico de imagen (→ [52](#page-51-0)) a  $\langle \langle \mathbf{W} \rangle |_{1}$  ([MODO1]), dicha función será más eficaz. Aparecerá ( [MEGA] (estabilizador óptico de imagen MEGA) cuando se presiona el botón hasta la mitad (a)
- ≥ Se recomienda usar un trípode al grabar fotografías en lugares oscuros ya que la velocidad del obturador disminuye.
- También puede tomar una imagen con solo tocar el sujeto a enfocar. (Disparo táctil: → [55\)](#page-54-0)
- ≥ El tiempo que lleve la grabación de una fotografía dependerá del tamaño de la imagen.
- ≥ La indicación de enfoque y el área de enfoque pueden no visualizarse según las condiciones de grabación o los ajustes del menú.

#### ∫ **Acerca de las indicaciones en la pantalla en el modo de grabación de fotografías**

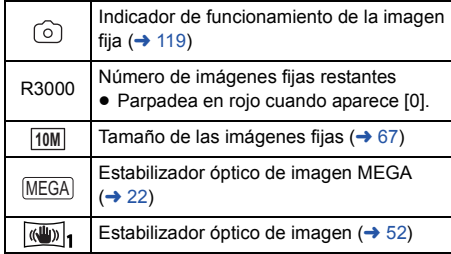

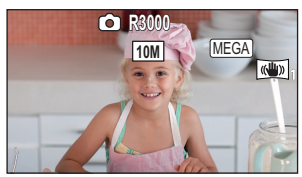

- La visualización de la pantalla desaparecerá si no se realiza ninguna operación táctil durante un período específico de tiempo. Para volver a visualizarla, toque la pantalla.
- Se visualizará constantemente cuando la cantidad restante de fotografías que se pueden grabar sea de 200 o menos.

#### ■ Acerca del área de enfoque

Cuando hay un objeto de alto contraste delante o detrás del objeto que está dentro del área de enfoque, éste puede no enfocarse correctamente. Si esto sucediera, asegúrese de que el objeto de alto contraste quede fuera del área de enfoque.

## <span id="page-22-0"></span>**Grabar fotografías en el modo de grabación de películas**

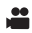

#### $\Diamond$  **Establecer este dispositivo en modo de grabación de películas (→ [15\)](#page-14-2)**

#### **Presione por completo el botón (C)** (presione hasta el final) para tomar la **fotografía.**

- ≥ Se pueden grabar fotografías mientras se graban películas. (Grabación simultánea)
- Mientras se graban las fotografías,  $\circledcirc$  se pone de color rojo y se visualiza la cantidad de imágenes restantes que se pueden grabar.
- ≥ El obturador no emite sonido alguno durante la grabación de fotografías.
- El disparador automático (→ [58\)](#page-57-0) no funciona.
- ≥ Mientras se graban las imágenes en movimiento o durante el funcionamiento de PRE-REC, la calidad de la imagen es diferente de las fotografías comunes de manera que la grabación de la imagen en movimiento es preferible antes que la grabación de fotografías.
- ≥ Si se utiliza la grabación simultánea mientras se graba una película, se acortará el tiempo restante de grabación. Si se apaga el dispositivo o se pulsa el botón de grabación/reproducción, se alargará el tiempo restante de grabación.
- ≥ El tiempo que lleve la grabación de una fotografía dependerá del tamaño de la imagen.
- ≥ La cantidad máxima de imágenes grabables que se puede visualizar es 9999. Si la cantidad de imágenes que se pueden grabar excede 9999, se visualiza R 9999+. La cantidad no cambiará cuando la imagen se toma hasta que la cantidad de imágenes que se pueden grabar sea de 9999 o menos.
- ≥ La extensión del tiempo de grabación dependerá de la condición de grabación.

#### [Básico](#page-18-0)

# <span id="page-23-0"></span>**Reproducción de película/fotografía**

 $\blacksquare$ **1** Establecer este dispositivo en modo de reproducción ( $\rightarrow$  [15\)](#page-14-1). *2* **Toque el icono de selección del modo de**  Ŵ reproducción  $\odot$  ( $\rightarrow$  [17\)](#page-16-0). **ALL** ● También puede tocar **MENU** y seleccionar [CONF. VÍDEO] **B** o [CONF. IM.]  $\rightarrow$  [MEDIO, VÍDEO/FOTO] para configurar. R  $\leftrightarrow$  [27\)](#page-26-0) **3** Seleccione la fotografía  $\Theta$  o el formato de A **grabación de la película** D **que desea**  ൭ **reproducir.** ● Toque [Entrar]. *4* (Cuando se toca [AVCHD] o [MP4/iFrame]) **Toque el formato de grabación deseado para su reproducción.** ≥ **Cuando se selecciona [AVCHD] [ALL AVCHD]/[1080/60p]/[1080/60i]** ≥ **Cuando se selecciona [MP4/iFrame] [ALL MP4/iFrame]/[1080/60p]/[720/30p]/[360/30p]/[iFrame]** ≥ El icono del modo de grabación B aparece en la pantalla de miniaturas cuando se toca el elemento. (AVCHD 1080/60p 1080/60i MP4/iFrame 1080 720 , 360 y i Frame) ≥ Aparecen los siguientes iconos en las miniaturas cuando se toca [ALL AVCHD] o [1080/60i]:  $-$  Escena AVCHD [1080/60p]:  $60p$ ] - Escena AVCHD [PH]: PH - Escena AVCHD [HA]: [HA] - Escena AVCHD [HG]: HG - Escena AVCHD [HE]: [HE] ≥ Aparecen los siguientes iconos en las miniaturas cuando se toca [ALL MP4/iFrame]:  $-$  Escena MP4 [1080/60p]:  $\sqrt{1080}$ - Escena MP4 [720/30p]: [720]  $-$  Escena MP4 [360/30p]:  $\boxed{360}$ - Escena iFrame : [iFrame]

## *5* **Toque la escena o la fotografía que desea reproducir.**

- ≥ Para visualizar la siguiente (anterior) página:
	- j Deslice la vista en miniatura hacia arriba (hacia abajo) mientras la toca.
	- $\sim$  Cambie el menú táctil, y luego toque  $\triangle$  (arriba)/  $\blacktriangledown$  (abajo) en la palanca de deslizamiento en miniatura.
- *6* **Seleccione la operación de reproducción tocando el icono de operación.**
- ≥ Los iconos de funcionamiento y la pantalla desaparecerán cuando no se realice ninguna operación táctil durante un periodo determinado de tiempo. Para volver a visualizarlos, toque la pantalla.

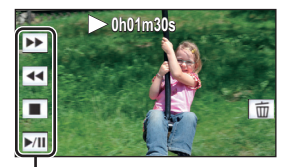

 $\frac{1}{\overline{u}}$ 

Icono de funcionamiento

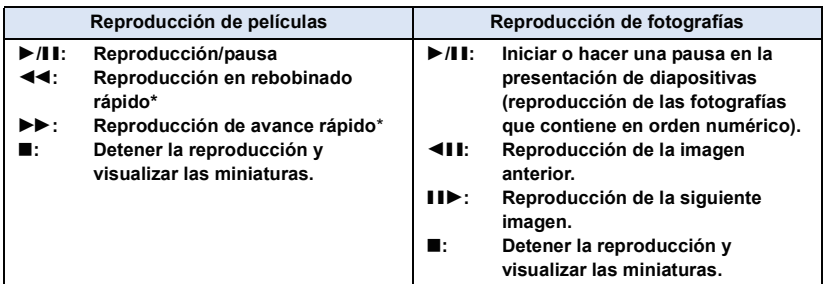

Cuando se toca dos veces, aumenta la velocidad de avance rápido/rebobinado rápido. (Aparecen los cambios de 444 / **>>>** en la pantalla.)

### <span id="page-24-0"></span>∫ **Cambie la visualización de miniatura**

Cuando una miniatura aparece, la visualización de miniatura cambia según el orden siguiente si manipula la palanca del zoom hacia el lado  $Q_0$ hacia el lado  $\Box$ .

20 escenas  $\longleftrightarrow$  9 escenas  $\longleftrightarrow$  1 escena  $\longleftrightarrow$  Índice del encuadre de destaque y tiempo\*  $(\rightarrow 70)$  $(\rightarrow 70)$  $(\rightarrow 70)$ 

- \* El índice de encuadre de destaque y tiempo sólo se puede ajustar en el modo de Reproducción de película.
- ≥ Si se pulsa el botón de grabación/reproducción, la pantalla de miniaturas volverá a la pantalla en la que aparecen 9 escenas.
- ≥ Al visualizar en 1 escena o al mantener presionado sobre la miniatura en la visualización de 20 escenas o 9 escenas, se visualizarán la fecha y hora de grabación cuando se reproducen imágenes en movimiento y la fecha de grabación y el número de archivo cuando se reproducen fotografías.

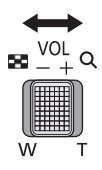

## <span id="page-25-0"></span>∫ **Ajuste del volumen del altavoz**

Opere la palanca de volumen para ajustar el volumen del altavoz durante la reproducción de imágenes en movimiento.

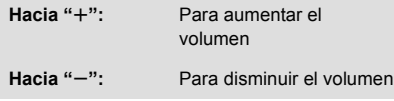

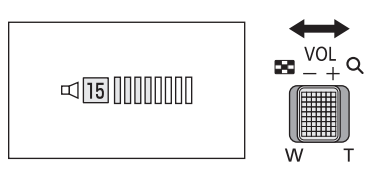

- Sólo se escuchará el sonido durante la reproducción normal.
- ≥ Si el modo de pausa se mantiene durante 5 minutos, la pantalla vuelve a la visualización de miniaturas.
- ≥ La indicación de tiempo de reproducción restante pasará a 0h00m00s en cada escena.
- ≥ Al reproducir con [ALL AVCHD] o [ALL MP4/iFrame] seleccionado, la pantalla puede volverse negra momentáneamente cuando cambien las escenas.

### **Compatibilidad de películas**

- ≥ Esta unidad se basa en el formato AVCHD Progressive/AVCHD/formato de archivo MPEG-4 AVC.
- ≥ Incluso si los dispositivos usados tienen estándares compatibles, cuando se realiza la reproducción de imágenes en movimiento grabadas con otro dispositivo en esta unidad o cuando se reproducen las imágenes en movimiento grabadas con esta unidad en otro dispositivo, la reproducción puede no proceder normalmente o puede no ser posible. (Verifique la compatibilidad en las instrucciones de funcionamiento de su dispositivo.)
- Las películas grabadas con otro dispositivo no se pueden reproducir en esta unidad.

## **Compatibilidad de imágenes fijas**

- ≥ Este dispositivo cumple con la norma unificada DCF (Design rule for Camera File system) establecida por JEITA (Japan Electronics and Information Technology Industries Association).
- ≥ Este dispositivo puede sufrir un desperfecto o no reproducir fotografías grabadas en otros productos; de igual forma, otros productos pueden sufrir desperfectos o no reproducir fotografías grabadas en este dispositivo.
- ≥ En función del dispositivo de reproducción, podrán verse fotografías con un tamaño diferente al tamaño con el que se grabaron.

#### [Básico](#page-18-0)

# <span id="page-26-0"></span>**Uso de la pantalla de menús**

- Toque  $\Diamond$  (lado izquierdo)/  $\triangleright$  (lado derecho) de  $\Diamond$  en el menú táctil para visualizar **. (→ [17](#page-16-0))**
- *1* **Toque . MENU**

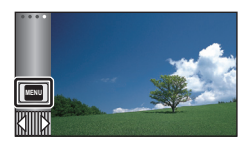

*2* **Toque el menú superior** A**.**

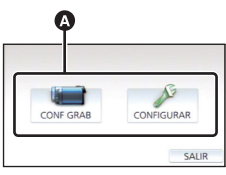

*3* **Toque el submenú** B**.**

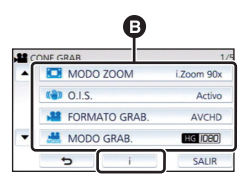

- ≥ Puede verse la página siguiente (anterior) al tocar  $\boxed{\blacktriangle}/\boxed{\blacktriangledown}$ .
- *4* **Toque el detalle deseado para aceptar el ajuste.**
- *5* **Toque [SALIR] para salir del ajuste del menú.**

### **■** Acerca de la **i** visualización **de la guía**

Después de tocar  $\begin{bmatrix} 1 \\ 1 \end{bmatrix}$ , tocar los submenús y elementos puede provocar que aparezcan descripciones de funciones y mensajes de confirmación de ajustes.

≥ Una vez visualizados los mensajes, dejará de visualizarse la guía.

#### [Básico](#page-18-0)

# <span id="page-27-0"></span>**Usando el Menú de Configuración**

### <span id="page-27-3"></span>**[PANTALLA]**

|⊫

Fije el método de visualización para visualizar la información de la pantalla.

#### $\texttt{MENU}$  **: [CONFIGURAR] → [PANTALLA] → ajuste deseado**

**[5 SEG.]:** La información se visualiza en la pantalla durante 5 segundos después de iniciar el modo de grabación de imágenes en movimiento o el modo de grabación de fotografías, de empezar la reproducción o de tocar la pantalla.

**[ON]:** Visualiza constantemente.

## **[CONF. RELOJ]**

Consulte la página [18.](#page-17-0)

### <span id="page-27-2"></span>**[AJ. HORA M.]**

Es posible visualizar y grabar la hora en el destino del viaje seleccionando su región nacional y el destino del viaje.

<span id="page-27-4"></span>**1 Seleccione el menú.**

#### **: [CONFIGURAR]** # **[AJ. HORA M.] MENU**

- ≥ Cuando no está definido [NACIONAL] (su región nacional), aparece el mensaje. Toque [ENTRAR] y continúe con el Paso [3.](#page-27-1)
- **2** (Sólo cuando ajusta su región nacional) **Toque [NACIONAL].**
- Toque [ENTRAR].
- <span id="page-27-1"></span>**3** (Sólo cuando ajusta su región nacional) **Toque / para seleccionar su región nacional y toque [ENTRAR].**
- ≥ **Toque [HORA VERANO] para establecer el**  tiempo de ahorro de luz. Aparece ( $\overline{\left( \mathcal{R} \oplus \right)}$  y se **enciende la configuración de horario de verano, la diferencia horaria entre la hora actual y GMT avanza 1 hora. Toque nuevamente [HORA VERANO] para volver a la configuración de horario normal. Si se establece [Enlace Reloj de Verano] a [ON],**  la hora actual también avanzará 1 hora. (→ [29\)](#page-28-0)
- **4** (Sólo cuando ajusta la región del destino del viaje) **Toque [DESTINO].**

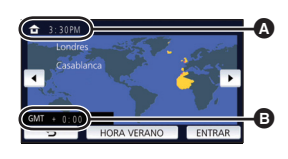

∸

О

Ω

 $\blacktriangleright$ 

A **La hora actual**

B **Diferencia horaria con GMT (Greenwich Mean Time)**

- ≥ Cuando se ajusta la región nacional por la primera vez, aparece la pantalla para seleccionar la nación/destino del viaje después de definir sucesivamente la región nacional. Si la región nacional ya ha sido ajustada una vez, lleve a cabo la operación del menú para el paso [1](#page-27-4).
- **5** (Sólo cuando ajusta la región del destino del viaje)

Toque <u>| ◆</u> *j* | **b** para seleccionar el **destino del viaje y toque [ENTRAR].**

≥ **Toque [HORA VERANO] para establecer el**  tiempo de ahorro de luz. Aparece ( $\overline{\mathbf{\mathfrak{P}}}\odot\mathbf{\mathfrak{p}}$  y se **enciende la configuración de horario de verano, la diferencia horaria entre el destino del viaje y la región local avanza 1 hora. Toque nuevamente [HORA VERANO] para volver a la configuración de horario normal. Si se establece [Enlace Reloj de Verano] a [ON],** 

**la hora en el destino del viaje también avanzará 1 hora.**

● Cierre el ajuste al tocar [SALIR]. ■ aparece y se indica la hora de destino del viaje.

#### *Para hacer volver la visualización al ajuste nacional*

Ajuste la región nacional siguiendo los Pasos de [1](#page-27-4) a [3](#page-27-1) y cierre el ajuste tocando [SALIR].

≥ Si no puede encontrar su destino del viaje en el área mostrada en la pantalla, ajústelo usando la diferencia horaria de su región nacional.

## <span id="page-28-0"></span>**[Enlace Reloj de Verano]**

Si establece esta función en [ON] y enciende la configuración de horario de verano en [AJ. HORA M.], los siguientes horarios avanzarán 1 hora:

- Al configurar su zona de origen: la hora actual

 $-$  Al configurar la zona del destino del viaje: la hora en el destino del viaje

<mark>MENU</mark> : [CONFIGURAR] → [Enlace Reloj de Verano] → visualización deseada

**[ON]:** Los horarios se ajustan al encender la configuración del horario de verano.

**[OFF]:** Los horarios no se ajustan al encender la configuración del horario de verano.

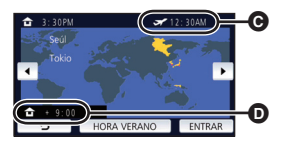

- C **Hora local del lugar de destino seleccionado**
- D **Diferencia horaria entre el destino de viaje y la región local**

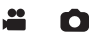

### **[DIA/HORA]**

Es posible cambiar el modo de visualización de la hora y la fecha.

#### MENU : [CONFIGURAR] → [DIA/HORA] → visualización deseada

#### **[DÍA]/[D/H]/[OFF]**

≥ La fecha y la hora no se visualizan mientras aparezca el icono de cambio de modo de grabación.  $\left(\rightarrow$  [15\)](#page-14-2)

≝

∸

÷

竺

o

 $\blacktriangleright$ 

Ю

Ω

 $\blacktriangleright$ 

n

[➡

≥ Cuando se habilite el obturador táctil, aparece constantemente el icono de cambio de modo de grabación. Esto hace que la fecha y la hora desaparezcan de la pantalla.

**[FORM.FECHA]**

Es posible cambiar el formato de la fecha.

MENU : [CONFIGURAR] → [FORM.FECHA] → ajuste deseado

#### **[A/M/D]/[M/D/A]/[D/M/A]**

**[Mostrar ZOOM/REC]**

Se puede cambiar la forma en que se visualizan los iconos de botón de zoom ( $\boxed{\top}$ / $\boxed{\text{W}}$ ) y el icono de botón de grabación ( $| \bullet |$ ).

 $\text{MENU}$  **: [CONFIGURAR] → [Mostrar ZOOM/REC] → ajuste deseado** 

**[ON]:** Visualiza constantemente.

**[OFF]:** Los iconos desaparecerán después de 5 segundos si no se realiza ninguna operación táctil.

### **[O.I.S BLOQ. PANTALLA]**

Consulte la página [54.](#page-53-0)

**[VIS. SALIDA]**

Consulte la página [92.](#page-91-1)

## **[AHORRO ENE (BAT)]**

Si transcurren aproximadamente 5 minutos sin que se realice operación alguna, esta unidad se apaga automáticamente para ahorrar la duración de la batería.

[➡

**COL** 

|►|

l►l

#### $\texttt{MENU}:\left[\texttt{CONFIGURAR}\right]\rightarrow\left[\texttt{AHORRO ENE}\left(\texttt{BAT}\right)\right]\rightarrow\left[\texttt{ON}\right]$

- ≥ Esta unidad no se apagará automáticamente incluso si [AHORRO ENE (BAT)] está fijado a [ON] en los siguientes casos:
	- $-$  Uso del adaptador de CA $\tilde{ }$
	- $-$  Usando el cable USB para el ordenador etc.
	- $-$  se usa el PRE-REC
	- Durante la reproducción de la presentación de diapositivas
- \* Cuando se activa [AHORRO ENE (AC)], esta unidad se apaga automáticamente.

## **[AHORRO ENE (AC)]**

Después de aproximadamente 15 minutos sin realizar ninguna operación con el adaptador de CA conectado a esta unidad, esta se apaga automáticamente.

#### $\texttt{MENU}:\left[\texttt{CONFIGURAR}\right]\rightarrow\left[\texttt{AHORRO ENE}\left(\texttt{AC}\right)\right]\rightarrow\left[\texttt{ON}\right]$

- ≥ Esta unidad no se apagará automáticamente incluso si [AHORRO ENE (AC)] está fijado a [ON] en los siguientes casos:
	- $-$  Usando el cable USB para el ordenador etc.
	- Se usa el PRE-REC
	- $-$  Durante la reproducción de la presentación de diapositivas

## **[SONIDO BIP]**

El toque de la operación en pantalla, inicio y detención de grabación y encendido y apagado pueden confirmarse con este sonido.

Cuando [OFF] está seleccionado, no se reproducirán los sonidos al comienzo o al final de la grabación, etc.

<u> MENU</u> : [CONFIGURAR] → [SONIDO BIP] → ajuste deseado

**(Volumen bajo)/ (Volumen alto)/[OFF]**

#### **2 bips por 4 veces**

Cuando aparece un error. Compruebe la frase que aparece en la pantalla.  $(\rightarrow 122)$  $(\rightarrow 122)$  $(\rightarrow 122)$ 

≥ Consulte la página [67](#page-66-1) cuando cambie la configuración del sonido del obturador.

## <span id="page-31-0"></span>**[Registra icono operación]**

En el menú táctil, puede cambiar los iconos de funcionamiento  $(4.56)$  $(4.56)$  $(4.56)$  visualizados. Registre 3 iconos de funcionamiento favoritos.

- ≥ La configuración predeterminada es [\(Aparición/desaparición gradual de la imagen](#page-56-0)), **BE** [\(PRE-REC\)](#page-57-1) γ [<del>7</del>] ([Compensación a contraluz\)](#page-58-0) para el modo de grabación de películas, γ  $\langle \cdot \rangle$  [\(Disparador automático\)](#page-57-0),  $\overline{[2,1]}$  [\(Compensación a contraluz](#page-58-0)) y  $\langle \cdot \rangle$  ([Tele macro](#page-58-1)) para el modo de grabación de fotografías.
- **1 Seleccione el menú.**

**: [CONFIGURAR]** # **[Registra icono operación] MENU**

- **2 Toque el icono de funcionamiento que quiera cambiar para cancelar el ajuste.**
- **3 Toque el icono de funcionamiento a configurar.**
- ≥ El nombre de la función se visualiza manteniendo pulsado el icono de funcionamiento.
- ≥ Para eliminar, vuelva a tocar el icono de funcionamiento.
- **4 Toque [ENTRAR].**

**[LCD ALIM.]**

Eso hace más fácil de ver el monitor LCD en lugares brillantes hasta al aire libre.

MENU : [CONFIGURAR] → [LCD ALIM.] → ajuste deseado

**(Más brillante)/ (Normal)/ (Menos brillante) +1 <sup>0</sup> -1**

● Estos ajustes no tienen ningún efecto en las imágenes grabadas.

- Cuando usa el adaptador CA, el monitor LCD se ajusta a  $\mathbb{H}^*$  automáticamente.
- ≥ El tiempo de grabación con la batería se acorta cuando el monitor LCD es más brilloso.

**[CONF. LCD]**

Ajusta el brillo y la intensidad del color en el monitor LCD.

● Estos ajustes no tienen ningún efecto en las imágenes grabadas.

**1 Seleccione el menú.**

 $\texttt{MENU}$  **: [CONFIGURAR] → [CONF. LCD] → ajuste deseado** 

**[BRILLO]:** Brillo de la pantalla LCD monitor

**[COLOR]:** Nivel de color de la pantalla LCD

**2 Toque**  $\boxed{4}$  *I* **P para fijar los ajustes.** 

#### **3 Toque [ENTRAR].**

≥ Toque [SALIR] para salir de la pantalla del menú.

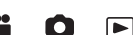

Ω

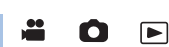

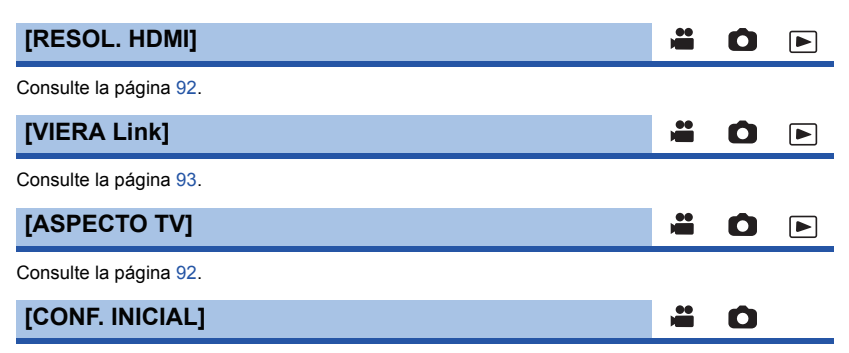

Ajuste a [SÍ] para restablecer los ajustes de menú a la condición predeterminada.

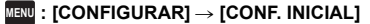

- ≥ La configuración de [CONF. RELOJ] y [LANGUAGE] no se cambiará.
- ≥ Si restablece la configuración predeterminada, este dispositivo cambiará al modo de grabación de película.

Ο

[➡

#### **[Posición Auto Cursor]**

El carácter introducido se confirma en aprox. 1 segundo después de introducir el carácter, y el cursor se mueve a la derecha.

Esto facilita la entrada sin mover el cursor cuando se deben volver a introducir caracteres de la misma tecla.

<u>MENU</u> : [CONFIGURAR] → [Posición Auto Cursor] → [ON]

- ≥ La pantalla de entrada de caracteres se visualiza en las siguientes condiciones:
	- Al fijar [Ajustar título] para la reproducción sobresaliente ( $\rightarrow$  [77\)](#page-76-0)
	- Al introducir un nombre en el calendario del bebé ( $\rightarrow$  [82\)](#page-81-1)

## **[PUESTA A CERO]**

Establezca el número del archivo de MP4/iFrame y la fotografía grabada al lado de 0001.

#### **: [CONFIGURAR]** # **[PUESTA A CERO] MENU**

- El número de la carpeta se actualiza y el número de archivo comenzará desde 0001. (→ [116](#page-115-1))
- ≥ Para restablecer el número de la carpeta, formatear la tarjeta SD y a continuación realice [PUESTA A CERO].

### <span id="page-33-0"></span>**[FORMAT MEDIO]**

Recuerde que si formatea un soporte, se borrarán todos los datos que contiene y no podrá recuperarlos. Guarde los datos importantes en un ordenador, DVD, etc.  $(\rightarrow 107)$  $(\rightarrow 107)$  $(\rightarrow 107)$ 

#### <u> MENU</u> : [CONFIGURAR] → [FORMAT MEDIO] → medio deseado

#### **[TARJETA SD]/[DISCO DURO]\***

- Se visualiza cuando conecta un USB HDD.  $(\rightarrow 95)$  $(\rightarrow 95)$  $(\rightarrow 95)$
- ≥ La pantalla de selección de medios no se visualiza si USB HDD no está conectado. Toque [SÍ].
- ≥ Cuando se completa el formateo, toque [SALIR] para salir la pantalla de mensaje.
- Realice un formateo físico de la tarjeta SD cuando la vaya a transferir o desechar. (→ [130](#page-129-1))
- ≥ No apague esta unidad ni saque la tarjeta SD, mientras formatea. No exponga la unidad a vibraciones o golpes.

**Utilice este dispositivo para formatear los medios. No formatee una tarjeta SD usando otro equipo como un ordenador. La tarjeta podría no usarse en este dispositivo.**

### **[ESTADO MEDIO]**

Puede confirmarse el espacio usado y el tiempo de grabación restante en la tarjeta SD.

#### $\overline{\text{MEM}}: \textbf{[CONFIGURAR]} \rightarrow \textbf{[ESTADO MEDIO]}$

- ≥ El tiempo de grabación restante en el modo de grabación actual establecido sólo aparece en el modo de grabación de película.
- ≥ Cualquier tiempo de grabación restante que supere las 99 horas y 59 minutos se mostrará como "99h59m+".
- Toque [SALIR] para cerrar la indicación.
- ≥ La tarjeta SD requiere espacio para guardar la información y administrar los archivos del sistema, así que el espacio real utilizable es algo inferior al valor indicado. El espacio utilizable de la tarjeta SD se calcula por lo general como 1 GB=1.000.000.000 bytes. La capacidad de este dispositivo, los ordenadores y el software se expresan como

1 GB=1.024 $\times$ 1.024 $\times$ 1.024=1.073.741.824 bytes. Por lo tanto, el valor de capacidad indicado es inferior.

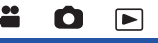

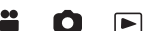

[➡

### **[Vis. versión]**

Se visualiza la versión del firmware de esta unidad.

#### $\stackrel{\text{MENU}}{=}$  **: [CONFIGURAR] → [Vis. versión]**

## **[Version up]**

Puede actualizar la versión del firmware de esta unidad.

 $\texttt{MENU}$  : [CONFIGURAR]  $\rightarrow$  [Version up]

#### **Para obtener la información más reciente, visite el siguiente sitio web de soporte (a partir de noviembre de 2015).**

http://panasonic.jp/support/global/cs/e\_cam (Este sitio está solamente en inglés)

**[MODO DEMO]**

Este elemento se usa para iniciar la demostración de la unidad.

 $\texttt{MENU}:\left[\texttt{CONFIGURAR}\right]\rightarrow\left[\texttt{MODO DEMO}\right]\rightarrow\left[\texttt{ON}\right]$ 

≥ Si [MODO DEMO] se cambia a [ON] y toca [SALIR] cuando no hay insertada ninguna tarjeta SD y mientras esta unidad está conectada al adaptador CA, se inicia automáticamente la demostración.

Si se realiza cualquier operación, la demostración se cancela. Sin embargo, si no se realiza ninguna operación durante aproximadamente 10 minutos, la demostración comienza de nuevo. Para parar la demostración, ajuste [MODO DEMO] a [OFF] o introduzca una tarjeta SD.

**[DEMO O.I.S.]**

Este elemento se usa para iniciar la demostración del estabilizador óptico de imagen.

#### ≥ Toque [DEMO O.I.S.], la demostración comienza automáticamente. Cuando toca [SALIR], se cancelará la demostración. **: [CONFIGURAR]** # **[DEMO O.I.S.] MENU**

## **[TRANS. Eye-Fi]**

Este elemento solo se visualiza cuando se inserta una tarjeta Eye-Fi. Consulte la página [104](#page-103-1).

## **[Eye-Fi DIRECT]**

Este elemento solo se visualiza cuando se inserta una tarjeta Eye-Fi. Consulte la página [105](#page-104-0).

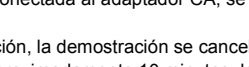

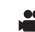

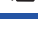

≌

Ω

О

[►]

[►

# Ω

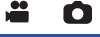

О

## **[INFO. DE SOFTWARE]**

Usted puede conectar este aparato y un PC con el Cable USB y comprobar la información de software (Licencia) en el PC.

 $\blacksquare$ 

 $\bullet$ 

÷

Ω

 $\boxed{\blacktriangleright}$ 

|►

**1 Seleccione el menú.**

**: [CONFIGURAR]** # **[INFO. DE SOFTWARE] MENU**

#### **2 Conecte esta cámara a un ordenador.**

- ≥ Cuando se complete la conexión, se visualizará un mensaje. Consulte [LICENSE.TXT] en el PC.
- ≥ Al usar la batería, el monitor LCD se apaga después de 5 segundos. Toque la pantalla para encender el monitor LCD.
- ≥ Utilice solamente el cable USB de conexión suministrado. (No se garantiza el funcionamiento correcto si se utilizan otros cables USB.)

### **[MANUAL EN LÍNEA]**

Puede verificar cómo acceder al sitio web donde puede descargar las Instrucciones de funcionamiento (formato PDF).

<u>MENU</u> : [CONFIGURAR] → [MANUAL EN LÍNEA] → método de acceso deseado

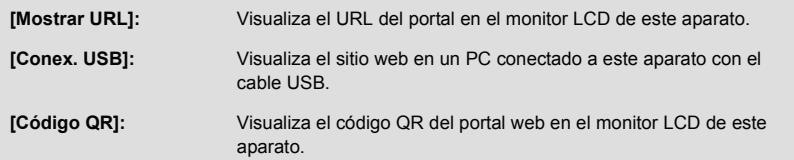

## **[LANGUAGE]**

Puede seleccionar el idioma de visualización y la pantalla de menú.

<u>MENU</u> : [CONFIGURAR] → [LANGUAGE] → idioma deseado
# <span id="page-36-0"></span>**Uso del zoom**

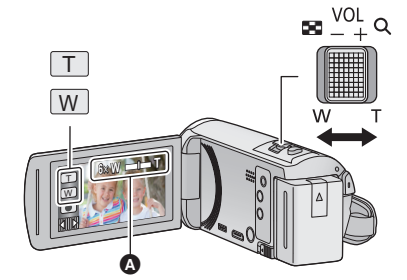

**Palanca de zoom/icono de botón del zoom T lado:** Para grabar de objetos en primer plano (acercamiento) **W lado:** Para grabar de objetos en modo de gran angular (alejamiento)

 $\frac{1}{2}$ 

О

#### A **Barra del zoom**

≥ La relación de zoom máximo para grabar las imágenes en movimiento se puede fijar con [MODO ZOOM].  $(\rightarrow 61)$  $(\rightarrow 61)$  $(\rightarrow 61)$ 

#### ∫ **Acerca de la barra del zoom**

La barra del zoom se visualiza durante el funcionamiento del zoom.

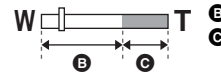

**B** i.Zoom apagado

i.Zoom/Zoom digital/Zoom óptico adicional (azul)

#### ∫ **Acerca de la velocidad del zoom**

- ≥ La velocidad del zoom varía según el rango en el que se mueve la palanca de zoom.
- ≥ La operación del zoom usando los iconos del botón de zoom se realizará a una velocidad constante respectivamente.

## **Relación de zoom durante el modo de grabación de la imagen fija**

<span id="page-36-1"></span>La relación de zoom puede ampliarse hasta 100 $\times$  sin degradar la calidad de la imagen para el modo de grabación de la imagen fija. (Zoom óptico adicional)

- ≥ La relación máxima de zoom en el modo de grabación de fotografías depende de la configuración del [TAM IMAG].  $($   $\rightarrow$  [67](#page-66-0))
- ≥ Si quita el dedo de la palanca de zoom durante las operaciones de acercamiento/alejamiento, el sonido de la operación podría grabarse. Cuando vuelve a poner la palanca de zoom en su posición original, muévala silenciosamente.
- ≥ Cuando la ampliación del zoom está en su punto máximo, los sujetos se enfocan a más o menos 2,2 m o más.
- ≥ Cuando la relación de aumento es 1k, este dispositivo puede enfocar objetos situados a aproximadamente 2 cm del objetivo.

# **Función de nivelado de toma**

**Esta función detecta la inclinación horizontal del dispositivo y la corrige automáticamente a una posición nivelada.**

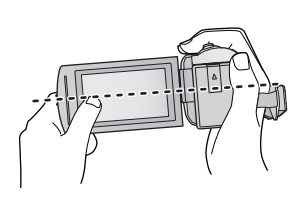

(Cuando se ajusta  $\sqrt{\triangle}$ (Normal))

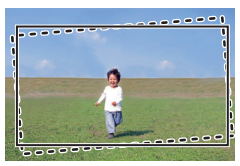

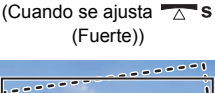

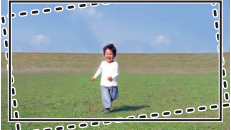

: Con la función de nivelado de toma - - - - - Sin la función de nivelado de toma

**Botón de la función de nivelado de toma Cada vez que pulsa este botón cambia la función de nivelado de toma.**

 $\overline{\triangle}$  (Normal)  $\rightarrow \overline{\triangle}$  **s** (Fuerte)  $\rightarrow$  apagado

 **(Normal): Corrige la inclinación.**

**The State (Fuerte): Fortalece la corrección de inclinación. apagado: Cancela la configuración.**

≥ El icono cambia cuando la inclinación supera el rango de corrección.

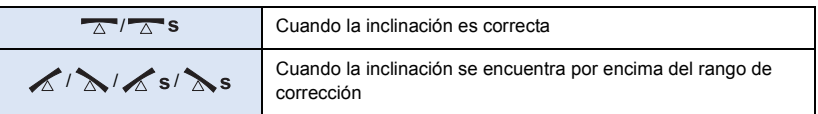

- ≥ Cuando la inclinación supera el rango de corrección, mueva el dispositivo a la posición donde aparezca  $\overline{\wedge}$  /  $\overline{\wedge}$  s.
- $\bullet$  La configuración predeterminada de esta función es  $\overline{\wedge}$  (Normal).
- $\bullet$  El rango en el que éste icono se puede desplegar correctamente tiene una pendiente de 45 ° aproximadamente en sentido horizontal.
- ≥ La función de nivelado de toma se cancela cuando [INDICADOR DE NIVEL] se establece a [ON].  $($   $\rightarrow$  [63\)](#page-62-0)
- ≥ Cuando grabe imágenes horizontales con un trípode, fije el dispositivo al trípode con [INDICADOR DE NIVEL]  $(\rightarrow 63)$  $(\rightarrow 63)$  $(\rightarrow 63)$ , y a continuación establezca la función de nivelado de toma a (Normal) o  $\overline{\wedge}$  s (Fuerte) antes de usar.
- ≥ Cuando se cambia la configuración de la función de nivelado de toma, la pantalla se puede volver negra momentáneamente.
- Si se establece la opción  $\sqrt{\triangle}$  (Normal)/  $\sqrt{\triangle}$  s (Fuerte), cambiará el ángulo de visión.
- ≥ Esta función no se puede configurar cuando se graba una película o durante PRE-REC.

# <span id="page-38-0"></span>**Cambiar el modo de grabación**

- *1* **Toque el icono del botón de modo de grabación.**
- *2* **Toque el icono del botón del modo de grabación deseado.**

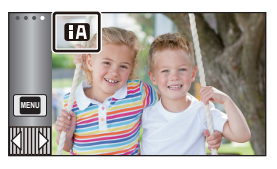

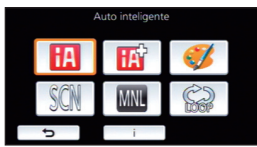

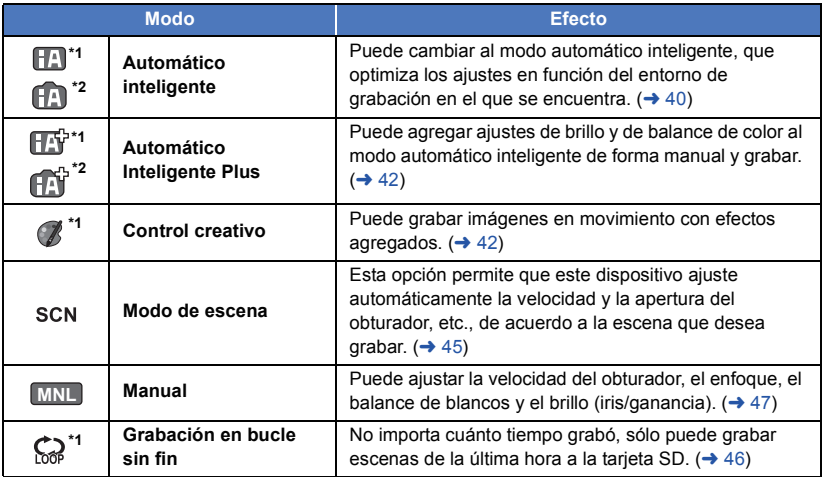

\*1 Sólo en el modo de grabación de película

\*2 Sólo en el modo de grabación de fotografía

 $\frac{1}{\sqrt{2}}$ О

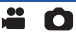

<span id="page-39-0"></span>Los siguientes modos (adecuados para la condición) se establecen solamente al señalar al dispositivo lo que desea grabar.

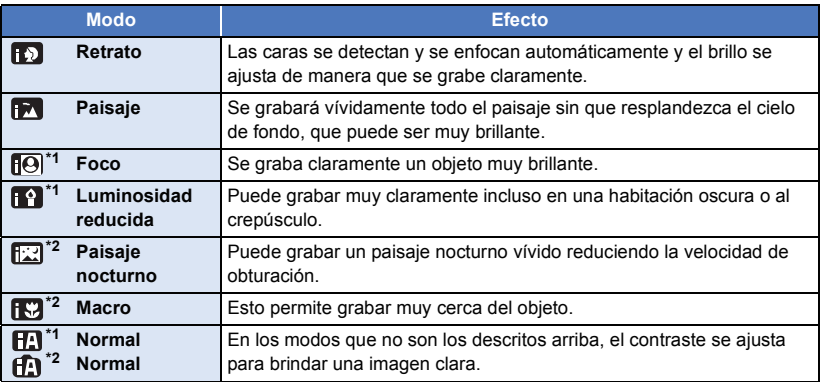

\*1 Sólo en el modo de grabación de película

\*2 Sólo en el modo de grabación de fotografía

- ≥ Dependiendo de las condiciones de grabación, tal vez el dispositivo no pueda entrar en el modo deseado.
- ≥ En el modo de Retrato, Foco o modo de baja luminosidad, las caras detectadas aparecen con cuadros blancos. En el modo retrato, un sujeto grande y cercano al centro de la pantalla aparecerá rodeado por un cuadro naranja.  $(\rightarrow 62)$  $(\rightarrow 62)$
- ≥ Se recomienda usar un trípode en el Modo de Paisaje Nocturno.
- ≥ Los rostros no se pueden detectar según las condiciones de grabación, como por ejemplo, cuando los rostros tienen ciertas dimensiones o están inclinados, o cuando se usa el zoom digital.

### ■ Modo automático inteligente

Cuando está activado el Modo Automático Inteligente, el Balance Automático de Blancos y Enfoque Automático funcionan y ajustan automáticamente el balance de color y enfoque. Según el brillo del sujeto, etc., la abertura y velocidad de obturación se ajustan automáticamente para lograr un brillo óptimo.

≥ El balance de color y el enfoque pueden no ajustarse automáticamente dependiendo de las fuentes de luz empleadas y de las escenas grabadas. Si esto sucediera, realice estos ajustes manualmente.  $(\rightarrow$  [48,](#page-47-0) [50](#page-49-0))

#### **Balance automático de blancos**

La ilustración muestra la gama efectiva de ajuste automático de balance de blancos.

- 1) El rango efectivo del ajuste automático de equilibrio de blancos en esta unidad
- 2) Cielo azul
- 3) Cielo nublado (lluvia)
- 4) Luz del sol
- 5) Bombilla fluorescente blanca
- 6) Bombilla halógena
- 7) Incandescente
- 8) Salida o puesta del sol
- 9) Luz de una vela

Si el balance de blancos automático no funciona con normalidad, ajuste el balance de blancos manualmente.  $(448)$  $(448)$ 

### **Enfoque automático**

La unidad enfoca automáticamente.

- ≥ El enfoque automático no funciona correctamente en las siguientes situaciones. En estos casos, grabe las imágenes en modo de enfoque manual.  $\rightarrow$  [50\)](#page-49-0)
	- Al grabar objetos distantes y cercanos al mismo tiempo
	- $-$  Al grabar un objeto que se encuentra tras una ventana cubierta de polvo o que está sucia
	- $-$  Al grabar un objeto que está rodeado por objetos con superficies brillantes o por objetos muy reflectantes

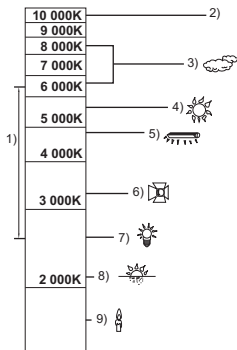

# <span id="page-41-0"></span>**Automático inteligente Plus**

Consulte la página [40](#page-39-0) para obtener más información acerca del efecto de cada modo.

**(Retrato)/ (Paisaje)/ (Foco)\*1/ (Luminosidad reducida)\*1/ (Paisaje nocturno)\*2/ (Macro)\*2/ (Normal)\*1/ (Normal)\*2**

- \*1 Sólo en el modo de grabación de película
- \*2 Sólo en el modo de grabación de fotografía

## ● Para cambiar el modo de grabación a  $\boxed{13}$ / $\boxed{11}$ . (→ [39](#page-38-0))

**1** (Al ajustar el brillo)

#### Toque **14**.

(Al ajustar el balance de color)

Toque  $\|\|$ .

- ≥ El lado R: fija el balance en un tono rojizo. El lado B: fija el balance en un tono azulado.
- ≥ Excepto cuando ajuste el brillo o el balance de color, si no toca la pantalla durante un rato, el menú táctil desaparecerá. Para que aparezca de nuevo, toque  $\langle \rangle$  .
- **2 Toque** *I I* **P** para fijar los ajustes.
- Toque → mientras ajusta el brillo, o toque mientras ajusta el balance de color para hacer desaparecer la pantalla de la barra de ajuste.
- **3 Comience la grabación.**

#### <span id="page-41-1"></span>**Control creativo** OR.

- Ajuste [FORMATO GRAB.] a [AVCHD]. (→ [61](#page-60-1))
- Cambiar el modo de grabación a  $\binom{1}{2}$ . (→ [39\)](#page-38-0)

#### **Seleccione el modo de control creativo deseado y luego toque [Entrar].**

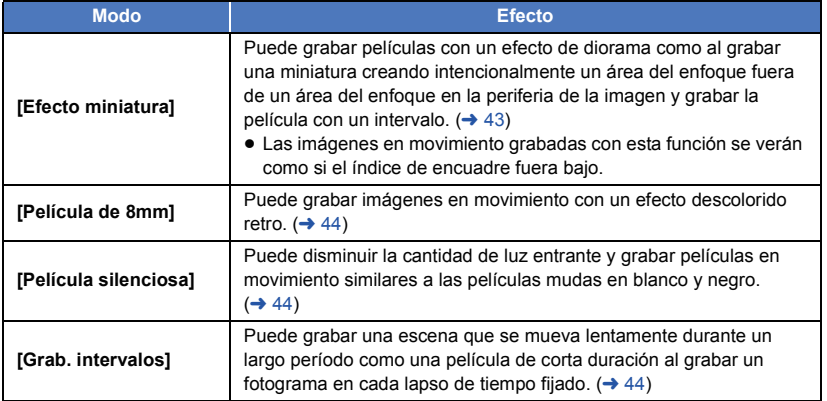

● No se pueden tomar fotografías.

 $\bullet$ 

<u> "O</u>

#### <span id="page-42-0"></span>**MINI [Efecto miniatura]**

- **1 Toque**  $\llbracket \Box \rrbracket$  **para ajustar la posición horizontal de la parte enfocada.**
- ≥ Si toca la pantalla, puede ajustar la posición horizontal de la parte enfocada.
- Cuando no se realiza ninguna operación durante aproximadamente 1 segundo, se visualiza [Reajust], [Tamaño] y [ENTRAR]. Si toca la pantalla, puede reajustar la posición horizontal de la parte enfocada.
- ≥ Si presiona [Reajust], la parte enfocada se restablece a la posición original.

#### **2 Toque [Tamaño].**

- ≥ El tamaño de la parte enfocada se cambia cada vez que toca [Tamaño]. **Tamaño medio** # **Tamaño grande** # **Tamaño pequeño**
- ≥ Si toca la pantalla, puede ajustar la posición horizontal de la parte enfocada.
- ≥ Si presiona [Reajust], la parte enfocada se restablece a la posición original y [Tamaño] se restablece al tamaño medio.

#### **3 Toque [ENTRAR].**

- **4** (Al ajustar el brillo) Toque **14**.
	-
- ≥ El nivel de brillo se cambia cada vez que toca el icono.  $\mathbf{Z}_0$ (Estándar)  $\rightarrow \mathbf{Z}_{+1}$ (Brillante)  $\rightarrow \mathbf{Z}_{-1}$  (Oscuro)
- **5** (Al ajustar la intensidad) Toque  $\|\|$ .
- ≥ El nivel de intensidad se cambia cada vez que toca el icono. **(Estándar)** # **(Intenso)** # **(Más intenso)**
- **6 Comience la grabación.**
- ≥ Se grabará con un intervalo. Se grabará 1 segundo por cada aproximadamente 6 segundos de grabación.
- ≥ Para facilitar la obtención del efecto miniatura, grabe objetos e incorpore una vista distante o una que pueda proporcionar profundidad o una perspectiva distorsionada. Además, use un trípode y evite hacer zoom.
- ≥ Es posible que vea mucho ruido en la parte enfocada al grabar objetos oscuros tales como escenas de noche.
- El audio no puede ser grabado.
- ≥ [MODO GRAB.] se ajusta en [HA].
- ≥ El tiempo de grabación máximo es de 12 horas.
- ≥ Las imágenes en movimiento grabadas con esta función se verán como si el índice de encuadre fuera bajo.

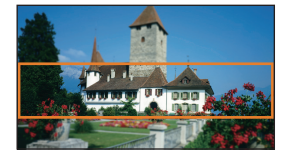

#### <span id="page-43-0"></span>**[Película de 8mm] 8mm**

- **1** (Al ajustar el brillo) Toque **14**.
- ≥ El nivel de brillo se cambia cada vez que toca el icono.  $\mathbf{Z}_0$ (Estándar)  $\rightarrow \mathbf{Z}_{+1}$ (Brillante)  $\rightarrow \mathbf{Z}_{-1}$ (Oscuro)
- **2** (Al ajustar el balance de color)

#### Toque  $\blacksquare$ .

- ≥ El nivel de balance de color se cambia cada vez que toca el icono. **(Azul)** # **(Rojo)** # **(Amarillo)**
- **3 Comience la grabación.**
- ≥ El sonido es monoaural.

#### <span id="page-43-1"></span>**[Película silenciosa] SILN**

- **1** (Al ajustar el brillo) Toque **14**.
- ≥ El nivel de brillo se cambia cada vez que toca el icono.
- $\sharp$  (Estándar)  $\to \sharp$  +1(Brillante)  $\to \sharp$  1(Oscuro) **2 Comience la grabación.**
- El audio no puede ser grabado.

#### <span id="page-43-2"></span>**[Grab. intervalos] INTV**

#### **Toque la hora de configuración deseada.**

#### **[1 SEG.]/[10 SEG.]/[30 SEG.]/[1 MINUTO]/[2 MINUTOS]**

- Toque [ENTRAR].
- ≥ Un cuadro se graba con un lapso de tiempo de grabación fijado. 30 cuadros formarán una película de 1 segundo.

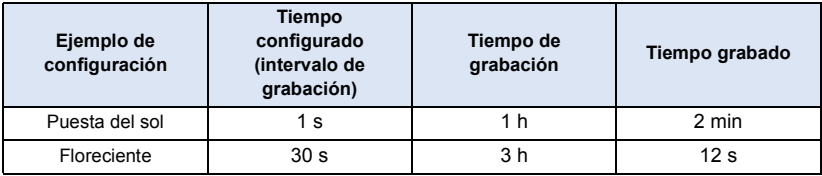

≥ "h" es una abreviatura para hora, "min" para minuto y "s" para segundo.

● Estos tiempos son aproximados.

- ≥ El tiempo máximo de grabación es 12 horas.
- El audio no puede ser grabado.
- ≥ [MODO GRAB.] se ajusta en [HA].
- ≥ El tiempo de grabación de imagen en movimiento más corto es 1 segundo.
- ≥ El balance de color y el enfoque pueden no ajustarse automáticamente dependiendo de la fuente de luz
- $\bullet$  Si graba durante un período prolongado de tiempo, se recomienda que lo haga con el adaptador de CA conectado.

<span id="page-44-0"></span> $\bullet$  Cambiar el modo de grabación a SCN . (→ [39\)](#page-38-0)

#### **Seleccione el modo de escena deseado y luego toque [ENTRAR].**

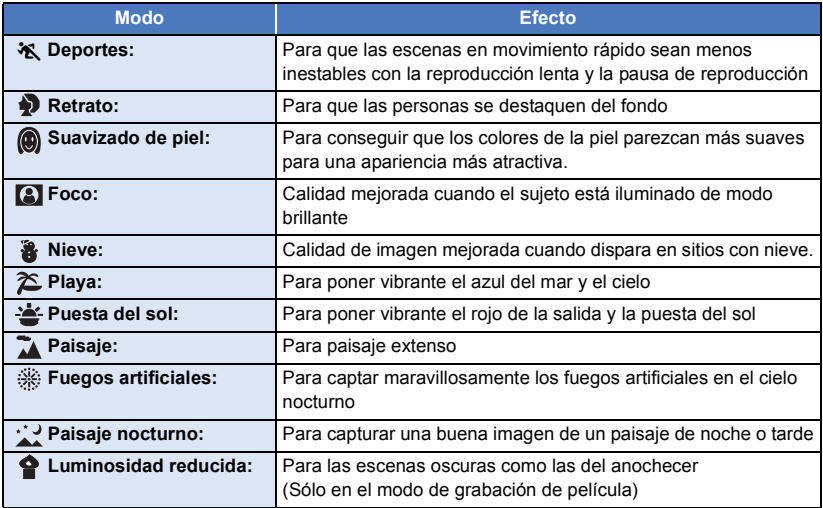

<u>" o</u>

- ≥ **(Deportes/Retrato/Suavizado de piel/Foco/Nieve/Playa/Puesta de sol/Paisaje)**  $-$  La velocidad de obturación es 1/8 o más en el modo de grabación de fotografía.
- ≥ **(Puesta del sol/Luminosidad reducida)** - La velocidad de obturación es 1/30 o más en el modo de grabación de película.
- ≥ **(Puesta del sol/Paisaje/Fuegos artificiales/Paisaje nocturno)**
	- La imagen puede ser borrosa cuando se graba un objeto que está cerca.
- ≥ **(Deportes)**
	- j Durante la reproducción normal, tal vez el movimiento de la imagen no parezca suave.
	- El color y el brillo de la pantalla podrían cambiar bajo el alumbrado del interior.
	- $E$  El modo de deportes no funciona si la iluminación es insuficiente. En este caso, la indicación  $\mathbf{\mathcal{R}}$  parpadea.
- ≥ **(Retrato)**
	- $\overline{\phantom{a}}$  El color y el brillo de la pantalla podrían cambiar bajo el alumbrado del interior.
- ≥ **(Suavizado de piel)**
	- Si el fondo o algo más en la escena tiene colores similares al color de la piel, también se suavizará.
	- $-$  Si la iluminación no es suficiente, el efecto no será suficientemente claro.
	- $-$  Si graba a una persona a distancia, podría no grabarse claramente la cara. En este caso, cancele el modo de piel delicada o acerque el zoom a la cara (primer plano) para grabar.
- ≥ **(Fuegos artificiales)**
	- La velocidad de obturación es 1/30.
	- La imagen puede perder color cuando se graba en lugares con mucha luz.
- ≥ **(Paisaje nocturno)**
	- La velocidad de obturación es 1/2 o más en el modo de grabación de fotografía.
	- Se recomienda usar un trípode.
- <span id="page-45-0"></span>≥ **Inserte una tarjeta SD.**
- $\bullet$  Cambiar el modo de grabación a  $\bigodot$   $\rightarrow$  [39](#page-38-0))
- **1 Seleccione el sonido en la configuración de grabación en bucle.**

**[ON]:** Grabación de sonidos.

**[OFF]:** La grabación de sonidos está apagada.

#### **2 Comience la grabación.**

≥ Una vez que empieza la grabación, la escena se dividirá automáticamente cada 2 minutos. Las escenas divididas se guardarán en la tarjeta SD. (Cada vez que utilice la grabación en bucle sin fin, se guardará un conjunto de 30 escenas.)

 $\bullet$ 

- ≥ Cuando el período entre la hora que comienza la grabación y la hora en que se detiene la grabación es superior a 1 hora (aproximadamente), sólo se guardará la parte comprendida desde la última hora (aproximadamente) hasta el final de la grabación. La parte anterior a 1 hora se eliminará.
- ≥ La grabación se detiene automáticamente cuando han transcurrido aproximadamente 24 horas desde el inicio de la grabación.
- $\bullet$  Durante la grabación, el  $\bullet$  parpadea.
- ≥ El tiempo de grabación restante y el tiempo de reproducción transcurrido no se visualizan. (l [20\)](#page-19-0)
- Sólo aparece cuando el sonido de la grabación en bucle se establece a [ON],  $\Xi_{z_{\text{CH}}}$  (medidor de nivel de entrada del micrófono).

#### *Para cambiar el sonido en grabación en bucle*

El menú se puede configurar para cambiar el sonido en grabación en bucle.

#### **MENU** : [CONF GRAB] → [Sonido En La Grabación De Bucle] → [ON] o [OFF]

- No se pueden tomar fotografías.
- ≥ [FORMATO GRAB.] se establece a [MP4/iFrame] y [MODO GRAB.] se establece a [720].
- La función de estabilizador de imagen se establece a (www.) (configuración cancelada) y la función de nivelado de toma se establece en apagada.
- ≥ La grabación en bucle sin fin no es posible en los siguientes casos:
	- $-$  Si no se ha introducido la tarjeta SD
	- $-$  Cuando el tiempo de grabación restante aproximado de la tarjeta SD es inferior a 1 hora (La hora entre R 0h00m y R 0h59m parpadea en rojo.)

≥ Ya que cada conjunto de escenas grabadas en bucle aparece por separado en la lista de fechas, se recomienda reproducir las escenas grabadas en bucle por fecha.  $(\rightarrow$  [72\)](#page-71-0)

(La fecha que aparece en la lista de fechas será aquella donde se inició la grabación en bucle sin fin.)

# <span id="page-46-0"></span>**Grabación manual**

≥ **Los ajustes de Enfoque manual, Balance de blancos, Velocidad del obturador, Brillo (iris y ganancia) se retienen cuando cambia entre el modo de grabación de película y el modo de grabación de fotografía.**

 $\frac{1}{2}$ 

n

Toque MNL para cambiar al modo manual (→ [39\)](#page-38-0) o para visualizar el icono  $m$ anual  $(\rightarrow 17)$  $(\rightarrow 17)$  $(\rightarrow 17)$ .

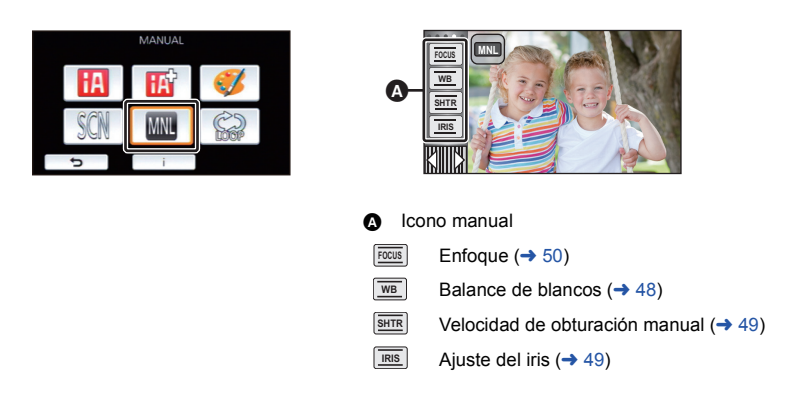

≥ Algunas funciones están inhabilitadas en función de ajustes como el modo de grabación.

<span id="page-47-0"></span>La función de equilibrio automático de blancos puede no reproducir colores naturales según las escenas o las condiciones de la luz. En este caso, se puede ajustar el equilibrio de blancos manualmente.

 $\bullet$  Cambie al modo manual. ( $\rightarrow$  [47\)](#page-46-0)

### *1* **Toque [WB].**

- **2 Toque**  $\bigcirc$  *I*  $\bigcirc$  **para seleccionar el modo de balance de blancos.**
- ≥ Toque [WB] para determinar el modo.

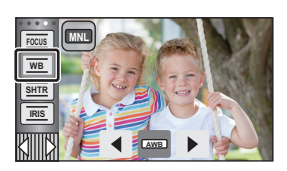

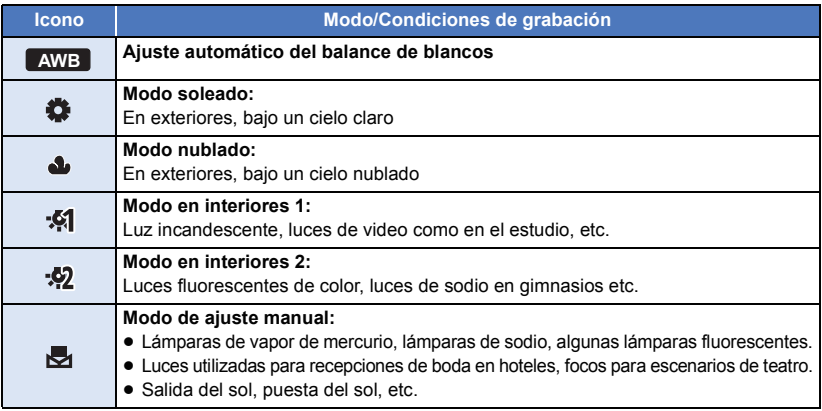

● Para volver a la configuración automática, establecer a **AWB** o cambie el modo de grabación a modo automático inteligente.  $( \rightarrow 39)$  $( \rightarrow 39)$ 

#### <span id="page-47-1"></span>■ Para ajustar el balance de blancos manualmente

- **1 Seleccione G** y llene la pantalla con un objeto blanco.
- **2 Toque y ajuste el destello etc.**
- ≥ Cuando la pantalla de pone negra de repente y la visualización deja de parpadear y queda constantemente encendida, el ajuste ha terminado.
- Si la visualización de sigue destellando, no se puede ajustar el equilibrio de blancos. En este caso, usar otros modos de Equilibrio de Blancos.

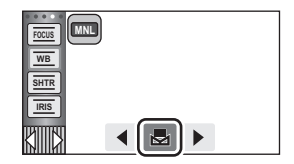

- ≥ Si enciende el dispositivo con la tapa del objetivo cerrada, el balance automático de blancos no se aplicará correctamente. Abra siempre la tapa del objetivo antes de encender el dispositivo.
- Cuando la visualización **>** parpadea, se almacena el Balance de blancos manual ajustado previamente. Cuando cambian las condiciones de grabación, vuelva a ajustar el balance de blancos.
- ≥ Cuando se fija el balance de blancos e iris/ganancia, fije primero el balance de blancos.
- AWB no se visualiza en la pantalla cuando se fija **AWB**.

# <span id="page-48-0"></span>**Ajuste manual de la velocidad de obturación/iris**

 $\overline{\bullet}$  o

#### **Velocidad de obturación:**

Ajústela al grabar objetos que se mueven rápidamente. **Iris:**

Ajústela si la pantalla aparece demasiado clara o demasiado oscura.

● Cambie al modo manual. (→ [47\)](#page-46-0)

## *1* **Toque [SHTR] o [IRIS].**

## **2 Toque**  $\bigcirc$   $\bigcirc$  **para fijar los ajustes.**

● Toque [SHTR]/[IRIS] para completar los ajustes.

#### **Velocidad de obturación: SHTR**

#### **1/60 a 1/8000**

- ≥ Si [DISP. AUTOM. LENTO] se fija en [ON], la velocidad del obturador se ajustará entre 1/30 y 1/8000.
- ≥ La velocidad de obturación más cercana a 1/8000 es la más rápida.
- ≥ La velocidad de obturación se ajustará entre 1/2 y 1/2000 en el modo de grabación de fotografía.

#### **Valor del iris/ganancia: IRIS**

#### **CLOSE** !# **(F16 a F2.0)** !# **OPEN** !# **(0dB a 18dB)**

- ≥ Los valores más cercanos a CLOSE oscurecen la imagen.
- ≥ Los valores más cercanos a 18dB aclaran la imagen.
- ≥ Cuando se ajusta el valor de iris a una luminosidad superior a la de OPEN, éste cambia al valor de ganancia.
- ≥ Para volver a la configuración automática, cambie el modo de grabación a modo automático inteligente.  $($   $\rightarrow$  [39](#page-38-0))
- ≥ Al ajustar tanto la velocidad de obturación como el valor del iris/ganancia, ajuste la velocidad de obturación primero y luego el valor del iris/ganancia.

#### **Ajuste manual de la velocidad de obturación**

- ≥ Cuando la velocidad de obturación se ajusta en menos de 1/15 en el modo de grabación de fotografías, recomendamos usar un trípode. La velocidad de obturación se ajustará en 1/30 cuando vuelva a encender la unidad.
- ≥ Puede ver una banda de luz alrededor del objeto que reluce de manera muy brillante o bien tiene una muy alta reflexión.
- ≥ Durante la reproducción normal, el movimiento de la imagen puede no reproducirse de forma correcta.
- ≥ Si graba un objeto muy brillante o en una iluminación interior, el color y el brillo de la pantalla podrían cambiar o podría aparecer una línea horizontal en la pantalla. En este caso, grabe en el modo automático inteligente o ajuste la velocidad de obturación a 1/60 en áreas donde la frecuencia de alimentación sea 60 Hz o a 1/100 en áreas de 50 Hz.
- ≥ La iluminación de la imagen visualizada en el monitor LCD puede variar con respecto a la iluminación de la imagen grabada con el modo de grabación de imagen fija. Confirme la imagen en la pantalla de reproducción antes de grabar.

#### **Ajuste manual del iris/ganancia**

- ≥ Si se incrementa el valor de ganancia, el ruido en la pantalla también aumenta.
- ≥ Dependiendo de la relación de aumento de zoom que se utilice, puede haber valores de iris que no se muestren.

# <span id="page-49-0"></span>**Ajuste del enfoque manual**

Si el enfoque automático resulta difícil debido a las condiciones, usar el enfoque manual.  $\bullet$  Cambie al modo manual. ( $\rightarrow$  [47\)](#page-46-0)

- 
- *1* (Cuando usa la función de ayuda MF) **Seleccione el menú.**

#### $\overline{\text{MEM}}:\text{[CONF GRAB]}\rightarrow \text{[AYUDA MF]}\rightarrow \text{[ON]}$

● Toque *<a>* Toque *para* visualizar el icono manual.

*2* **Toque [FOCUS].**

#### <span id="page-49-1"></span>*3* **Toque [MF] para cambiar al enfoque manual.**

- MF aparece en la pantalla.
- **4** Ajuste el enfoque tocando MF / MF.

**:** Para enfocarse en un sujeto cercano **MF**

**:** Para enfocarse en un sujeto lejano **MF**

El área enfocada se visualiza en azul. Se vuelve a la pantalla normal aproximadamente 2 segundos después de terminar de enfocar al objeto.

- Toque [FOCUS] para finalizar el ajuste.
- ≥ Cuando [AYUDA MF] está desactivado [OFF], no se visualiza el área azul.

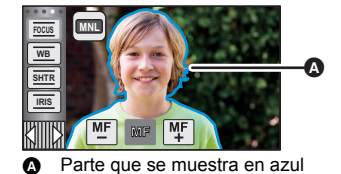

≥ Para restablecer el enfoque automático, toque [AF] en el paso [3](#page-49-1) o cambie el modo de grabación a modo inteligente automático.  $(4.39)$  $(4.39)$ 

≥ La visualización azul no aparece en las imágenes realmente grabadas.

<u> "C</u>

# **Grabación con la función de toque**

Puede grabar usando funciones convenientes sólo con tocar la pantalla.

- 1 **Toque √ (lado izquierdo)/**  $\triangleright$  **(lado derecho) de <b>KIIIIX** en el menú táctil para **visualizar los iconos de función táctil. (→ [17](#page-16-0))**
- *2* **Toque el icono de función de toque.** (por ej. [AF/AE seguimiento\)](#page-52-0)
- ≥ Para cancelar, vuelva a tocar el icono de funcionamiento táctil. (El bloqueo del estabilizador óptico de imagen se cancela al soltar el dedo que está tocando  $\overline{\mathsf{L}}\mathsf{U}\overline{\mathsf{L}}$ .)

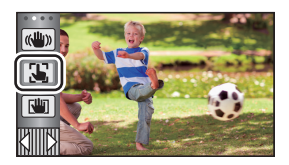

 $\frac{1}{2}$ 

О

## **Iconos de función de toque**

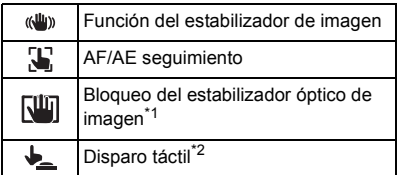

- \*1 Sólo en el modo de grabación de película
- \*2 Sólo en el modo de grabación de fotografía

#### <span id="page-51-0"></span> $\left(\left(\frac{1}{2}\right)\right)$ **Función del estabilizador de imagen**

#### **Use el estabilizador de imagen para reducir los efectos de la vibración durante la grabación.**

Esta unidad está equipada con el Estabilizador óptico de imagen hibrido.

El estabilizador óptico de imagen híbrido es un híbrido de estabilizador de imagen eléctrico y óptico.

#### **Toque para cambiar el estabilizador de imagen a encendido/apagado.**

≥ Se cambia el icono a la posición A.

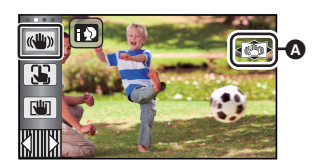

 $\bullet$ 

#### **(Modo de grabación de películas)**

 $(\prec (\langle \psi \rangle) \rightarrow / (\langle \psi \rangle) )$ ,  $(\prec (\langle \psi \rangle) \rightarrow / (\langle \psi \rangle) ) \rightarrow (\langle \psi \rangle)$  (ajuste cancelado)

- ≥ Cuando [O.I.S.] se fija en [Estándar], se visualiza ; cuando [O.I.S.] se fija en [Activo], se visualiza  $\frac{d\mathbf{u}}{d\mathbf{v}}$
- ≥ Cuando [Estab. Opt. Híbrido] se fija en [ON] y [O.I.S.] se fija en [Activo], se visualiza ; Cuando [Estab. Opt. Híbrido] se fija en [ON] y [O.I.S.] se fija en [Estándar], se visualiza ((i)
- ≥ Cuando grabe con un trípode en modo de grabación de películas, se recomienda que establezca el estabilizador de imagen a (www. (apagado).

#### **(Modo de grabación de fotografías)**

 $\left(\frac{1}{2}\right)$   $\left| \frac{1}{2} \right| \left(\frac{1}{2}\right)$   $\left| \frac{1}{2} \right| \rightarrow \frac{1}{2}$  (ajuste cancelado)

 $\bullet$  Cuando [O.I.S.] está en [MODO1], se visualiza  $\overline{\text{``}}\text{``}$ . Cuando [O.I.S.] está en [MODO2], se visualiza (

#### ∫ **Cambiar el modo del estabilizador de imagen**

**(Modo de grabación de películas) Ajustes [Estab. Opt. Híbrido]**

MENU : [CONF GRAB] → [Estab. Opt. Híbrido] → [ON] o [OFF]

Cuando se ajusta en [ON], puede mejorar más la estabilización de la imagen para la grabación mientras camina o sostiene la unidad y mientras graba un sujeto distante con zoom.

≥ El ajuste predeterminado es [ON].

#### **Ajustes [O.I.S.]**

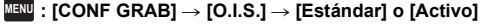

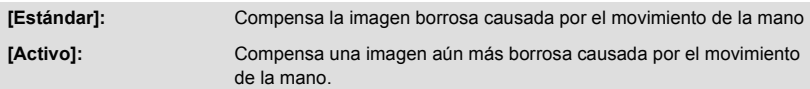

#### **: [CONF GRAB]** # **[O.I.S.]** # **[MODO1] o [MODO2] MENU**

**[MODO1]:** La función funciona siempre.

**[MODO2]:** La función funciona cuando está pulsado el botón . Se recomienda usar este modo cuando se está grabando a sí mismo o con un trípode en el modo de grabación de fotografía.

#### <span id="page-52-0"></span>S. **AF/AE seguimiento**

**Se puede fijar el enfoque y la exposición de un sujeto específico en la pantalla de toque. El enfoque y la exposición continuarán siguiendo al sujeto automáticamente incluso si se mueve.**

- 1 **Toque**  $\mathbf{L}$ .
- Aparece un icono **B**.
- **2 Toque el objeto y bloquee el blanco.**
- ≥ Cuando toca la cabeza del objeto, el cuadro del blanco en la cabeza se bloquea e inicia el seguimiento.
- ≥ Toque el objeto que desea cambiar de nuevo cuando quiere cambiar el blanco.
- ≥ Cuando se selecciona el modo automático inteligente o el modo automático inteligsente Plus, el ajuste se pone en  $\mathbf{H}$  /  $\mathbf{H}$  (Normal) y se realiza un seguimiento del objeto tocado. La selección se convierte en  $\mathbb{F}$  /  $\mathbb{F}$  (Retrato) cuando el marco del blanco se bloquea en la cara. (Puede cambiar a  $\mathbb{H}\setminus\mathbb{H}$  (Normal) incluso si el blanco se bloquea en la cara cuando un foco brilla o con una escena oscura.)

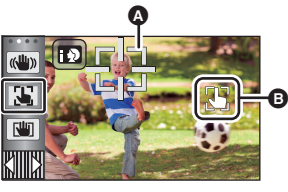

 $\mathbf{e}$ 

Ю

A **Encuadre del blanco**

**3 Comience la grabación.**

#### ∫ **Acerca del encuadre del blanco**

- ≥ Cuando falla el bloqueo del blanco, el encuadro del blanco parpadea en rojo y luego desaparece. Toque una parte característica (color, etc.) del objeto para bloquearlo de nuevo.
- Cuando pulsa hasta la mitad el botón i en el modo de grabación de fotografía, el enfoque se ajusta en el objeto que está bloqueado. El encuadre del blanco se pone verde al enfocar y el blanco no puede cambiarse.
- ≥ Esta función se puede utilizar en el modo automático inteligente o en el modo automático inteligente Plus. En el modo de grabación de imagen fija, esta función únicamente se puede utilizar con algunos ajustes en el modo de escena.
- ≥ Eso puede localizar diferentes objetos o puede no bloquear el blanco según las condiciones de grabación como las siguientes:
	- Cuando el objeto es demasiado grande o demasiado pequeño
	- Cuando el color del objeto es parecido al del fondo
	- Cuando la escena es oscura
- ≥ Cuando está bloqueado el blanco en el Modo de Grabación de Fotografía, la pantalla puede oscurecerse.
- ≥ Si utiliza la función de aparición/desaparición gradual, mientras el objetivo se encuentra bloqueado, se cancelará el bloqueo de objetivo.  $(\rightarrow 57)$  $(\rightarrow 57)$  $(\rightarrow 57)$
- ≥ El seguimiento AF/AE se cancela en los siguientes casos.
	- Cuando se apague la alimentación
	- Pulse el botón de grabación/reproducción
	- Toque el icono de cambio de modo de grabación
	- Toque el icono del botón de modo de grabación
	- Cambio a la grabación cara a cara

#### <span id="page-53-0"></span>**Bloqueo del estabilizador óptico de imagen** ГЩ

**En el modo de grabación de película, puede mejorar la estabilización de la imagen óptica al**  mantener pulsado **. Lui**. Con esta función, puede reducir los efectos de la vibración que **suelen ocurrir al usar el zoom.**

 $\overline{\phantom{a}}$ 

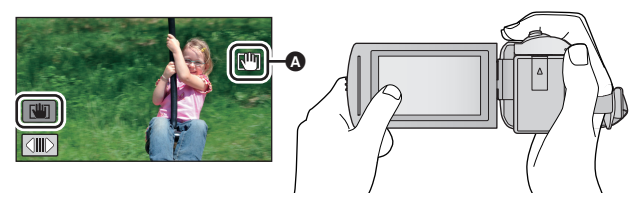

- **1 Toque** ( $\downarrow\downarrow\downarrow$ ) para encender el estabilizador de imagen. ( $\rightarrow$  [52](#page-51-0))
- **2 Mantener pulsado**  $\sqrt{\mathbf{w}}$ .
- $\bullet$  El icono se visualiza en  $\bullet$  mientras mantiene pulsado  $\overline{\mathsf{N}^{\mathsf{III}}}$ .
- ≥ El bloqueo del Estabilizador óptico de imagen se suelta cuando saca su dedo del icono.

#### Para que la visualización de **W** desaparezca

La señal de  $\sqrt{\frac{1}{n}}$  no desaparecerá incluso si no se realiza ninguna operación durante un tiempo específico con el ajuste predeterminado. Para que la señal de **de de la secultat de serverse** cambie la configuración de [O.I.S BLOQ. PANTALLA].

#### MENU : [CONFIGURAR] → [O.I.S BLOQ. PANTALLA] → configuración deseada

**[ON]:** Visualiza constantemente.

**[OFF]:** Los iconos desaparecerán después de 5 segundos si no se realiza ninguna operación táctil.

- ≥ Tal vez no sea posible la estabilización en situaciones de sacudidas fuertes.
- ≥ Para grabar mientras mueve la unidad rápidamente, suelte el bloqueo del Estabilizador óptico de imagen.

#### <span id="page-54-0"></span> $\bigstar$ **Disparo táctil**

#### **Se puede enfocar y grabar una fotografía de un sujeto que se toca.**

- 1 Toque  $\bigstar$ .
- ≥ Aparece un icono A.
- **2 Toque el sujeto.**
- ≥ El área de enfoque se visualizará a la posición de enfoque y se graba una fotografía.

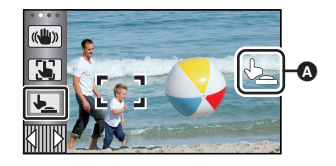

О

- ≥ Según las condiciones de grabación o el reconocimiento de la posición tocada, es posible que no se pueda grabar la imagen deseada.
- ≥ No funcionará para grabarse usted mismo.

# **Funciones de grabación de los iconos operativos**

Seleccione los iconos de funcionamiento para aplicar efectos diferentes a las imágenes grabadas.

- *1* **Toque (lado izquierdo)/ (lado derecho) de en el menú táctil para visualizar los iconos de operación. (→ [17\)](#page-16-0)**
- *2* **Toque un icono de funcionamiento.** (por ej. [PRE-REC](#page-57-0))
- ≥ **Los iconos de funcionamiento que se visualizan en el menú táctil se pueden cambiar. ([Registra icono operación]:** l **[32](#page-31-0))**
- Seleccione nuevamente un icono de operación para cancelar la función.

Consulte las respectivas páginas para cancelar las siguientes funciones.

- $-$  [Disparador automático](#page-57-2) ( $\rightarrow$  [58\)](#page-57-2)
- $-$  Líneas de quía ( $\rightarrow$  [59\)](#page-58-3)
- ≥ El icono se visualiza cuando se fija el icono de funcionamiento.

## **Iconos de funcionamiento**

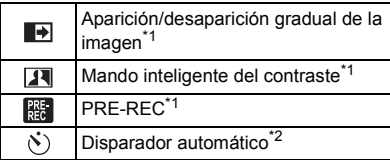

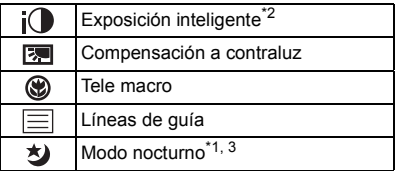

- \*1 No se visualiza en el Modo de Grabación de Fotografía.
- \*2 No se visualiza en el Modo de Grabación de Película.
- \*3 Disponible en el modo manual  $(4.47)$  $(4.47)$
- ≥ Si apaga el dispositivo o pulsa el botón de grabación/reproducción, se cancelan las funciones PRE-REC, compensación de la luz de fondo, modo nocturno, temporizador automático y Tele macro.
- ≥ Si desconecta la alimentación, la función de aparición/desaparición gradual se desactivará.
- Es posible ajustar desde el menú.

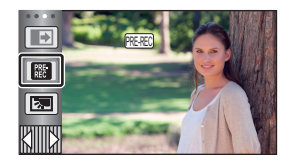

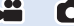

#### <span id="page-56-0"></span>**Aparición/desaparición gradual de la imagen**  $\blacksquare$

**Cuando comience a grabar, la imagen y el audio aparecerán gradualmente. (Aparición gradual) Cuando pone en pausa la grabación, la imagen y el audio** 

**aparecerán gradualmente. (Desaparición gradual)**

- ≥ El ajuste de aparición gradual se cancela cuando pare la grabación.
- Para seleccionar un color para la función de **aparición/desaparición gradual**

**: [CONF GRAB]** # **[DIFUMINADO]** # **[BLANCO] o MENU[NEGRO]**

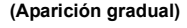

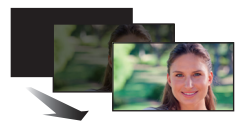

**(Desaparición gradual)**

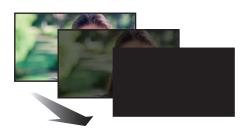

 $\bullet$ 

≥ Las miniaturas de las escenas grabadas con la función de aparición gradual de la imagen se tornan negras (o blancas).

#### <span id="page-56-1"></span>**Mando inteligente del contraste**  $\overline{\mathbf{R}}$

**Esto abrillanta las partes que se hallan en la sombra y son difíciles de ver y suprime la saturación del blanco en porciones brillantes. Pueden grabarse claramente tanto las partes brillantes como las oscuras.**

≥ Si hay partes sumamente oscuras o brillantes o bien el brillo no es bastante, el efecto podría no salir claro.

#### <span id="page-57-0"></span>**PRE-REC**

**Esto evita tomar una foto accidentalmente.**

**Esto permite iniciar la grabación de las imágenes y del sonido aproximadamente 3 segundos antes de pulsar el botón de inicio/parada de la grabación.**

 $\mathbf{e}$ 

Ю

О

● FRE-REC aparece en la pantalla.

#### ≥ **Apunte la unidad al sujeto de antemano.**

● No suena el pitido.

 $R_{\rm EC}$ 

- PRE-REC se cancela en los siguientes casos.
	- Pulse el botón de grabación/reproducción
	- $-$  Toque el icono de cambio de modo de grabación
	- Si retira la tarjeta SD
	- $-$  Si toca **MENU**
	- Si apaga la unidad
	- Si comienza a grabar
	- $-$  Luego de que pasaron 3 horas
- ≥ Luego del ajuste PRE-REC, si la grabación comienza en menos de 3 segundos, no se pueden grabar las imágenes en movimiento tomadas 3 segundos de presionar el botón de inicio/ detención de grabación.
- ≥ Las imágenes visualizadas en miniatura en el modo de reproducción diferirán de las películas visualizadas al iniciar la reproducción.

#### <span id="page-57-2"></span> $\mathcal{S}$ **Disparador automático**

#### **Esto sirve para grabar fotografías usando el temporizador.**

Cada vez que selecciona el icono, la indicación cambia de un ajuste en el orden siguiente:

 $\Diamond$ 10 (Graba tras 10 segundos)  $\rightarrow \Diamond$ 2 (Graba tras 2 segundos)  $\rightarrow$  ajuste cancelado

- ≥ Cuando presiona el botón , Ø10 o Ø2 parpadea durante el período ajustado antes de que se grabe una fotografía. Luego de grabar, se cancela el disparador automático.
- ≥ En el modo de enfoque, si se pulsa el botón hasta la mitad primero y luego totalmente, el objetivo enfoca el sujeto cuando el botón se pulsa hasta la mitad. Si se pulsa el botón hasta el final de una vez, el objetivo enfoca el sujeto justo antes de grabar.

#### *Para detener el disparador automático a la mitad*

Toque [Cancelar].

≥ Ajustar el disparador automático a Ø2 es una buena manera para prevenir la vibración de la imagen cuando se pulsa el botón **O** mientras se utiliza un trípode, etc.

#### <span id="page-57-1"></span>iO **Exposición inteligente**

#### **Aumenta el brillo de las partes oscuras de manera que se pueda grabar la imagen con claridad.**

≥ Si hay partes sumamente oscuras o bien el brillo no es bastante, el efecto podría no salir claro.

#### <span id="page-58-1"></span>**Compensación a contraluz** 网

**Esto pone la imagen más brillante para evitar el oscurecimiento de un sujeto de contraluz.**

#### <span id="page-58-2"></span>⊛ **Tele macro**

**Puede conseguirse una imagen más expresiva enfocando el objeto sólo en primer plano y degradando el fondo.**

- ≥ La unidad puede enfocar el sujeto a una distancia de aproximadamente 1,1 m.
- ≥ Cuando se establece Tele macro, la ampliación del zoom cambia automáticamente a uno de los siguientes niveles. En el modo de grabación de fotografías, el nivel depende de la configuración del tamaño de imagen. Si se baja el aumento del zoom a un nivel por debajo de los siguientes valores, se cancelará Tele macro.

(Modo de grabación de películas)

 $-62\times$ \* (cuando la ampliación del zoom antes de configurar Tele macro era 62 $\times$  o inferior)

(Modo de grabación de fotografías)

- $-62\times$  (cuando el tamaño de la imagen se establece a [  $\frac{1}{100}$  10M]/[  $\frac{1}{100}$  2.1M] y la ampliación del zoom antes de configurar Tele macro era  $62 \times$  o inferior)
- $-52\times$  (cuando el tamaño de la imagen se establece a [  $\mu$  7.4M]/[  $\mu$  0.3M] y la ampliación del zoom antes de la configuración Tele Macro era  $52 \times$  o inferior)
- $-51\times$  (cuando el tamaño de la imagen se establece a [ 3:2 7.7M]/[ 3:2 2M] y la ampliación del zoom antes de configurar Tele Macro era  $51\times$  o inferior)
- Cuando el factor de escala [O.I.S.] se establece a [Estándar] y la función de nivelado de toma se establece a apagado.

#### <span id="page-58-3"></span>**Líneas de guía**

巨

**Puede revisar si la imagen está nivelada mientras graba o reproduce películas o fotografías. La función también se puede usar para estimar el balance de la composición.**

Cambiará cada vez que se toque el icono.

 $|\Xi| \rightarrow |\overline{\pm}|\rightarrow |\overline{\pm}|\rightarrow$  Ajuste cancelado

● Las líneas de guía no aparecen en las imágenes realmente grabadas.

#### <span id="page-58-0"></span>**Modo nocturno** 匁

**Esta función le permite grabar las imágenes de color en situaciones de luz muy baja. (Alumbrado mínimo necesario: aprox. 1 lx)**

- ≥ **La imagen grabada se visualiza como si le faltara el marco.**
- ≥ Si ajusta en un lugar brillante, la pantalla puede desteñirse durante algunos instantes.
- ≥ Pueden ser vistos los puntos brillantes que de costumbre son invisibles, pero esto no es un funcionamiento defectuoso.
- ≥ Se recomienda la utilización de un trípode.
- ≥ En áreas más oscuras, el enfoque automático puede resultar un poco más lento. Esto es normal.

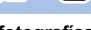

O

 $\bullet$ 

 $\mathbf{e}$ 

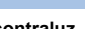

í o

 $\overline{\phantom{a}}$ 

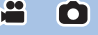

# **Funciones de grabación de menús**

## **[MOD ESCENA]**

Esta función es idéntica al modo de escena en el modo de grabación.  $($  [39\)](#page-38-0) La apertura y la velocidad del obturador, etc. se ajustan automáticamente para que coincida con la escena que desea grabar.

 $\frac{1}{2}$ 

2

О

≥ **Este elemento aparece en el menú solamente cuando [Grab. intervalos] en el modo de control creativo se establece a. (→ [44](#page-43-2))** 

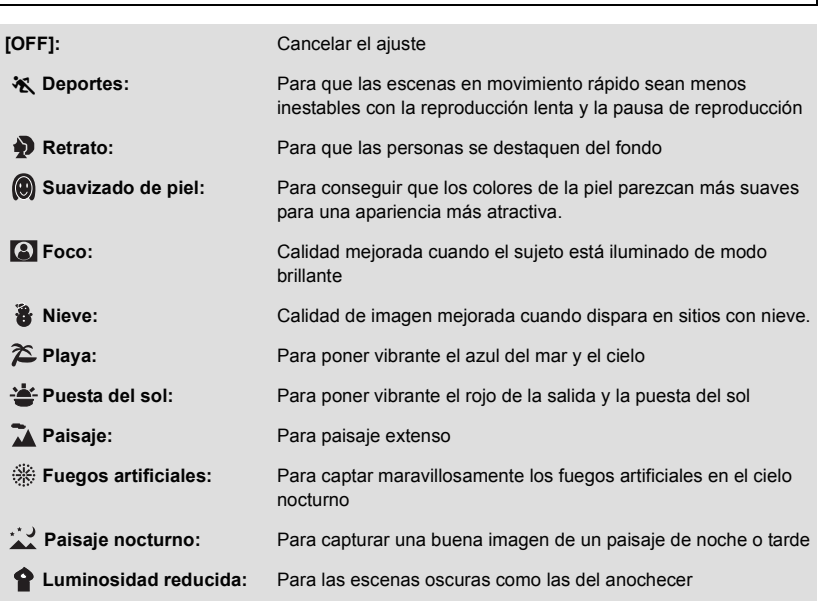

≥ Consulte la página [45](#page-44-0) para conocer los detalles sobre el modo.

<u> MENU</u> : [CONF GRAB] → [MOD ESCENA] → ajuste deseado

<u>90</u>

å

٦

<span id="page-60-0"></span>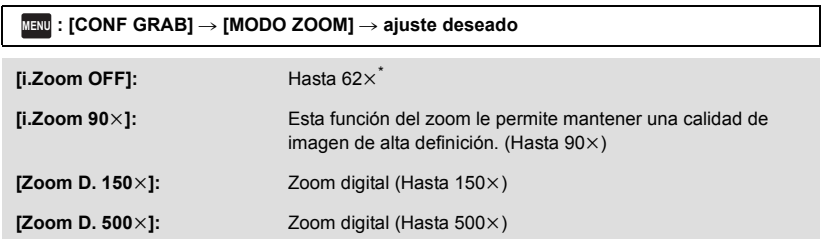

- \* La ampliación del zoom cuando [O.I.S.] se establece a [Estándar] y la función de nivelado de toma se establece a apagado.
- ≥ Mientras mayor sea la relación de aumento del zoom digital, mayor será el deterioro de la calidad de imagen.
- ≥ Esta función no puede usarse en el modo de grabación de imágenes fijas.

<span id="page-60-1"></span>**[FORMATO GRAB.]**

Cambia el formato de grabación de la película.

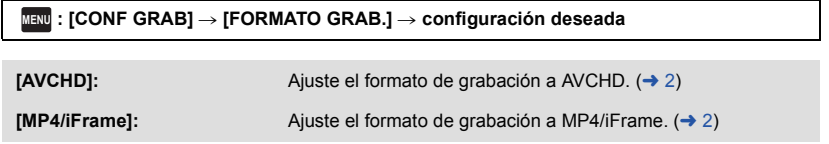

≥ La configuración predeterminada de esta función es el modo [AVCHD].

### **[MODO GRAB.]**

Cambie la calidad de imagen y el formato de grabación de las películas que hay que grabar. Los formatos de grabación que se pueden establecer varían en función de la configuración de [FORMATO GRAB.].

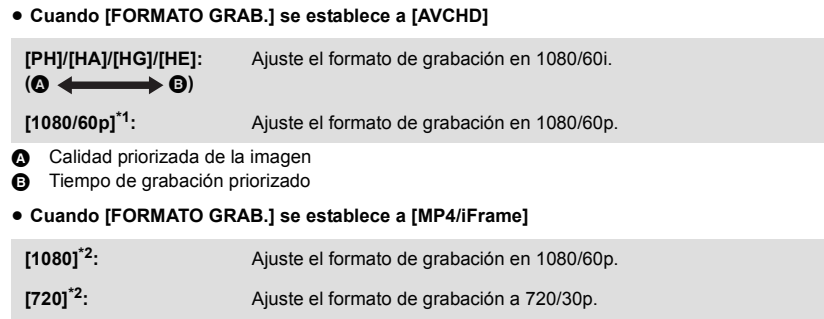

**[iFrame]\*3:** Ajuste el formato de grabación en iFrame.

<u> MENU</u> : [CONF GRAB] → [MODO GRAB.] → ajuste deseado

- \*1 Se pueden grabar películas en 1080/60p (1920 $\times$ 1080/60 progresivo), la mejor calidad de imagen AVCHD para este dispositivo.
- \*2 [1080] y [720] son formatos de grabación adecuados para reproducir o editar en un ordenador.
- \*3 [iFrame] es un formato adecuado para Mac (iMovie etc.). Se recomienda para cuando se usa Mac.
- ≥ **Consulte la página [11](#page-10-0) para obtener información sobre el tiempo de grabación usando la batería.**
- ≥ El ajuste predeterminado de esta función es el modo [HG].
- ≥ Consulte la página [133](#page-132-0) para tiempo de grabación aproximado.
- ≥ Cuando el dispositivo se mueve mucho o muy rápido, o cuando se graba un objetivo que se mueve rápidamente, puede aparecer de fondo ruido tipo mosaico.

#### <span id="page-61-0"></span>**[ENMARCADO CARA]**

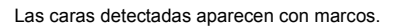

#### <mark>MENU</mark> : [CONF GRAB] → [ENMARCADO CARA] → ajuste deseado

#### **[PRIMARIA]:**

Sólo se visualiza el enmarcado de las caras priorizadas. **[TODAS]:** Se visualizan todos los marcos de detección facial.

#### **[OFF]:**

Cancelar el ajuste.

О

≥ Se indican hasta 5 fotogramas. Las caras más grandes y las más cercanas al centro de la pantalla tienen preferencia respecto a las demás.

#### ∫ **Enmarcado de las caras priorizadas**

El marco de la cara priorizado se visualiza como marcos naranjas. El enfoque y el ajuste del brillo se realizarán en contra del marco de cara priorizado.

- ≥ El marco de la cara prioritaria solo se visualiza en el modo retrato, en modo automático inteligente o el modo automático inteligente Plus.
- ≥ El marco blanco es para la detección de la cara solamente.
- ≥ El enfoque se ajustará al enmarcado de las caras priorizadas cuando pulse a mitad el botón mientras graba las imágenes fijas. Cuando esté ajustado el enfoque el enmarcado de las caras priorizadas se pondrá verde.

## <span id="page-62-0"></span>**[INDICADOR DE NIVEL]**

Ω

Esta función muestra la inclinación horizontal/vertical de la unidad con el nivel electrónico.

#### $\textsf{MENU}:\left[\textsf{CONF} \textsf{ GRAB}\right] \rightarrow \left[\textsf{INDICADOR} \textsf{ DE} \textsf{ NIVEL}\right] \rightarrow \left[\textsf{ON}\right]$

#### ∫ **Para corregir la inclinación**

#### **(Dirección horizontal) (Dirección vertical)**

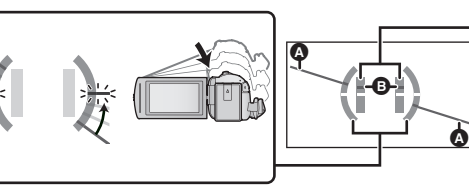

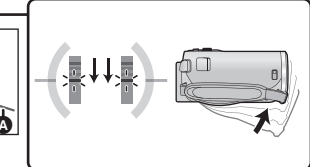

Al corregir la inclinación hacia la izquierda

Al corregir la inclinación hacia abajo

- La visualización de la inclinación horizontal @ y la visualización de la inclinación vertical **@** aparecerán de color amarillo cuando haya una inclinación, y de color verde cuando no haya casi ninguna inclinación.
- Los ángulos de inclinación máximos de visualización son de aproximadamente 45 ° en dirección horizontal y de 10° en dirección vertical.
- ≥ El nivel electrónico no afecta las imágenes grabadas.
- ≥ El nivel electrónico no se visualiza cuando se graba usted mismo o cuando el monitor LCD está cerrado con la pantalla mirando hacia afuera.
- ≥ Incluso cuando la inclinación esté en el estado corregido, puede ocurrir un error de aproximadamente  $1^\circ$ .
- ≥ En los siguientes casos, el nivel electrónico posiblemente no se visualice correctamente: - Al mover la unidad.
	- j Al apuntar la unidad hacia arriba o hacia abajo en un ángulo más cercano al perpendicular.

### **[AGS]**

Si la unidad permanece apuntando hacia el suelo (respecto de la posición horizontal normal) durante la grabación de películas, ésta entra automáticamente en el modo de pausa de grabación.

#### $\texttt{MENU}$  : [CONF GRAB] → [AGS] → [ON]

≥ La función AGS puede activar la unidad y hacer que ésta ponga en pausa la grabación si está grabando un sujeto justo arriba o justo debajo de usted.

#### **[DISP. AUTOM. LENTO]**

Reduciendo la velocidad de obturación puede grabar imágenes brillante hasta en lugares oscuros. ● Cambie al modo manual. (→ [47\)](#page-46-0)

 $\overline{\text{MENU}}:\left[\text{CONF GRAB}\right]\rightarrow\left[\text{DISP. AUTOM. LENGTHO}\right]\rightarrow\left[\text{ONP}\right]$ 

- ≥ La velocidad de obturación se ajusta a 1/30 o más según sea el brillo del entorno.
- ≥ Esta función no puede usarse en el modo de grabación de imágenes fijas.
- ≥ Cuando la velocidad de obturación pasa a 1/30, la pantalla puede verse como si faltasen los encuadres y pueden aparecer retro-imágenes.

**[Digital Cinema Color]**

Grabar películas con colores más vivos, usando la tecnología x.v.Color™.

- Cambie al modo manual. (→ [47\)](#page-46-0)
- Ajuste [FORMATO GRAB.] a [AVCHD]. (→ [61](#page-60-1))

<u> MENU</u> : [CONF GRAB] → [Digital Cinema Color] → [ON]

- ≥ Para obtener colores más reales, use un mini cable HDMI (suministrado) con un televisor que admite x.v.Color™.
- ≥ **Si las películas grabadas cuando esta función está en [ON] se reproducen con un televisor no compatible con x.v.Color™, los colores pueden no reproducirse correctamente.**
- ≥ Cuando estas imágenes se reproducen con dispositivos que no son compatibles con x.v.Color™, se recomienda que grabe las imágenes después de cambiar esta función [OFF].
- ≥ x.v.Color™ es un nombre para dispositivos compatibles con el formato xvYCC, un estándar internacional para el color expandido en películas y que siguen las reglas para la transmisión de señales.

<u>se</u>

## **[GUÍA DISPARO]**

Se visualiza un mensaje cuando se mueve el dispositivo rápidamente.

#### $\textsf{MENU}:\left[\textsf{CONF} \textsf{ GRAB}\right]\rightarrow \left[\textsf{GUIA} \textsf{ DISPARO}\right]\rightarrow \left[\textsf{ON}\right]$

Cuando aparece "PANNING DE LA CÁMARA MUY RÁPIDO.", mueva lentamente la unidad mientras va grabando.

- ≥ El mensaje no aparecerá en los siguientes casos:
	- Al detener la grabación (únicamente cuando [MODO DEMO] no está configurado como [ON])
	- $-$  Cuando [INDICADOR DE NIVEL] se ajusta en [ON]

**[WIND CUT]**

Esto es para reducir el ruido del viento que sale de los micrófonos integrados.

 $\bullet$  Cambie al modo manual. ( $\rightarrow$  [47\)](#page-46-0)

 $\overline{\text{Mend}}:\left[\text{COMP GRAB}\right]\rightarrow\left[\text{WIND CUT}\right]\rightarrow\left[\text{ON}\right]$ 

- ≥ El ajuste predeterminado es [ON].
- ≥ Cuando se cambia al modo automático inteligente/modo automático inteligente Plus, el ajuste [WIND CUT] se establece a [ON] y no se puede cambiar.
- ≥ Es posible que no vea el efecto completo según las condiciones de grabación.

**[AJ. MICRÓF.]**

Se puede ajustar la grabación del micrófono incorporado.

≥ **Ajuste [FORMATO GRAB.] a [AVCHD]. (**l **[61](#page-60-1))**

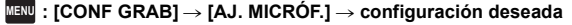

**[MIC. ESTÉREO]:** Se graba un sonido en dos direcciones (en 2 ch) poniendo de frente los micrófonos estéreo. **[ZOOM MIC.]:** El sonido se graba con el cambio de la direccionalidad junto con la operación del zoom. Los sonidos cerca de la parte frontal de la unidad se graban más claramente si se acerca con el zoom (primer plano) y los sonidos del entorno se graban con más realismo si se aleja (gran angular).

≥ [AJ. MICRÓF.] se convertirá [MIC. ESTÉREO] cuando [FORMATO GRAB.] se establece a [MP4/ iFrame].

#### ≝

÷

### **[MICROFONO]**

Al grabar, se puede ajustar el nivel de entrada desde los micrófonos incorporados.

#### **1 Seleccione el menú.**

#### <u> MENU</u> : [CONF GRAB] → [MICROFONO] → ajuste deseado

**[AUTO]:** El AGC se activa y el nivel de grabación se ajusta automáticamente. **[ESTAB**  $\frac{100}{1000}$ ]: Se puede fijar el nivel de grabación deseado. Se activa AGC y se reduce la distorsión de sonidos. **[ESTAB ]:** Se puede fijar el nivel de grabación deseado. Los sonidos se graban en calidad natural.

2 (Cuando está seleccionado **IESTAB**  $\frac{100}{1000}$  *II* IESTAB  $\frac{1}{\text{OPT}}$ 

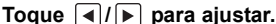

≥ Ajuste el nivel de entrada del micrófono de manera que las últimas 2 barras del valor de ganancia no sean rojas. (Si no el sonido sale distorsionado.) Seleccione un ajuste más bajo para el valor de ganancia.

#### **3 Toque [ENTRAR].**

- Toque [SALIR] para completar el ajuste.
- $\equiv$ <sub>2ch</sub> (Medidor del nivel de entrada del micrófono) aparece en la pantalla.
- ≥ No puede grabar con el audio enteramente mudo.

## **[AJUST. IMAG.]**

Ajuste la calidad de la imagen mientras graba.

- Ajuste produciendo en un televisor mientras ajusta la calidad de la imagen.
- ≥ **Este ajuste se retiene cuando cambia entre el modo de grabación de película y el modo de grabación de fotografía.**
- Cambie al modo manual. (→ [47\)](#page-46-0)
- **1 Seleccione el menú.**

#### **: [CONF GRAB]** # **[AJUST. IMAG.] MENU**

#### **2 Toque las opciones que desea ajustar.**

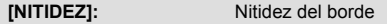

**[COLOR]:** Intensidad del color de la imagen

**[EXPOSICIÓN]:** Brillo de la imagen

**[AJUSTE BB]:** Balance del color de la imagen

### **3 Toque**  $\left| \cdot \right|$  **P para fijar los ajustes.**

#### **4 Toque [ENTRAR].**

- Toque [SALIR] para completar el ajuste.
- En la pantalla aparece .o.

A 

О

Q A Izquierda

- **B** Derecha
- **Q** Nivel de entrada del micrófono

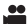

### <span id="page-66-0"></span>**[TAM IMAG]**

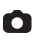

Ω

Cuanto más alto el número de píxeles, tanto más alta es la claridad de la imagen cuando imprime.

**: [IMAGEN]** # **[TAM IMAG]** # **ajuste deseado MENU**

#### ∫ **Tamaño de la imagen y relación de zoom máximo en modo de grabación de fotografías**

La relación de aspecto cambiará según el tamaño de la imagen.

- **[16:9]:** Relación de aspecto de una televisión de alta definición, etc.
- **[4:3]:** Relación de aspecto de televisión 4:3
- **[3:2]:** Relación de aspecto de la cámara de película convencional o impresiones (como la impresión con tamaño L)

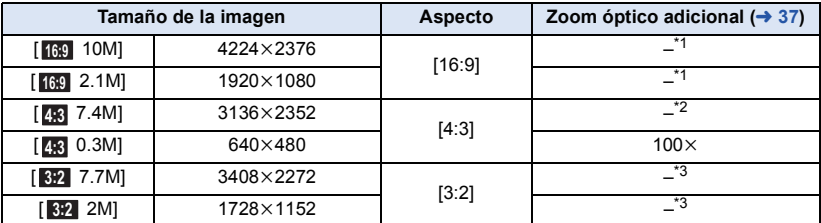

 $*1$  No se puede usar el zoom óptico adicional. La ampliación del zoom máximo es 62 $\times$ .

\*2 No se puede usar el zoom óptico adicional. La ampliación del zoom máximo es 52k.

No se puede usar el zoom óptico adicional. La ampliación del zoom máximo es  $51 \times$ .

- ≥ Los ajustes predeterminados de esta función son [ 10M] en el modo de grabación de fotografías. **16:9**
- Las fotografías tomadas en el modo de grabación de películas son 2.1M (1920×1080).
- ≥ La grabación durará más según el tamaño de la imagen.
- ≥ Consulte la página [134](#page-133-0) sobre la cantidad de imágenes que se pueden grabar.
- Cuando el tamaño de la imagen es [43, 7.4M], [43, 0.3M], [3:2 7.7M] o [3:2 2M] pueden aparecer bandas negras en la parte izquierda y derecha de la pantalla.
- ≥ Los bordes de las fotografías grabadas en esta unidad con una relación de aspecto de 16:9 se pueden cortar en la impresión. Revise la impresora o el estudio fotográfico antes de imprimir.

#### **[SONIDO DISP.]**

Puede agregar un sonido de obturador al grabar fotografías.

#### <u> MENU</u> : [IMAGEN] → [SONIDO DISP.] → ajuste deseado

- **2**: Volumen bajo
- <u><sup>*[*10]</sub> : Volumen alto</sub></u></sup>
- **[OFF]:** Cancelar el ajuste.

≥ El sonido del obturador no se emite durante el modo de grabación de películas.

# <span id="page-67-0"></span>**Operaciones de reproducción**

## **Reproducir imágenes en movimiento usando el icono operativo**

Para ampliar la información sobre las operaciones básicas de reproducción, consulte la página [24.](#page-23-0)

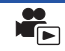

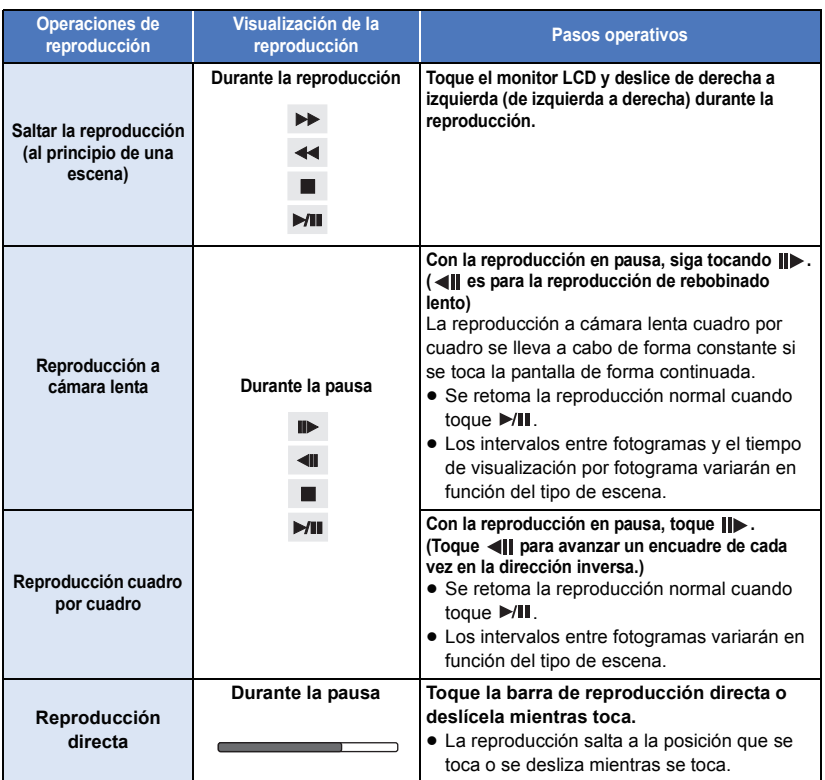

## **Crear imágenes fijas desde películas**

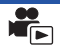

Desde la película grabada puede ser guardado un único encuadre como imagen fija. El tamaño de las imágenes que se van a grabar se determinan por el tipo de escena.

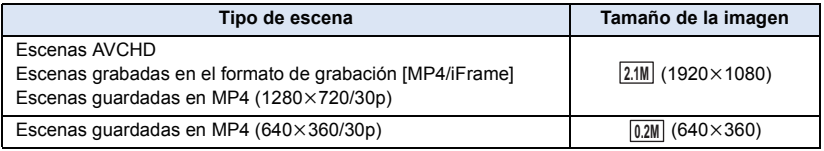

#### Presione el botón **por completo en la ubicación en la que se guardará como imagen fija durante la reproducción.**

- ≥ Es conveniente usar la pausa, reproducción en cámara lenta y la reproducción cuadro por cuadro.
- ≥ La fecha de la película que se grabó será registrada como fecha de la fotografía.
- La calidad será diferente de la imagen fija normal.

# **Índice del encuadre de destaque y tiempo**

Una imagen de una escena se visualiza como miniatura en la condición de búsqueda ajustada. La escena puede reproducirse desde cualquier punto intermedio de la misma que desee ver.

≥ **Mueva la palanca del zoom hacia el lado y cambie la visualización de la miniatura al índice encuadre de realce**  *y* tiempo.  $($  $\rightarrow$  [25](#page-24-1))

## **Toque** .

- Para visualizar la siguiente (anterior) página:
	- $-$  Deslice la vista en miniatura hacia arriba (hacia abajo) mientras la toca.
	- $\overline{\phantom{a}}$  (arriba)/  $\blacktriangledown$  (abajo) en la palanca de desplazamiento de la miniatura. ( $\rightarrow$  [25](#page-24-0))

### *2* **Toque la condición de búsqueda deseada.**

#### **[3 SEG.]/[6 SEG.]/[12 SEG.]/[MINUTOS]/[CARA]\* /[DESTACADO]\***

- \* No se puede configurar cuando se reproducen escenas MP4/iFrame.
- ≥ Cuando se seleccione [CARA], la parte en la que se realizó el reconocimiento de la cara desde las escenas juzgadas como grabadas con claridad. Esto luego se mostrará como miniatura.
- ≥ Una porción considerada claramente grabada será detectada y visualizada en la miniatura si selecciona [DESTACADO].
- *3* (Cuando está seleccionado [MINUTOS]) Toque **A**  $I$   $\overline{\mathbf{v}}$  para ajustar la hora.
- Se puede ajustar a un máximo de 60 minutos.
- Toque [ENTRAR].

#### *4* **Toque la miniatura que desea reproducir.**

 $\bullet$  Puede visualizarse la miniatura siguiente (anterior) tocando  $\boxed{\blacktriangleleft}$  / $\boxed{\blacktriangleright}$ .

## **Repetición de la reproducción**

La reproducción de la primera escena inicia después de que termine la reproducción de la última escena.

#### $M$ **EXU** : [CONF. VÍDEO]  $\rightarrow$  [VOLVER REP.]  $\rightarrow$  [ON]

La indicación  $\bigcirc$  aparece en las vistas de pantalla entera.

≥ Todas las escenas se reproducen reiteradamente. (Reproduciendo películas por fecha, todas las escenas de la fecha seleccionada se reproducen reiteradamente.)

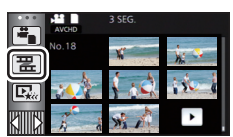

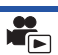

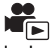

## **Reanudación de la reproducción anterior**

Si se detiene a medias la reproducción de una escena, la reproducción se puede reanudar desde el punto en que se ha detenido.

#### $\overline{\text{MEM}}:$  [CONF. VÍDEO]  $\rightarrow$  [REANUDAR]  $\rightarrow$  [ON]

Si se detiene la reproducción de una película, la indicación  $\mathcal{W}$  aparece en la vista de la miniatura de la escena detenida.

≥ La posición de reanudación memorizada se borra cuando se apaga el equipo o se pulsa el botón de grabación/reproducción.

(La configuración de [REANUDAR] no cambia.)

## **Acercar una fotografía durante la reproducción (Reproducción con zoom)**

Puede acercar una fotografía tocándola durante la reproducción.

- *1* **Mantenga presionada la parte que desea acercar durante la reproducción de la imagen fija.**
- Aparecerá ampliada con disposición de pantalla normal  $(x1) \rightarrow x2 \rightarrow x4$ . Toque la pantalla sin levantar el dedo para ampliar la imagen ( $\times$ 1) a  $\times$ 2. Toque la pantalla para ampliar la imagen  $\times$ 2  $a \times 4$ .
- ≥ La fotografía se acerca, centrando la parte que toca.
- *2* **Mueva a la posición con zoom al tocar / / / o deslizar mientras se toca la pantalla.**
- ≥ La ubicación del zoom se visualiza durante aproximadamente 1 segundo cuando se acerca (aleja) o mueve la ubicación deseada.

#### *Alejar la imagen fija ampliada*

- Toque  $\bigcirc$  para alejarse. ( $\times$ 4  $\rightarrow$   $\times$ 2  $\rightarrow$   $\times$ 1)
- Toque  $\boxed{1 \times}$  para volver a la reproducción normal (×1).

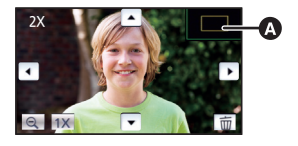

- **A** Ubicación visualizada del zoom
- ≥ También puede realizar las operaciones del zoom usando la palanca del zoom.
- ≥ Cuanto más se aumente el zoom, menor será la calidad de la imagen.

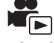

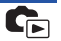

# **Diversas funciones de reproducción**

## <span id="page-71-0"></span>**Reproducción de películas/fotografías por fecha**

Las escenas o fotografías grabadas en un mismo día pueden reproducirse en secuencia.

## *1* **Toque el icono de selección de la fecha.**   $(4 \cdot 17)$  $(4 \cdot 17)$  $(4 \cdot 17)$

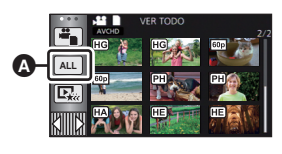

 $\blacktriangleright$ 

Icono de selección de la fecha

## *2* **Toque la fecha de reproducción.**

Las escenas o fotografías grabadas en la fecha seleccionada se visualizan como miniaturas.

#### *3* **Toque la escena o la fotografía que desea reproducir.**

- ≥ Si usted presiona el botón de grabación/reproducción para cambiar entre el Modo de grabación y el Modo de reproducción, se visualizará de nuevo la pantalla [VER TODO].
- ≥ En casos como los que se describen a continuación, las escenas y las fotografías se agrupan por separado en la lista de fechas y se puede agregar -1, -2... después de la fecha:
	- $-$  Cuando el número de escenas es superior a 99
	- Cuando el número de fotografías es superior a 999
	- Cuando se cambia [MODO GRAB.] en [AVCHD]
	- Cuando se graba en modo de control creativo.
	- Cuando se graba en grabación en bucle sin fin
	- $-$  Cuando se guardan en edición manual ( $\rightarrow$  [81\)](#page-80-0)
	- Cuando se realiza [PUESTA A CERO]
- ≥ Las siguientes escenas y fotografías se agrupan por separado en la lista de fechas, y los iconos se visualizan de acuerdo con la categoría:

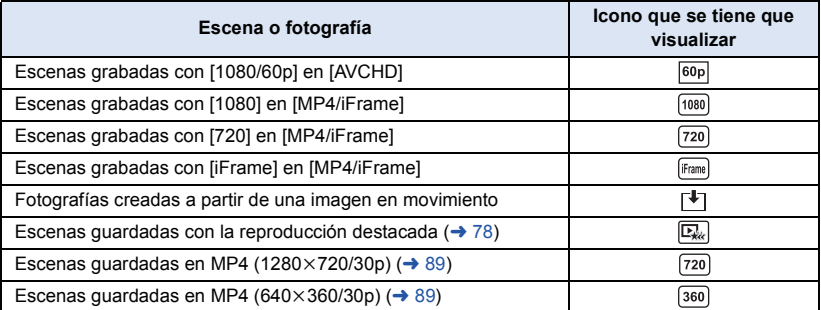
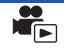

La porción reconocida como grabada claramente se extrae de múltiples escenas y puede reproducirse o guardarse en breve con música y efectos añadidos.

También es posible crear una reproducción sobresaliente original comprobando sus escenas favoritas y configurándolas para extraerlas.

**[17](#page-16-0)** Toque  $\Box_{\alpha}$  . ( $\rightarrow$  17)

# *2* **Toque el efecto deseado.**

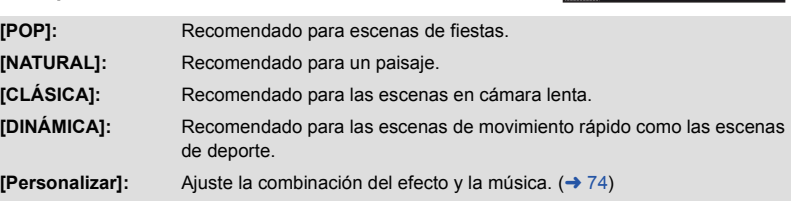

**ALL**

- ≥ Las escenas que coincidan con el efecto se exportarán y se visualizarán en la pantalla de miniatura.
- ≥ Se insertan efectos como atenuación, cámara lenta, fijo (pausa) o reproducción de extractos importantes.
- ≥ La fecha en la reproducción es la fecha de la última grabación en una escena extraída.
- ≥ Para cambiar los ajustes, consulte la página [75](#page-74-0).

# **3 Toque ►** en la pantalla de miniatura.

## **Seleccione la operación de reproducción. (→ [25\)](#page-24-0)**

- ≥ Cuando haya terminado o detenido la reproducción, se visualiza la escena para seleccionar [VOLVER A REPRODUCIR], [Guardar] (→ [78](#page-77-0)), [VOLVER A SELECCIONAR] o [SALIR]. Toque el elemento deseado.
- ≥ **La reproducción destacada no está disponible en las siguientes escenas:**
	- $-$  Escenas MP4/iFrame
	- **Escenas grabadas con el modo de control creativo (→ [42\)](#page-41-0)**
	- $-$  Escenas guardadas como reproducción destacada
	- **Escenas guardadas como escenas manualmente editadas (→ [79](#page-78-0))**
- ≥ Saltar la reproducción, la reproducción en cámara lenta y la reproducción fotograma a fotograma no son posibles.

# <span id="page-73-0"></span>∫ **Configuración del efecto personalizado**

Se puede disfrutar de la reproducción sobresaliente con el efecto favorito configurando la combinación del efecto de una imagen con música.

- **1 Toque [Personalizar].**
- **2 Toque [CONF EFECTO] o [SELEC. MÚSICA].**
- **3** (Cuando está seleccionado [CONF EFECTO]) **Toque el efecto deseado.**
- ≥ Cuando se cambia [CONF EFECTO], [SELEC. MÚSICA] fijará lo mismo que [CONF EFECTO]. (Para fijar [CONF EFECTO] y [SELEC. MÚSICA] en ajustes diferentes, cambie [SELEC. MÚSICA] después de fijar [CONF EFECTO].)

(Cuando está seleccionado [SELEC. MÚSICA])

### **Toque el sonido deseado.**

≥ Cuando [CONF EFECTO] se fija en [NINGUNO], podrá seleccionar [SIN MÚSICA]. Cuando se selecciona [SIN MÚSICA], se reproduce el audio grabado en el momento del disparo.

(Para probar el audio de la música)

## **Toque [COMENZAR].**

- ≥ Toque otra opción de música para cambiar la música a ser ensayada.
- Cuando toque [PARAR], la reproducción de música se detiene.
- **4 Toque [ENTRAR].**

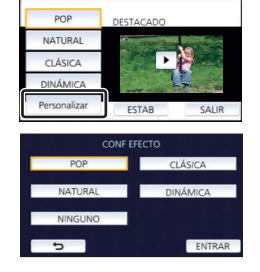

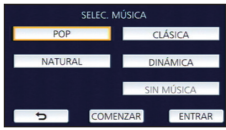

### <span id="page-74-0"></span>**Reproducción con los ajustes cambiados**

#### **Toque [ESTAB] para seleccionar el elemento que se va a cambiar.**

#### **[CONF ESCENA]\*1:**

Seleccione la escena o la fecha que desea reproducir.

#### **[Ajuste escena favorita]\*2:**

Configure las escenas favoritas.  $($   $\rightarrow$  [76\)](#page-75-0)

#### **[Reproducir escena favorita]\*2:**

Configure si las escenas favoritas deben estar incluidas en la reproducción sobresaliente o no.  $($   $\rightarrow$  [76\)](#page-75-1)

#### **[CONF. PRIORIDAD]:**

Seleccione el objetivo para dar prioridad en la reproducción.

#### $\left(\rightarrow$  [76](#page-75-2))

#### **[TIEMP REPROD.]:**

Seleccione el tiempo de reproducción.  $(\rightarrow 77)$  $(\rightarrow 77)$ 

#### **[Ajustar título]:**

Seleccione la imagen de la cubierta e introduzca el título. Se visualizan en el comienzo. (→ [77](#page-76-1))

- \*1 Si toca [ESTAB] de reproducción destacada cuando aparece el calendario de bebé, [SELEC. FECHA] y [SELEC. ESCEN.] no estarán disponibles.  $(482)$  $(482)$  $(482)$
- \*2 Si toca [ESTAB] de reproducción destacada cuando aparece el calendario de bebé, no aparecerán estos elementos.  $(482)$  $(482)$
- ≥ Cuando haya terminado de cambiar la configuración, toque [SALIR].

### ∫ **Ajuste de la escena**

**1** (Sólo cuando la reproducción sobresaliente empieza por [ALL AVCHD]) **Toque el formato de grabación de la escena a reproducir.**

#### **[1080/60p]/[1080/60i]**

#### **2 Toque [SELEC. FECHA] o [SELEC. ESCEN.].**

**3** (Cuando esté seleccionado [SELEC. FECHA])

#### **Toque la fecha que desea reproducir.**

- Pueden seleccionarse hasta 7 días.
- ≥ Al tocarla, se selecciona la fecha y se rodea en rojo. Vuelva a tocarla para cancelar la operación.

(Cuando esté seleccionado [SELEC. ESCEN.])

#### **Toque la escena que desea reproducir.**

- ≥ Se puede seleccionar en sucesión hasta un máximo de 99 escenas.
- $\bullet$  Al tocarla, la escena se selecciona y  $\sqrt{\phantom{a}}$  se visualiza. Vuelva a tocar la escena para cancelar la operación.
- **4 Toque [Entrar]/[ENTRAR].**

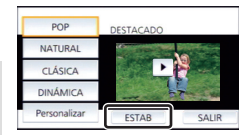

- <span id="page-75-0"></span>∫ **Comprobación de las escenas favoritas**
- **1 Toque las escenas para reproducirlas.**
- **2 Toque [Añadir] y añada la parte favorita.**
- ≥ Aproximadamente 4 segundos antes y después de tocar [Añadir] se añadirá como favorita.
- ≥ El número de escenas favoritas que se pueden añadir es de 1 a 14. (El número de escenas que se pueden añadir depende de las escenas seleccionadas)
- $\bullet$  La visualización de comprobación de escenas favoritas  $\sqrt{(\bullet)}$ aparece de color naranja, y la visualización de comprobación de escenas favoritas **O** aparece en la barra de deslizamiento.
- ≥ Para cancelar la favorita, vuelva a la posición comprobada como favorita y toque [Cancel].
- ≥ Es conveniente usar la reproducción en cámara lenta y la reproducción cuadro por cuadro.  $(\rightarrow 68)$  $(\rightarrow 68)$
- **3 Toque y detenga la reproducción.**
- Volverá a la pantalla de visualización en miniatura y ★ se visualiza en las escenas añadidas como escenas favoritas.
- **4 Toque [Volver].**
- ≥ Es posible que no todas las escenas comprobadas como favoritas se reproduzcan según el ajuste del tiempo de reproducción.  $\rightarrow$  [77](#page-76-0))

# *Para eliminar las escenas favoritas de la visualización en miniatura*

**1 Toque [Reajust].**

# **2 Toque [Reajustar todo] o [Reajustar seleccion].**

- ≥ Para la comprobación, todas las escenas favoritas se eliminarán al seleccionar [Reajustar todo].
- **3** (Cuando se selecciona [Reajustar seleccion] en el paso 2) **Toque la escena para eliminarla.**

# <span id="page-75-1"></span>∫ **Reproducción de las escenas favoritas**

# **Toque [ON] o [OFF].**

- **[ON]:** Incluye las escenas añadidas en [Ajuste escena favorita] a la reproducción sobresaliente.
- **[OFF]:** No incluye las escenas añadidas en [Ajuste escena favorita] a la reproducción sobresaliente.

# <span id="page-75-2"></span>∫ **Ajustar la prioridad**

# **Toque [NINGUNO] o [CARA].**

≥ Si toca [CARA], se da prioridad a la parte detectada como una cara.

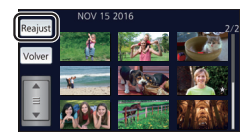

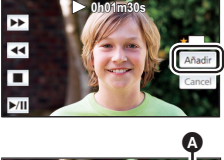

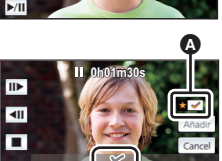

Ġ

# <span id="page-76-0"></span>∫ **Ajuste de la hora de reproducción**

#### **Toque el tiempo de reproducción.**

#### **[90 SEG. APROX.]/[3 MIN. APROX.]/[AUTO]**

- ≥ El tiempo de reproducción de [AUTO] es como máximo de 5 minutos aproximadamente.
- ≥ El tiempo de reproducción puede llegar a ser más corto que el del ajuste o incluso podría no reproducir si es corta la porción reconocida como grabada claramente.

# <span id="page-76-1"></span>∫ **Configuración del título**

**1 Toque**  $\boxed{4}$   $\boxed{P}$  **y** seleccione su ficha de título favorita.

#### **[Ninguna]/[Imagen 1]/[Imagen 2]/[Imagen 3]/[Imagen 4]**

- ≥ El título y la fecha no pueden visualizarse si se ha seleccionado [Ninguna].
- **2 Toque [Título].**

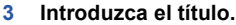

- ≥ Toque el icono de entrada de texto en el centro de la pantalla e introduzca el título.
- Después de introducir el título, toque [Entrar].

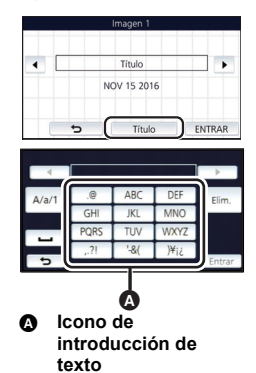

### <span id="page-76-2"></span>*Introducir el texto*

≥ Los caracteres pueden introducirse sin mover el cursor cuando el [Posición Auto Cursor] está fijado en [ON].  $($   $\rightarrow$  [33](#page-32-0))

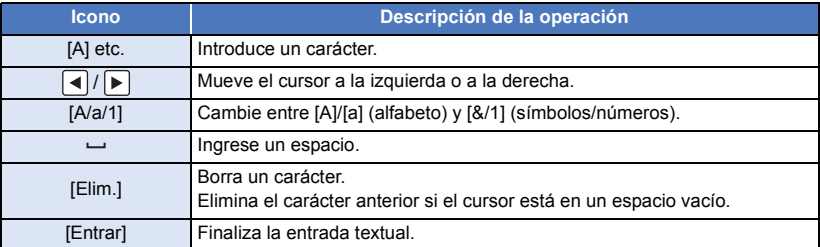

● Puede introducirse un máximo de 18 caracteres.

- **4 Toque [ENTRAR] para finalizar el reconocimiento.**
- ≥ La fecha de la primera escena de la reproducción sobresaliente aparecerá como la fecha.
- ≥ El título ingresado se puede borrar cuando se apaga la alimentación o cuando se termina la reproducción sobresaliente.

## <span id="page-77-0"></span>**Guardar la reproducción sobresaliente**

Las escenas agrupadas como reproducción sobresaliente se pueden guardar como una escena única.

Las escenas grabadas se pueden guardar en la tarjeta SD.

- **1 Interrumpa la reproducción de realce o espere a que finalice.**
- **2 Toque [Guardar].**
- **3 Seleccione el formato a guardar.**

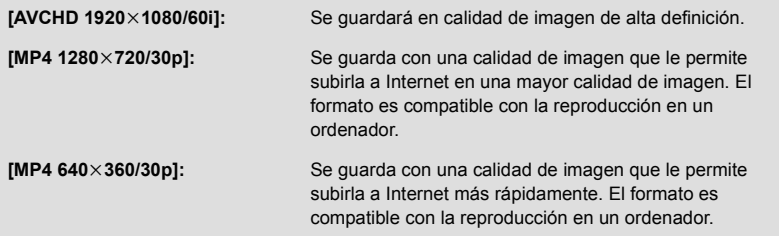

(Cuando está seleccionado [AVCHD 1920×1080/60i])

- ≥ Las escenas grabadas en 1080/60p se convierten a 1080/60i (calidad de imagen [HA] de [MODO GRAB.]) y se guardan.
- ≥ Las escenas grabadas en 1080/60i se graban en [HA] independientemente de [MODO GRAB.] ([PH]/[HA]/[HG]/[HE]) de una escena.
- **4 Toque [SÍ].**
- **5 Toque [SALIR].**

<sup>≥</sup> se visualiza en la vista en miniatura de las escenas guardadas en la reproducción sobresaliente.

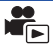

<span id="page-78-0"></span>Puede unir las escenas o partes de las escenas deseadas en el mismo orden en que fueron grabadas para reproducir o guardar como una sola escena con música añadida.

≥ **La edición manual no se puede utilizar en las escenas MP4/iFrame.**

#### *1* **Seleccione el menú.**

**: [EDIT. ESC.]** # **[EDICIÓN MANUAL] MENU**

# *2* **Toque [1080/60p] o [1080/60i].**

● Toque [Entrar].

● Las miniaturas aparecen en cada escena.

# *3* **Seleccione la escena o parte de la escena a reproducir, y configure la música.**

- $\bullet$  Para seleccionar una escena (→ [80\)](#page-79-1)
- $\bullet$  Para seleccionar parte de una escena (→ [80\)](#page-79-0)
- $\bullet$  Para configurar la música (→ [81\)](#page-80-0)
- ≥ Si toca [Volver] después de seleccionar una escena puede cancelar la escena seleccionada.

# *4* **Toque [Entrar].**

# $\overline{5}$  Tocar [SÍ], y seleccionar la reproducción de la escena editada. ( $\rightarrow$  [25](#page-24-0))

- $\bullet$  En los siguientes casos, aparece la pantalla para seleccionar [VISTA PREV], [Guardar] (→ [81](#page-80-1)), [VOLVER A SELECCIONAR], y [SALIR]. Toque en el elemento deseado.
	- Toque [NO]
	- La reproducción termina
	- Detener la reproducción
- ≥ También puede seleccionar combinaciones de escenas y partes de escenas.
- ≥ Puede seleccionar hasta 99 escenas. (Cada 3 segundos en miniatura de parte de una escena se trata como una sola escena.)
- ≥ Puede crear una escena combinada de hasta 6 horas de duración aproximadamente.
- ≥ Saltar la reproducción, la reproducción en cámara lenta y la reproducción fotograma a fotograma no son posibles.
- ≥ Cuando guarde una escena que ha editado manualmente, compruebe el espacio libre en la tarieta SD.

Antes de seleccionar la escena, compruebe la tabla que se muestra a continuación y cree suficiente espacio libre para guardarla.

#### <span id="page-78-1"></span>**(Requisitos aproximados de espacio libre para guardar una escena que se ha editado manualmente)**

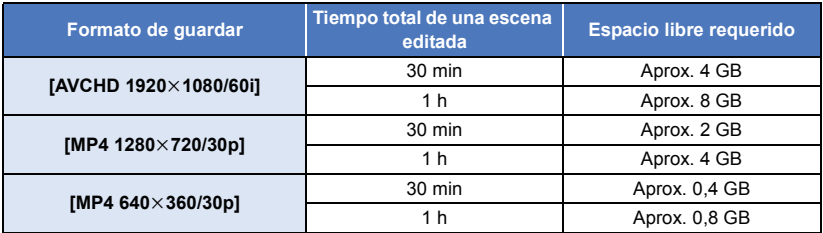

≥ "h" es una abreviatura para hora, "min" para minuto y "s" para segundo.

# <span id="page-79-1"></span>∫ **Para seleccionar una escena**

#### **Seleccione la escena que desea reproducir.**

- $\bullet$  La selección de escenas se realiza a medida que las va tocando y aparece la indicación  $\bigtriangledown$  en miniatura. Para cancelar la operación, vuelva a tocar la escena.
- $\bullet$  Cuando se ha seleccionado parte de una escena, aparece en la miniatura la indicación  $\sqrt{ }$  3S. Si toca la miniatura, la escena aparecerá durante 3 segundos en miniatura.
- $\bullet$  Puede verse la página siguiente (anterior) al tocar  $\boxed{\blacktriangle}/\boxed{\blacktriangledown}$ .

# <span id="page-79-0"></span>∫ **Para seleccionar parte de una escena**

### **1 Toque [3 seg.].**

≥ Para cancelar la operación, tóquela de nuevo.

#### **2 Toque la escena deseada.**

- ≥ La escena que ha tocado aparecerá durante 3 segundos en miniatura.
- **3** (Para seleccionar una sola miniatura)

#### **Toque la miniatura de la parte que desea reproducir.**

- $\bullet$  La selección de escenas se realiza a medida que las toca y aparece la indicación (blanca)  $\bigtriangledown$ en la miniatura. Para cancelar la selección, vuelva a tocar la miniatura.
- Aparece la siguiente (anterior) miniatura al tocar  $|\cdot|/|\cdot|$ .
- ≥ Si toca [Volver] cuando se ha seleccionado la miniatura, se vuelve a la pantalla donde aparecen las miniaturas de las escenas. Aparece la indicación  $\sqrt{ }$  3S en la miniatura de la escena que contiene la parte seleccionada.
- **4** (Para seleccionar miniaturas especificando un rango) **Toque [Alcan.].**
- Para cancelar la operación, tóquela de nuevo.
- **5** (Para seleccionar imágenes en miniatura especificando un rango)

#### **Toque el rango (puntos de inicio y final) que desea reproducir.**

- ≥ Se selecciona el rango entre los puntos de inicio y final, y aparece en las miniaturas la indicación (blanca)  $\mathcal{\nabla}$ .
- ≥ Para cancelar las miniaturas seleccionadas, de entre las miniaturas con la indicación (blanca)  $\overline{\mathcal{M}}$ , toque el rango (puntos de inicio y final) que desea cancelar.
- ≥ Sí toca [Entrar]/[Volver]/[Música]/[Alcan.] cuando se ha seleccionado un punto de inicio, se cancelará la miniatura del punto de inicio.
- ≥ Si toca [Volver] cuando se ha seleccionado la miniatura, se vuelve a la pantalla donde aparecen las miniaturas de las escenas. Aparece la indicación  $\bar{\boxtimes}$  3S en la miniatura de la escena que contiene la parte seleccionada.
- ≥ También puede seleccionar varios rangos dentro de la misma escena.
- Aparece la siguiente (anterior) miniatura al tocar  $\boxed{\blacktriangleleft}$  / $\boxed{\blacktriangleright}$ .
- ≥ Para seleccionar otras escenas, toque [Volver] para volver a la pantalla en que aparecen las miniaturas de las escenas, y realice las siguientes operaciones.
	- Cuando seleccione una escena:
		- Toque la escena deseada.
	- Cuando seleccione parte de una escena: Realice las operaciones en los pasos 1-5.

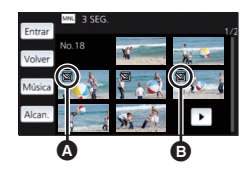

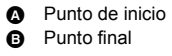

# <span id="page-80-0"></span>∫ **Para ajustar la música**

- **1 Toque [Música].**
- **2 Toque el sonido deseado.**
- ≥ Cuando se selecciona [SIN MÚSICA], se reproduce el sonido grabado en el momento de la toma.

(Para probar el sonido de la música)

#### **Toque [COMENZAR].**

- ≥ Toque otra opción de música para cambiar la música a ser ensayada.
- Cuando toque [PARAR], la reproducción de música se detiene.
- **3 Toque [ENTRAR].**

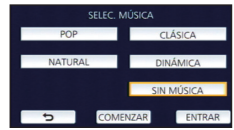

# <span id="page-80-1"></span>■ Para guardar una escena que se ha editado manualmente

Puede guardar escenas que se han editado manualmente como una sola escena.

Las escenas grabadas se pueden guardar en la tarjeta SD.

- **1 Detener la reproducción de una escena que se ha editado manualmente o espere a que finalice.**
- **2 Toque [Guardar].**
- **3 Seleccione el formato a guardar.**

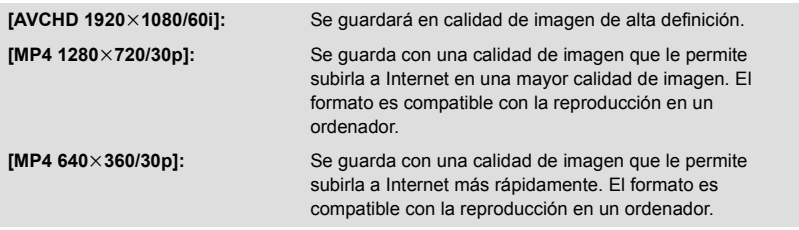

(Cuando está seleccionado [AVCHD 1920×1080/60i])

- ≥ Las escenas grabadas en 1080/60p se convierten a 1080/60i (calidad de imagen [HA] de [MODO GRAB.]) y se guardan.
- ≥ Las escenas grabadas en 1080/60i se graban en [HA] independientemente de [MODO GRAB.] ([PH]/[HA]/[HG]/[HE]) de una escena.

### **4 Toque [SÍ].**

- ≥ Si está utilizando la batería, aparecerá un mensaje que recomienda que utilice el adaptador de CA. Para iniciar la operación de guardar, toque [INICIO].
- **5 Toque [SALIR].**
- ≥ Se pueden guardar escenas incluso cuando utilice la batería, pero se recomienda usar el adaptador de CA.
- ≥ Para obtener información sobre los requisitos de espacio libre que se necesitan para guardar una escena que se ha editado manualmente, consulte la página [79](#page-78-1).

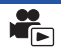

<span id="page-81-0"></span>Cuando se graban el cumpleaños y el nombre de un bebé, las escenas grabadas desde el cumpleaños del bebé aparecen como miniaturas de cada edad en meses.

- ≥ No aparecen las escenas grabadas antes de la fecha de nacimiento.
- ≥ También aparecen escenas en las que no hay ningún bebé.
- Se pueden registrar hasta 3 bebés.

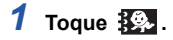

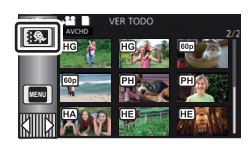

# <span id="page-81-1"></span>*2* (Al registrar por primera vez) **Introduzca el cumpleaños del bebé.**

- $\bullet$  Toque la fecha que hay que establecer, a continuación fije el valor deseado con  $\blacktriangle$  |/| $\blacktriangledown$ |.
- ≥ El año puede ajustarse entre 2000 y 2039.
- Toque [Entrar].
- *3* (Al registrar por primera vez)

#### **Toque [SÍ] y escriba el nombre del bebé.**

- ≥ Si toca [NO], aparecerá el calendario del bebé sin el nombre del bebé registrado. (Se visualiza [Bebe 1].)
- $\bullet$  El método de entrada es el mismo que se utiliza para la configuración del título. (→ [77](#page-76-2))
- Después de introducir el nombre, toque [Entrar].
- Puede introducirse un máximo de 9 caracteres.

### *4* **Comprobar el calendario de bebé.**

- ≥ Aparecen el nombre del bebé que se ha registrado y su edad en meses.
- ≥ Se puede cambiar la pantalla de la edad en meses al tocar  $|\langle |/|\rangle |$  .

#### **: Cambia la pantalla de la edad en meses a la del mes anterior**

Si toca este icono cuando aparece la edad más joven en meses, aparecerá la pantalla de la mayor edad en meses.

### **: Cambia la pantalla de la edad en meses a la del siguiente mes**

Si toca este icono cuando aparece la mayor edad en meses, aparecerá la pantalla de la edad más joven en meses.

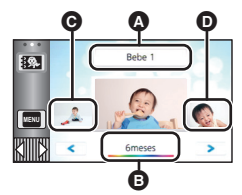

- Visualización del nombre
- **B** Aparece la edad en meses
- **Q** Miniatura de la edad anterior en meses
- **O** Miniatura de la siguiente edad en meses
- ≥ Excepto en meses sin grabaciones, la pantalla de la edad en meses está disponible para cada mes.
- ≥ Si toca la pantalla del nombre, aparece la pantalla para seleccionar un bebé que se ha registrado. De entre los 3 bebés registrados, seleccione el bebé desea que aparezca y toque [ENTRAR]. Si toca un nombre sin un cumpleaños registrado ([Bebe 1]/[Bebe 2]/[Bebe 3]), puede registrar un nuevo bebé. Siga el paso 2 y 3.

# *5* **Toque la miniatura en el centro.**

- ≥ Aparecen las miniaturas de las escenas grabadas en la misma edad en meses. Toque la escena deseada para seleccionar la reproducción.  $(\rightarrow 25)$  $(\rightarrow 25)$  $(\rightarrow 25)$
- ≥ La pantalla de miniaturas no se puede establecer a pantalla de 1 escena/20 escenas o al índice de fotograma de realce y tiempo.
- ≥ No puede llevar a cabo la reproducción destacada si el número de escenas superior a 99.
- Tocar  $\Box$  le lleva de nuevo a la pantalla que le permite seccionar la edad en meses.

### *Para volver a la pantalla de miniatura normal.*

Toque el  $\mathbb{R}$  mientras aparece el calendario de bebé.

#### *Para modificar/añadir los detalles de un bebé que se ha registrado*

**1 Toque el nombre que aparece en al calendario de bebé (** $\rightarrow$  **[82](#page-81-0)) o seleccione el**  $\rightarrow$ **menú.**

MENU : [CONF. VÍDEO] → [Config. Calendario de Bebé]

- **2 Toque el nombre del bebé del que desea modificar los detalles.**
- ≥ Cuando aparezca [Bebe 1]/[Bebe 2]/[Bebe 3], no se han registrado la fecha de nacimiento y el nombre o sólo el nombre.

#### **3 Toque la opción deseada.**

**Nombre:** Registrar/cambiar el nombre.

**Cumpleaños:** Registrar/cambiar la fecha de nacimiento.

 $\bullet$  El método de configuración es el mismo que cuando se registra por primera vez. (→ [82\)](#page-81-1)

#### **4 Toque [ENTRAR].**

● Aparece el calendario del bebé que se ha registrado.

#### *Para borrar los detalles registrados de un bebé*

**1 Toque el nombre que aparece en al calendario de bebé**  $(\rightarrow 82)$  $(\rightarrow 82)$  $(\rightarrow 82)$  **o seleccione el menú.**

 $\texttt{MENU}$  **: [CONF. VİDEO] → [Config. Calendario de Bebé]** 

**2 Toque el nombre del bebé del que va a eliminar los detalles.**

#### **3 Toque [ELIMINAR].**

- ≥ Para borrar los detalles registrados de otros bebés, repita los pasos 2 y 3.
- ≥ Cuando aparece el calendario de bebé, las operaciones siguientes no están disponibles:
	- $-$  [PRO. ESCENA]
	- [SECCIÓN ELIMINA.]
	- [DIVIDIR]
	- JEDICIÓN MANUAL]
	- [CORTAR/BORR]
	- $-$  [CONVERTIR A MP4]

# **Cambio del ajuste de reproducción y reproducción de la presentación de diapositivas**

# $1$  Toque  $\mathbf{E}$ <sub>1</sub> ( $\rightarrow$  [17](#page-16-0))

*2* (Solamente cuando desea cambiar los ajustes) **Toque [ESTAB] para seleccionar el elemento que se va a cambiar.**

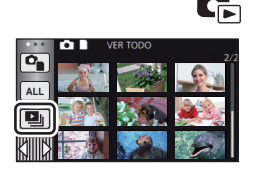

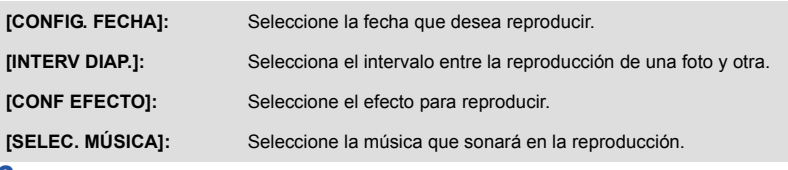

*3* (Cuando está seleccionado [CONFIG. FECHA]) **Toque la fecha de reproducción.**

(Cuando selecciona [INTERV DIAP.])

**Toque el intervalo de reproducción para la presentación de diapositivas.**

**[CORTO]:** Aprox. 1 segundo

**[NORMAL]:** Aprox. 5 segundos

**[LARGO]:** Aprox. 15 segundos

(Cuando está seleccionado [CONF EFECTO])

#### **Toque el efecto deseado.**

- Toque [ENTRAR].
- Cuando se cambia [CONF EFECTO], [SELEC. MUSICA] fijará<br>lo mismo que [CONF EFECTO]. (Para fijar [CONF EFECTO] y<br>[SELEC. MÚSICA] en ajustes diferentes, cambie [SELEC.
- MÚSICA] después de fijar [CONF EFECTO].) ≥ [INTERV DIAP.] no se puede fijar, cuando está fijado [CONF EFECTOI.

(Cuando está seleccionado [SELEC. MÚSICA])

#### **Toque el sonido deseado.**

● Toque [ENTRAR].

(Para probar el audio de la música)

#### **Toque [COMENZAR] y comenzará la prueba de audio.**

- ≥ Toque otra opción de música para cambiar la música a ser ensayada.
- Cuando toque [PARAR], la reproducción de música se detiene.

# *4* **Toque [COMENZAR].**

# **5** Seleccione la operación de reproducción.  $(4.25)$  $(4.25)$

≥ Cuando haya terminado o detenido la reproducción, se visualiza la escena para seleccionar [VOLVER A REPRODUCIR], [VOLVER A SELECCIONAR] o [SALIR]. Toque el detalle deseado.

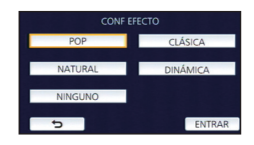

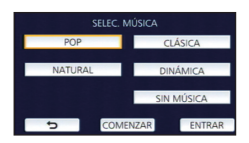

# <span id="page-84-3"></span>**Borrado de escenas/fotografías**

**Las escenas/imágenes fijas borradas no pueden restablecerse, así que examine de forma adecuada el contenido antes de borrarlas.**

 $\diamondsuit$  Pulse el botón de grabación/reproducción para cambiar este dispositivo al **modo de reproducción.**

∫ **Para eliminar la escena o fotografía que se está reproduciendo**

**Toque mientras se reproducen las escenas o fotografías que se van a eliminar.**

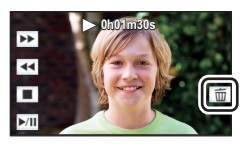

# ∫ **Para eliminar las escenas o fotografías desde la vista en miniatura**

**● Cambie a la visualización en miniatura de las escenas o fotografías para eliminar. (→ [24\)](#page-23-0)** 

# Toque  $\overline{m}$ . ( $\rightarrow$  [17\)](#page-16-0)

≥ Cuando la vista en miniatura es la visualización de escena 1 o índice de encuadre de destaque y tiempo, se elimina la escena o la fotografía que se está visualizando.

# <span id="page-84-0"></span>*2* **Toque [TODA ESCENA], [MULTIPLE] o [UNICO].**

- ≥ Todas las escenas o fotografías visualizadas como miniaturas se eliminarán al seleccionar [TODA ESCENA]. (En caso de reproducción de escenas o fotografías por fecha, se borrarán todas las escenas o fotografías en la fecha seleccionada.)
- Las escenas protegidas/fotografías no pueden borrarse.

<span id="page-84-1"></span>*3* (Cuando se selecciona [MULTIPLE] en el paso [2\)](#page-84-0)

#### **Toque la escena/imagen fija que va a eliminar.**

- Tocándola, la escena/fotografía se selecciona y aparece la indicación  $\overline{w}$  en la miniatura. Vuelva a tocar la escena/fotografía para cancelar la operación.
- Puede seleccionar hasta un máximo de 99 escenas a ser borradas.

(Cuando se selecciona [UNICO] en el paso [2](#page-84-0))

**Toque la escena/imagen fija que va a eliminar.**

<span id="page-84-2"></span>*4* (Cuando se selecciona [MULTIPLE] en el paso [2\)](#page-84-0) **Toque [Elim.].**

≥ Para borrar continuamente otras escenas/imágenes fijas, repita los pasos [3-](#page-84-1)[4.](#page-84-2)

#### *Cuando deja de eliminar a la mitad:*

Toque [Cancelar] mientras elimina.

≥ Las escenas o imágenes fijas que ya se han borrado cuando se cancela la operación de borrado no pueden ser restablecidas.

#### *Para completar la edición:*

Toque [Volver].

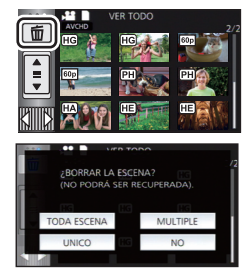

- $\bullet$  También puede eliminar escenas al tocar **MENU**, seleccionar [EDIT. ESC.] → [ELIMINAR] → [TODA ESCENA], [MULTIPLE] o [UNICO].
- $\bullet$  También puede eliminar fotografías al tocar  $\frac{\text{MEM}}{\text{s}}$ , seleccione [CONF. IM.]  $\rightarrow$  [ELIMINAR]  $\rightarrow$ [TODA ESCENA], [MULTIPLE] o [UNICO].
- ≥ Durante la reproducción de realce, las escenas/fotografías no pueden borrarse.
- Las escenas que no se pueden reproducir (las miniaturas se visualizan como  $\left| \right|$ ) no se pueden eliminar.
- ≥ En el caso de [TODA ESCENA], el borrado puede tardar cierto tiempo si hay muchas escenas o fotografías.
- ≥ Si borra con esta unidad las escenas grabadas en otros productos o fotografías que cumplen con el estándar DCF, pueden borrarse todos los datos relacionados con las escenas/fotografías.
- ≥ Cuando se borran las fotografías grabadas en una tarjeta SD por otros productos, puede borrarse una fotografía (diferente de JPEG) que no pueda reproducirse en esta unidad.

# **Eliminación de parte de una escena (AVCHD)**

Se puede eliminar una parte no necesaria de la escena AVCHD. **Las escenas eliminadas no se pueden restaurar.**

- ≥ **Pulse el botón de grabación/reproducción para cambiar este dispositivo al modo de reproducción y toque el icono de selección del modo de reproducción. A continuación,**  seleccione la escena AVCHD. (→ [24\)](#page-23-0)
- *1* **Seleccione el menú.**

# $\overline{\text{Mend}}$  **:[EDIT. ESC.] → [SECCIÓN ELIMINA.]**

- <span id="page-85-0"></span>*2* **Toque la escena con una parte a eliminar.**
- *3* **Configure la sección a eliminar al tocar y deslizar los botones de selección superior e inferior**  $\%$ **.**
- ≥ Es conveniente usar la reproducción en cámara lenta y la reproducción cuadro por cuadro.  $(468)$  $(468)$

# *4* **Toque [ENTRAR].**

- *5* **Confirme (reproduzca) la escena después de editar tocando [SÍ].**
- ≥ Aparece un mensaje de confirmación cuando se toca [NO]. Proceda al paso [7](#page-85-1).

# *6* **Detenga la reproducción.**

● Aparece un mensaje de confirmación.

# <span id="page-85-1"></span>*7* **Toque [ENTRAR].**

≥ Repita los pasos [2](#page-85-0)-[7](#page-85-1) para eliminar continuamente partes de las otras escenas.

### *Para finalizar la edición*

Toque [Volver].

- ≥ No se puede eliminar ninguna parte si hay 99 escenas en una única fecha.
- ≥ Puede que no sea posible eliminar parte de una escena con un tiempo de grabación corto.
- ≥ La escena se divide en dos escenas si la parte del medio de la escena se elimina.

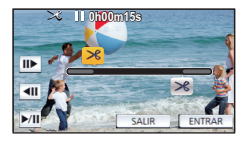

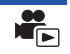

<span id="page-86-2"></span>Se puede dividir una escena AVCHD.

Las piezas no deseadas en la escena se pueden eliminar después de dividir.

≥ **Pulse el botón de grabación/reproducción para cambiar este dispositivo al modo de reproducción y toque el icono de selección del modo de reproducción. A continuación,**  seleccione la escena AVCHD. (→ [24\)](#page-23-0)

# *1* **Seleccione el menú.**

# $\texttt{MEM}:\texttt{[EDIT. ESC.]} \rightarrow \texttt{[DIVIDIR]} \rightarrow \texttt{[ESTAB]}$

# <span id="page-86-0"></span>*2* **Toque y reproduzca la escena que desea dividir.**

≥ Es conveniente usar la reproducción en cámara lenta y la reproducción cuadro por cuadro.  $(468)$  $(468)$ 

# <span id="page-86-1"></span>*3* **Toque para ajustar el punto de división.**

- Toque [SÍ].
- ≥ Toque [SÍ] para continuar la división de la misma escena. Para continuar con la división de otras escenas, toque [NO] y repita los pasos [2](#page-86-0)-[3](#page-86-1).

# *4* **Toque [Volver] para completar la división.**

 $\bullet$  Se pueden eliminar las partes no deseadas. (→ [85\)](#page-84-3)

# *Para borrar todos los puntos de partición*

# $\texttt{MENU}$  **: [EDIT. ESC.] → [DIVIDIR] → [CANCELAR]**

- ≥ Las escenas que se borraron después de la partición no pueden recuperarse.
- ≥ No puede dividir una escena si el número de escenas para una fecha determinada supera las 99 escenas.
- ≥ Puede no ser posible partir las escenas con un tiempo de grabación corto.
- ≥ Los datos que se grabaron o editaron en otro dispositivo no pueden ser partidos y los puntos de partición no pueden ser borrados.

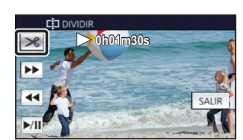

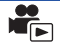

# **Dividir una escena para borrarla parcialmente (MP4/ iFrame)**

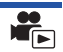

 $\blacktriangleright$ 

Divida las escenas MP4/iFrame y elimine las partes no necesarias.

Esto divide las escenas grabadas en dos y elimina la mitad delantera o mitad trasera.

## **No se pueden restaurar las escenas eliminadas al dividir.**

≥ **Pulse el botón de grabación/reproducción para cambiar este dispositivo al modo de reproducción y toque el icono de selección del modo de reproducción. A continuación,**  seleccione la escena MP4/iFrame. (→ [24\)](#page-23-0)

#### *1* **Seleccione el menú.**

#### $\texttt{MENU}$  **: [EDIT. ESC.] → [CORTAR/BORR]**

#### <span id="page-87-1"></span>*2* **Toque y reproduzca la escena que desea dividir.**

● Es conveniente usar la reproducción en cámara lenta y la reproducción cuadro por cuadro. (→ [68\)](#page-67-0)

#### *3* **Toque para ajustar el punto de división.**

- ≥ Fije el punto de división de manera que habrá 2 segundos o más para la parte que se va a eliminar y 3 segundos o más para la parte que se va a guardar.
- *4* **Toque la parte que se va a eliminar ([FRONT.] o [POST.]).**

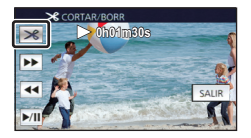

# *5* **Toque [SÍ] y confirma (reproduzca) la parte que se va a eliminar.**

≥ Aparece un mensaje de confirmación cuando se toca [NO]. Proceda al paso [7](#page-87-0).

#### *6* **Detenga la reproducción.**

● Aparece un mensaje de confirmación.

<span id="page-87-0"></span>*7* **Toque [SÍ].**

≥ Para continuar dividiendo y eliminando otras escenas, repita los pasos [2](#page-87-1)[-7](#page-87-0).

*Para finalizar la edición*

Toque [Volver].

- ≥ Puede no ser posible partir las escenas con un tiempo de grabación corto.
- ≥ La división real se puede salir un poco del punto de división designado.

# <span id="page-87-2"></span>**Proteger escenas/fotografías**

Las escenas/fotografías se pueden proteger para que no puedan ser borradas por equivocación. **(Incluso si protege algunas escenas/fotografías, al formatear el soporte se borrarán.)** ≥ **Pulse el botón de grabación/reproducción para cambiar este dispositivo al modo de reproducción.**

# *1* **Seleccione el menú.**

**INENU** : [CONF. VÍDEO] o [CONF. IM.]  $\rightarrow$  [PRO. ESCENA] $^*$ 

[TRANSF/PROTECCIÓN] se visualiza cuando se utiliza la tarjeta Eye-Fi que se fija como el dispositivo de ajuste de transferencia seleccionado en el ordenador de antemano.

#### *2* **Toque la escena/fotografía a ser protegida.**

- Tocándola, la escena/fotografía se selecciona y aparece la indicación  $\mathbf{O}_{\mathbf{m}}$  en la miniatura. Vuelva a tocar la escena/fotografía para cancelar la operación.
- ≥ Toque [Volver] para completar el ajuste.

[Avanzada \(Reproducción\)](#page-67-1)

# **Convertir a MP4**

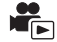

Antes de copiar, convertir AVCHD o MP4 en escenas con calidad de imagen (MP4 (1280×720/30p) o MP4 (640×360/30p)) que se puedan reproducir en un ordenador o subir a Internet.

≥ **Las escenas grabadas en iFrame o guardadas como MP4 (640**k**360/30p) no se pueden convertir a MP4.**

# *1* **Seleccione el menú.**

#### $\texttt{MENU}$  **: [EDIT. ESC.] → [CONVERTIR A MP4]**

## <span id="page-88-0"></span>*2* **Toque la escena que desea convertir.**

- $\bullet$  La selección de escenas se realiza a medida que las va tocando y aparece la indicación  $\Box$  en miniatura. Para cancelar la operación, vuelva a tocar la escena.
- Puede seleccionar hasta 99 escenas seguidas.

# *3* **Toque [Entrar].**

# *4* **Seleccione la calidad después de la conversión.**

**[HD (1280**k**720/30p)]\* :** Convertir a MP4 (1280k720/30p) y copiar.

**[VGA (640×360/30p)]:** Convertir a MP4 (640×360/30p) y copiar.

\* Usted no puede convertir y copiar escenas MP4 [720/30p].

≥ MP4 Las escenas después de la conversión se guardan en el mismo medio que las escenas antes de la conversión.

# <span id="page-88-1"></span>*5* **Toque [SÍ].**

≥ Para continuar convirtiendo escenas MP4, repetir los pasos [2](#page-88-0) a [5.](#page-88-1)

#### *Para detener la conversión a MP4 en la mitad del proceso*

Toque [Cancelar] durante la conversión de formato.

#### *Para salir de la conversión a MP4*

Toque [Volver].

- ≥ Una escena grabada durante un tiempo prolongado puede llevar tiempo.
- ≥ Al convertir y copiar las escenas grabadas en AVCHD en escenas MP4, la escena que excede aproximadamente 20 minutos se divide automáticamente.
- ≥ Si usted convierte escenas protegidas en MP4, su protección se borrará tras la conversión.

[Avanzada \(Reproducción\)](#page-67-1)

# <span id="page-89-0"></span>**Ver el vídeo/imágenes en su televisor**

**Compruebe los terminales en su televisor y utilice un cable compatible con los terminales. La calidad de la imagen puede variar con los terminales conectados.**

- **Alta calidad**
- **0** HDMI terminal
- **2** Terminal de vídeo

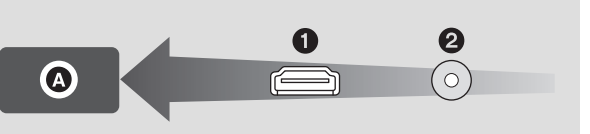

#### ≥ **Use el mini cable HDMI (suministrado).**

≥ HDMI es la interfaz para dispositivos digitales. Si conecta este dispositivo a un televisor de alta definición HDMI compatible y luego reproduce las imágenes grabadas de alta definición, puede disfrutar de ellas en alta resolución y con alta calidad de sonido.

# *1* **Conecte esta unidad a un TV.**

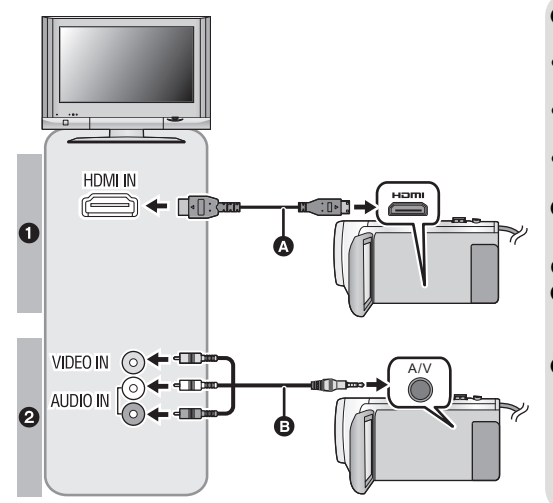

- **A** Mini cable HDMI (suministrado)
- Asegúrese de conectarlo al terminal HDMI.

 $\blacksquare$ 

- Conectar con un mini cable [HDMI](#page-91-0)  $($   $\rightarrow$  [92](#page-91-0))
- Reproducción utilizando [VIERA Link](#page-92-0)  $($  + [93](#page-92-0))
- **B** Cable AV (disponible en comercios)

#### **Calidad de la imagen**

- **1** Imágenes de alta definición cuando se conecta al terminal HDMI
- **2** Imágenes estándar cuando se conecta al terminal de vídeo
- Compruebe que ha insertado las clavijas hasta el fondo.
- ≥ Utilice siempre el mini cable HDMI suministrado o un mini cable HDMI Panasonic original (RP-CDHM15, RP-CDHM30: opcional).

# *2* **Seleccione la entrada de vídeo en el televisor.**

≥ Ejemplo:

Seleccione el canal [HDMI] con un mini cable HDMI.

Seleccione el canal [Video 2] con un cable AV.

(El nombre del canal puede diferir según el televisor conectado.)

≥ Compruebe el ajuste de entrada (interruptor de entrada) y el ajuste de la entrada audio del televisor. (Para ampliar la información, consulte el manual de instrucciones del televisor.)

# **3** Cambie el modo a **P** para reproducir.

- ≥ Cuando esta unidad y la televisión están conectadas con el minicable HDMI (suministrado) o con un cable AV (disponible en el mercado) en cualquiera de las siguientes situaciones, no se visualizará ninguna imagen en la TV. Use el monitor LCD de esta unidad.
	- Grabación de películas
	- Cuando se configura PRE-REC
	- $-$  Al guardar una escena de reproducción destacada o una escena editada manualmente - Al ejecutar [CONVERTIR A MP4]
- ≥ Si conecta este dispositivo al televisor cuando el dispositivo se configure en el modo de grabación, puede que se oiga un sonido chirriante<sup>\*</sup>. Antes de conectar el dispositivo, ajustarlo al modo de reproducción.
- \* El micrófono puede captar el sonido de los altavoces, lo que genera un sonido anormal.
- ≥ Cuando está conectada a un televisor, la unidad no reproduce sonidos en el modo de reproducción. Además, como no se puede ajustar el volumen con esta unidad, debe ajustar el volumen del televisor.
- ≥ Algunas pantallas, como por ejemplo la pantalla de menú, pueden aparecer en la televisión en tamaños reducidos.

# ∫ **Para ver las imágenes en un televisor regular (4:3) o cuando ambos lados de las imágenes no aparecen en la pantalla**

Cambie el ajuste del menú para visualizar correctamente las imágenes. (Compruebe el ajuste del televisor.)

**MENU** : [CONFIGURAR] → [ASPECTO TV] →  $\begin{array}{|c|c|c|c|c|c|}\hline\hline\hline\text{MENU}}&:\text{[CONFIGURAR]} \to \text{[VIS. SALIDA]} \to \end{array}$ **[4:3]**

**Ejemplo de imágenes con una relación de aspecto de 16:9 reproducidas en un televisor común (4:3)**

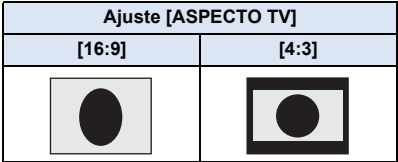

≥ Si conecta un televisor de pantalla ancha, fije el ajuste del aspecto del televisor. (Para ampliar la información, consulte las instrucciones de funcionamiento del dispositivo.)

# <span id="page-91-1"></span>∫ **Para ver en un televisor la información que aparece en la pantalla de la cámara**

Cuando se cambia la configuración del menú, no es seguro que la información que aparece en la pantalla (icono de funcionamiento, etc.) se pueda ver en la televisión.

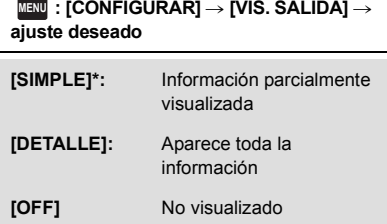

\* Este ajuste solo se encuentra disponible en el modo de reproducción de imágenes en movimiento o el modo de reproducción de fotografías.

**Consulte el siguiente sitio de soporte para obtener información sobre los televisores Panasonic con una ranura de tarjeta SD para reproducir sus imágenes. http://panasonic.net/**

- ≥ Es posible que no se puedan reproducir escenas en el TV según el [MODO GRAB.].
- ≥ Para ampliar la información sobre la reproducción, lea las instrucciones de funcionamiento del televisor.

# <span id="page-91-0"></span>**Conectar con un mini cable HDMI**

Seleccione el método deseado de salida HDMI.

# **MENU : [CONFIGURAR]** # **[RESOL. HDMI]** # **[AUTO]/[1080p]/[1080i]/[480p]**

≥ [AUTO] determina automáticamente la resolución de salida según la información recibida del televisor conectado.

Si las imágenes no se reproducen en el televisor cuando el ajuste está en [AUTO], cambie el método [1080p], [1080i] o [480p] que permite visualizar las imágenes en su televisor. (Consulte el manual de instrucciones del televisor.)

≥ Las imágenes pueden no verse en el televisor durante varios segundos en algunos casos, como cuando cambia entre las escenas.

# <span id="page-92-0"></span>**Reproducción utilizando VIERA Link**

 $\blacksquare$ 

## **¿Qué es VIERA Link (HDAVI Control™)?**

- ≥ VIERA Link™ es un nuevo nombre para EZ Sync™.
- ≥ Esta función le permite usar su mando a distancia para el TV Panasonic para operaciones sencillas cuando esta unidad se conectó a un dispositivo compatible con VIERA Link usando un mini cable HDMI (suministrado) para las operaciones vinculadas automáticas. (No son posibles todas las operaciones.)
- ≥ VIERA Link es una función única de Panasonic instalada en una función de control HDMI utilizando la especificación estándar HDMI CEC (Consumer Electronics Control). No se garantizan las operaciones enlazadas con dispositivos compatibles HDMI CEC de otros fabricantes.

Al usar dispositivos de otros fabricantes que son compatibles con VIERA Link, remítase a las instrucciones de funcionamiento para los respectivos dispositivos.

- ≥ Esta unidad admite la función "VIERA Link Ver.5". "VIERA Link Ver.5" es el estándar para el equipo compatible VIERA Link de Panasonic. Este estándar es compatible con el equipo convencional VIERA Link de Panasonic.
- $\diamondsuit$  Pulse el botón de grabación/reproducción para cambiar este dispositivo al **modo de reproducción.**

# *1* **Seleccione el menú.**

#### $\text{MEM}$  : [CONFIGURAR]  $\rightarrow$  [VIERA Link]  $\rightarrow$  [ON]

≥ Si no está usando VIERA Link, ajuste a [OFF].

# *2* **Conecte esta unidad a un TV Panasonic compatible con VIERA Link con un mini cable HDMI. (→ [90\)](#page-89-0)**

- ≥ Se recomienda conectar este dispositivo a un terminal HDMI diferente del HDMI1 si hay dos o más terminales de entrada HDMI en el televisor.
- ≥ VIERA Link debe activarse en el televisor conectado. (Lea las instrucciones de funcionamiento del televisor sobre cómo ajustar.)

# *3* **Actuar con el mando a distancia del televisor.**

- ≥ Puede seleccionar la escena o imagen que desea reproducir pulsando el botón arriba, abajo, izquierda o derecha, y luego el botón en el centro.
- **(Al seleccionar escenas) (Al reproducir)**

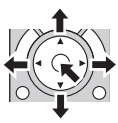

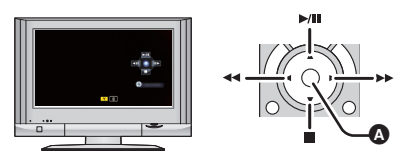

A Visualización/Borrar los iconos de funcionamiento

≥ Están disponibles las operaciones a continuación pulsando los botones colorados en el mando a distancia.

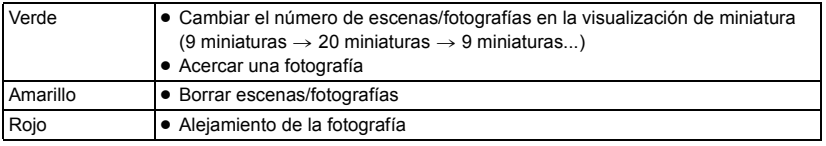

# ∫ **Otras operaciones relacionadas**

#### **Apagar el dispositivo:**

Si usa el mando a distancia para cortar la alimentación del televisor, se apagará también la alimentación de este dispositivo.

#### **Cambio automático de la entrada:**

Si conecta con un mini cable HDMI y luego enciende el dispositivo, el canal de entrada del televisor cambia automáticamente a la pantalla de este dispositivo. Si la alimentación del televisor está en estado de espera, se encenderá automáticamente (si ha sido seleccionado [Set] para el ajuste [Power on link] del televisor).

- ≥ Según el terminal HDMI del televisor, el canal de entrada podría no cambiar automáticamente. En este caso, utilice el mando a distancia para cambiar el canal de entrada del televisor.
- ≥ Si no está seguro de que el televisor y el amplificador AV que está usando sean o no compatibles con VIERA Link, lea las instrucciones de funcionamiento de dichos dispositivos.
- ≥ Las operaciones enlazadas disponibles entre este dispositivo y un televisor Panasonic difieren según el tipo de televisores Panasonic aunque sean compatibles con VIERA Link. Consulte las instrucciones de funcionamiento del televisor para saber cuáles son las operaciones posibles.
- ≥ El funcionamiento no es posible con un cable que no se basa en la norma HDMI.

# <span id="page-94-1"></span>**Copiar/reproducir con un USB HDD**

≥ En estas instrucciones de funcionamiento, "el disco duro USB" es denominado "USB HDD". Si conecta un USB HDD (disponible en comercios) a este dispositivo con un cable de conexión USB (disponible en comercios), puede copiar en un USB HDD las películas y las fotografías grabadas en este dispositivo.

 $\blacksquare$ 

También puede reproducir las escenas y las fotografías copiadas al USB HDD.

- ≥ Puede copiar escenas y fotografías grabadas con esta unidad y mantener la calidad de imagen.
- ≥ Lea las instrucciones de funcionamiento del USB HDD para obtener información sobre cómo utilizarlo.

# <span id="page-94-0"></span>**Preparación para copiar/reproducir**

**Consulte la siguiente página de soporte para obtener información adicional sobre USB HDD.** http://panasonic.jp/support/global/cs/e\_cam

(Este sitio está solamente en inglés).

Cuando se conecta el USB HDD que requiere formateo, aparece un mensaje. Siga las instrucciones de la pantalla para formatearlo.

Una vez que se ha formateado USB HDD, se eliminarán todos los datos almacenados en él. Los datos no se pueden recuperar.

- ≥ En los siguientes casos, no se puede usar un USB HDD y conectarlo a esta unidad:
	- Un USB HDD con una capacidad menor que 160 GB o mayor que 2 TB
	- Cuando el USB HDD tenga dos o más particiones
	- Si el USB HDD está en un formato que no es FAT32
	- Cuando se lo conecta con un concentrador USB

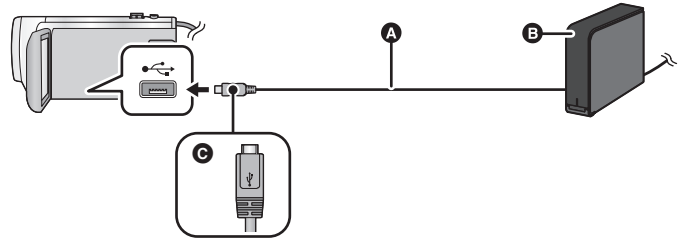

- A Cable de conexión USB (disponible en comercios)
- **B** USB HDD (disponible en comercios)
- G Gire el lado con el símbolo hacia arriba para conectar el terminal micro A del cable de conexión USB al terminal USB de este dispositivo.
- Conecte esta unidad al adaptador CA.

*1* (Cuando utilice un ordenador HDD)

### **Conecte el adaptador CA (suministrado con el USB HDD) al USB HDD.**

≥ Si está utilizando un portátil alimentado por bus o USB HDD, este dispositivo puede suministrar energía al USB HDD a través del cable de conexión USB (disponible en comercios).

# *2* **Conecte el Adaptador de CA y una batería con suficiente carga a este aparato.** ≥ Si el adaptador de CA no está conectado a este dispositivo, el USB HDD no se puede utilizar.

- *3* **Encienda este aparato y pulse el botón de grabación/reproducción para cambiar este aparato al Modo de reproducción.**
- *4* **Conecte este dispositivo al USB HDD con el cable de conexión USB (disponible en comercios).**
- ≥ Utilice un cable de conexión USB (disponible en comercios) compatible con los terminales USB de este dispositivo y el USB HDD. Conecte el terminal micro A del cable de conexión USB al terminal USB de este dispositivo.

Para obtener más información sobre el terminal USB del USB HDD, consulte las instrucciones de funcionamiento del USB HDD.

≥ Puede llevar varios minutos completar la conexión.

### *5* **Toque la opción deseada.**

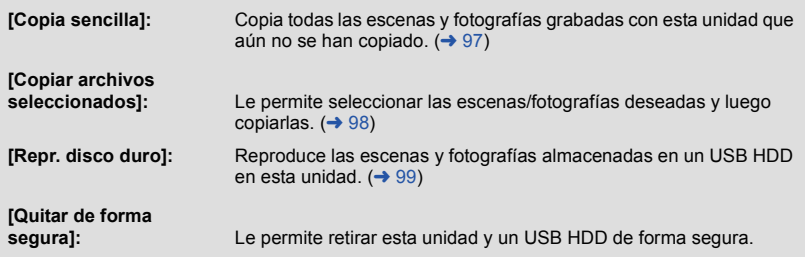

- ≥ El siguiente paso puede realizarse conectando el USB HDD con las escenas y las fotografías de este dispositivo a otros dispositivos.
	- $-$  Guarde en un ordenador o reescriba en USB HDD usando HD Writer LE 3.0

Cuando USB HDD está conectado a otros dispositivos tales como una grabadora de discos Bluray, puede aparecer un mensaje que le pida que formatee USB HDD. Todas las escenas y fotografías grabadas en USB HDD se borrarán si formatea. No formatee ya que los datos importantes se borrarán y será imposible restablecerlos.

≥ Cuando utilice una tarjeta Eye-Fi (disponible en comercios), ajuste [TRANS. Eye-Fi] a [OFF].  $\rightarrow$  [104](#page-103-0)) Cuando el elemento se establece a [ON], incluso si conecta el USB HDD a este dispositivo, no reconocerá el USB HDD.

#### ∫ **Puntos que comprobar antes de copiar**

- ≥ **Si está por usar un USB HDD por primera vez o está por usar un USB HDD que ha sido usado con otros dispositivos, primero debe ejecutar [FORMAT MEDIO].**
- ≥ Antes de copiar, vaya a [ESTADO MEDIO] para comprobar la cantidad de espacio disponible en el USB HDD.
- ≥ En los siguientes casos, se puede tardar más tiempo en copiar:
	- $-$  Si hay muchas escenas.
	- $-$  Si la temperatura de la unidad es alta.
- ≥ Si copia escenas o fotografías protegidas, se cancela el ajuste de protección de las escenas o fotografías copiadas.
- ≥ No puede cambiarse el orden en que se copiaron las escenas.

**Antes de borrar los datos del medio después de terminar de copiar, asegúrese de reproducir el USB HDD para comprobar que se hayan copiado correctamente. (→ [99\)](#page-98-0)** 

# ∫ **Formateo**

Esto es para inicializar el USB HDD.

- ≥ **Recuerde que si formatea un soporte, se borrarán todos los datos grabados y no podrá recuperarlos. Haga una copia de seguridad de los datos importantes en un ordenador, etc.**
- ≥ **Conecte esta unidad al USB HDD y toque [Repr. disco duro].**

#### $\text{MENU}$  **: [CONFIGURAR]**  $\rightarrow$  **[FORMAT MEDIO]**  $\rightarrow$  **[DISCO DURO]**

- ≥ Cuando se completa el formateo, toque [SALIR] para salir la pantalla de mensaje.
- ≥ Conecte esta unidad y el USB HDD para formatear discos. Ya no podrá usar el USB HDD si lo formatea en otro dispositivo como el ordenador, etc.

# ∫ **Visualización de la información del medio**

Se puede comprobar el espacio del USB HDD utilizado.

≥ **Conecte esta unidad al USB HDD y toque [Repr. disco duro].**

#### **INENU : [CONFIGURAR]**  $\rightarrow$  **[ESTADO MEDIO]**

≥ Si toca [CAMBIO MEDIO], puede cambiar la visualización entre la tarjeta SD y el USB HDD.

# <span id="page-96-0"></span>**Copia simple**

**1** Conecte esta unidad al USB HDD para prepararla para copiar. (→ [95\)](#page-94-0)

# *2* **Toque [Copia sencilla].**

≥ Cuando se selecciona [Copiar archivos seleccionados] o [Repr. disco duro], finalice la conexión con el USB HDD (→ [99\)](#page-98-0), y luego realice la operación del Paso 1.

# *3* **Toque [SÍ].**

# *4* **Toque [SALIR] cuando se visualiza el mensaje de copia completa.**

≥ Se indica la vista en miniatura del destino de copia.

#### *Cuando deja de copiar a la mitad:*

Toque [Cancelar] mientras copia.

# <span id="page-97-0"></span>**Copiar archivos seleccionados**

# **1** Conecte esta unidad al USB HDD para prepararla para copiar. (→ [95\)](#page-94-0)

- *2* **Toque [Copiar archivos seleccionados].**
- También puede tocar **MENU** y seleccionar [COPIAR] para copiar escenas o fotografías.
- *3* **Toque [SIGUIENTE].**
- *4* **Toque los elementos deseados siguiendo las instrucciones que aparecen en pantalla.**
- Volverá al paso anterior al tocar ...
- ≥ (Cuando se selecciona [SELEC. ESCEN.]) Al tocarla, la escena/fotografía se selecciona y aparece la indicación  $\Box$  en las miniaturas. Vuelva a tocar la escena/fotografía para cancelar la operación.
- (Cuando selecciona [SELEC. FECHA]) Al tocarla, se selecciona la fecha y se enmarca en rojo. Vuelva a tocarla para cancelar la operación.
- ≥ Se pueden seleccionar hasta 99 escenas/99 fechas de forma continua.

# *5* **Toque [SALIR] cuando se visualiza el mensaje de copia completa.**

≥ Se indica la vista en miniatura del destino de copia.

## *Cuando deja de copiar a la mitad:*

Toque [Cancelar] mientras copia.

# <span id="page-98-0"></span>**Reproducción del USB HDD**

≥ **Solo se pueden reproducir películas/fotografías que se hayan copiado al conectar esta unidad al USB HDD o que se hayan copiado con HD Writer LE 3.0.**

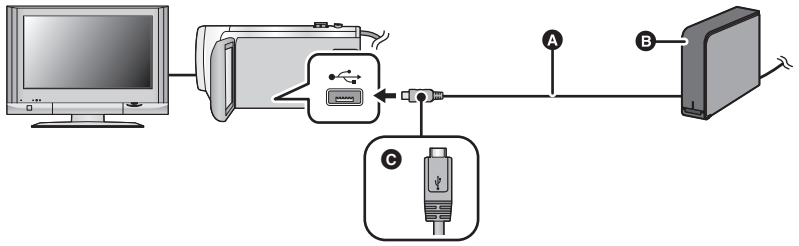

- A Cable de conexión USB (disponible en comercios)
- **B** USB HDD (disponible en comercios)
- G Gire el lado con el símbolo hacia arriba para conectar el terminal micro A del cable de conexión USB al terminal USB de este dispositivo.

# **1** Conecte esta unidad al USB HDD para prepararla para reproducir. (→ [95\)](#page-94-0)

• Para reproducir en un televisor, conectar esta unidad a un televisor. (→ [90](#page-89-0))

*2* **Toque [Repr. disco duro].**

# *3* **Toque la escena o la fotografía que desea reproducir y luego reprodúzcala.**

≥ La operación de reproducción se realiza de la misma forma que cuando reproduce películas o fotografías.  $(\rightarrow 24, 68)$  $(\rightarrow 24, 68)$  $(\rightarrow 24, 68)$  $(\rightarrow 24, 68)$  $(\rightarrow 24, 68)$ 

#### *Para finalizar la conexión entre este dispositivo y el USB HDD*

Toque en el Menú Táctil.

≥ Desconecte el cable de conexión USB de esta unidad.

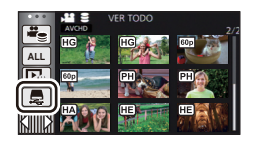

≥ También se puede tocar el icono de selección del modo de reproducción para cambiar el medio para reproducir.

Cuando el USB HDD, está conectado, el  $\triangleq$  (USB HDD) se puede seleccionar desde los tipos de medio visualizados.  $($   $\rightarrow$  [24](#page-23-0))

- ≥ Las escenas guardadas en reproducción de realce durante la reproducción del USB HDD se guardan en la tarjeta SD.
- Borrar las escenas y las fotografías en USB HDD puede llevar tiempo.
- ≥ No se pueden ajustar las siguientes opciones durante la reproducción del (USB HDD).
	- [PRO. ESCENA]
	- [SECCIÓN ELIMINA.]
	- **IDIVIDIRI**
	- [EDICIÓN MANUAL]
	- [CORTAR/BORR]
	- $-$  [CONVERTIR A MP4]

[Copiar/Duplicar](#page-94-1)

# **Duplicación con una grabadora de disco Blu-ray, dispositivos de vídeo, etc.**

# ∫ **Revise antes de duplicar**

Revise el equipo usado para la duplicación.

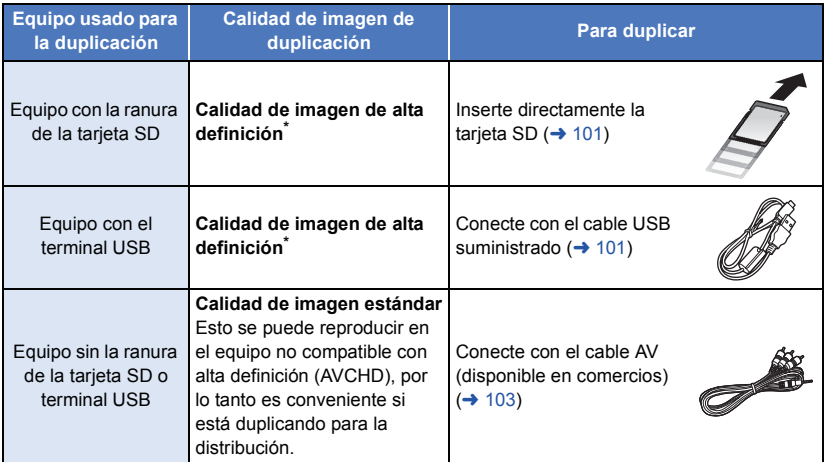

- Es posible que algunos equipos no sean compatibles con la calidad de imagen de alta definición (AVCHD) o MP4 (iFrame). En ese caso, conéctese con el cable AV (disponible en comercios) y duplique con calidad de imagen estándar.  $(\rightarrow 103)$  $(\rightarrow 103)$  $(\rightarrow 103)$
- ≥ Para las posiciones de la ranura de la tarjeta SD, terminal USB, o terminal para conectar el cable AV, consulte las instrucciones de funcionamiento del equipo usado.

**Puede duplicar las escenas grabadas con esta unidad en un grabador de discos Blu-ray Panasonic o en un grabador DVD que soporte el formato de grabación o el modo de grabación que desee usar.**

≥ **Recuerde que es posible que el equipo que se describe no esté disponible en algunos países o regiones.**

# **Duplicación en calidad de imagen de alta definición**

## <span id="page-100-0"></span>■ Para duplicar usando el equipo con la ranura de tarjeta SD

Puede duplicar al insertar directamente una tarjeta SD.

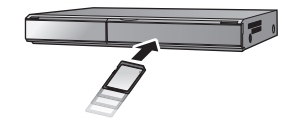

|►

### <span id="page-100-1"></span>■ Para duplicar usando el equipo con un terminal USB

Puede duplicar al conectar un cable USB.

- ≥ Utilice el adaptador de CA para no tener que preocuparse de la batería.
- ≥ **Encienda la unidad.**

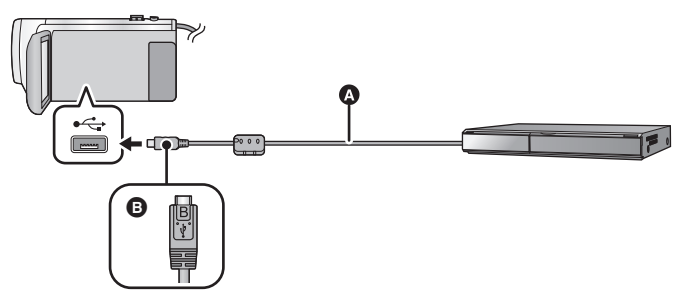

- **A** Cable USB (suministrado)
- Gire el lado con el símbolo hacia arriba para conectar al terminal micro B del cable USB al terminal USB de este dispositivo.
- Inserte las clavijas hasta el fondo.
- <span id="page-100-2"></span>*1* **Conecte la unidad a una grabadora de discos Blu-ray o a una grabadora de DVD compatible (AVCHD) de alta definición.**

≥ La pantalla de selección de la función USB aparecerá en la pantalla de la unidad.

#### *2* **Toque [GRABACIÓN] en la pantalla de esta unidad.**

- ≥ Cuando selecciona una opción diversa de [GRABACIÓN], vuelva a conectar el cable USB.
- ≥ Al usar la batería, el monitor LCD se apaga después de 5 segundos. Toque la pantalla para encender el monitor LCD.

### <span id="page-100-3"></span>*3* **Duplicación mediante operaciones en la grabadora de discos Blu-ray o una grabadora de DVD compatible (AVCHD) de alta definición.**

#### **Acerca de la indicación en pantalla de la unidad**

- Cuando la unidad accede a la tarjeta SD, aparece el icono de acceso a la tarjeta (  $\triangleq$  ) en la pantalla de la unidad o el testigo de acceso está encendido.
- ≥ Tenga cuidado de no desconectar el cable USB, el adaptador de CA o la batería mientras la unidad accede al medio, ya que esto puede causar una pérdida del contenido grabado.
- ≥ Utilice solamente el cable USB de conexión suministrado. (No se garantiza el funcionamiento correcto si se utilizan otros cables USB.)
- ≥ Cuando esta unidad está conectada a una grabadora de disco Blu-ray de Panasonic o una grabadora de DVD con un cable USB mientras la unidad está encendida, también se suministra energía desde el equipo conectado a esta unidad.
- ≥ Para obtener más información sobre los métodos de reproducción y duplicación, lea las instrucciones de funcionamiento de la grabadora de disco Blu-ray o de la grabadora de DVD.
- ≥ Cuando conecte la unidad a una grabadora de disco Blu-ray, aparecerá una pantalla de operación de duplicación en el televisor conectado a la grabadora de disco Blu-ray. En este caso, realice las operaciones de los pasos [1](#page-100-2) a [3](#page-100-3).
- ≥ No se puede cambiar el modo de grabación/reproducción al pulsar el botón de grabación/ reproducción en este dispositivo, mientras esté conectada una grabadora de discos Blu-ray o una grabadora de DVD. Desconecte el cable USB antes de realizar cualquiera de estas operaciones.
- ≥ Si la batería se acaba durante la duplicación, aparecerá un mensaje. Opere la grabadora de disco Blu-ray para suspender la duplicación.

# <span id="page-102-0"></span>**Duplicación en calidad de imagen estándar**

∫ **Duplicar usando un equipo sin una ranura de la tarjeta SD o terminal USB, o usar un dispositivo de video**

Puede duplicar al conectar un cable AV (disponible en comercios).

≥ Utilice el adaptador de CA para no tener que preocuparse de la batería.

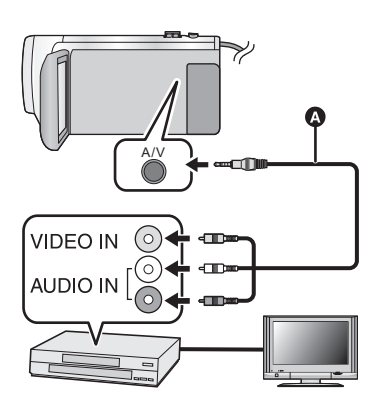

**Cambie la entrada de vídeo en el dispositivo de vídeo y televisor al que el dispositivo está conectado.**

- ≥ El canal establecido varía según el terminal al que el dispositivo haya sido conectad.
- ≥ Para ampliar la información, consulte el manual de instrucciones del dispositivo de video.
- ≥ Inserte las clavijas hasta el fondo.
- **A** Cable AV (disponible en comercios)
- ≥ **Pulse el botón de grabación/reproducción para cambiar este dispositivo al modo de reproducción.**
- *1* **Conecte esta unidad a un dispositivo de video y comience a reproducir en esta unidad.**

*2* **Inicie la grabación en el dispositivo conectado.**

- ≥ Para parar la grabación (copia), pare la reproducción en este dispositivo después de detener la grabación en la grabadora.
- ≥ Algunas pantallas, como por ejemplo la pantalla de menú, pueden aparecer en la televisión en tamaños reducidos.
- ≥ Si no quiere la visualización de la fecha y la hora ni la indicación de la función, cancélelas antes de copiar.  $(\rightarrow 30, 92)$  $(\rightarrow 30, 92)$  $(\rightarrow 30, 92)$  $(\rightarrow 30, 92)$  $(\rightarrow 30, 92)$

Si las imágenes copiadas se reproducen en un televisor de pantalla ancha, éstas podrían alargarse verticalmente.

En este caso, consulte el manual de instrucciones del dispositivo que está conectando o lea el manual de instrucciones del televisor de pantalla ancha y ajuste la relación de aspecto a 16:9.

# **Uso de la tarjeta Eye-Fi™**

Con una tarjeta Eye-Fi (disponible en comercios), puede grabar películas y fotografías en la tarjeta, y guardarlas en un ordenador o cargarlas en una página web para compartir archivos mediante una red inalámbrica.

- ≥ No se garantiza que las funciones de la tarjeta Eye-Fi (inclusive la transmisión inalámbrica) funcionen en este producto. En caso de una falla de la tarjeta, comuníquese con el fabricante.
- ≥ Para usar la función de transferencia de Eye-Fi, se requiere un entorno LAN inalámbrico de banda ancha.
- ≥ Para usar la tarjeta Eye-Fi, se requiere permiso del gobierno regional o nacional. No la use si no obtuvo el permiso. Si no está seguro si su uso está permitido, pregúntele al fabricante de la tarieta.
- ≥ Para evitar la interceptación de comunicaciones, usos incorrectos, robos de identidad, etc., se recomienda encarecidamente configurar los ajustes de seguridad adecuados (ajustes de cifrado). Para conocer los detalles, consulte los manuales de su tarjeta Eye-Fi y el punto de acceso.
- ≥ **Instale de antemano el software suministrado con la tarjeta Eye-Fi en su PC, y configure los ajustes Eye-Fi. (Para los métodos de ajuste, etc. lea las instrucciones de funcionamiento de la tarjeta o consulte con el fabricante de la tarjeta)**

≥ **Colocación de una tarjeta Eye-Fi (disponible en comercios) en la unidad.**

#### **Seleccione el menú.**

### <span id="page-103-0"></span><u>MENU</u> : [CONFIGURAR] → [TRANS. Eye-Fi] → [ON]

- ≥ Cuando [TRANS. Eye-Fi] se fija en [ON], los archivos transferibles se transferirán automáticamente.
- ≥ Para cancelar la transferencia de un archivo, apague la unidad o fije [TRANS. Eye-Fi] en [OFF].
- ≥ El ajuste al momento de la compra es [OFF]. Cada vez que se retira la tarjeta Eye-Fi de la unidad, este ajuste se fija en [OFF].
- ≥ Las transferencias Eye-Fi no se encuentran disponibles durante la grabación de imágenes en movimiento.
- ≥ Puede comprobar el estado de transferencia de archivos en la pantalla en miniatura.

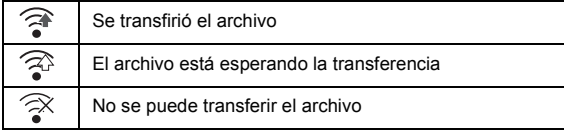

# ■ Uso del modo directo Eye-Fi

Se pueden transferir directamente los archivos desde la tarjeta Eye-Fi a un smartphone sin pasar por el punto de acceso inalámbrico, si se realizan previamente los ajustes necesarios en un ordenador.

- ≥ **Instale el software suministrado con la tarjeta Eye-Fi en su PC y configure los ajustes del modo directo Eye-Fi.**
- ≥ **Colocación de una tarjeta Eye-Fi (disponible en comercios) en la unidad.**

## **Seleccione el menú.**

# **: [CONFIGURAR]** # **[Eye-Fi DIRECT] MENU**

- ≥ Este modo se visualiza únicamente cuando el [TRANS. Eye-Fi] se fija en [ON].
- ≥ El modo se cancelará con los siguientes pasos.
	- Cuando se apague la alimentación
	- $-$  Si comienza a grabar una imagen en movimiento

Además de los pasos anteriores, el modo también se puede cancelar mediante la tarjeta Eye-Fi.

≥ Cuando se conecta mediante el modo directo Eye-Fi, se deshabilitan [AHORRO ENE (BAT)]/ [AHORRO ENE (AC)].

# ∫ **Seleccionar los archivos a transferir**

Si realiza los ajustes requeridos por adelantado en su PC, puede transferir los archivos seleccionados solos. Para los métodos de ajuste, etc. lea las instrucciones de funcionamiento en la tarjeta o consulte con el fabricante de la tarjeta.

- ≥ **Instale el software suministrado con la tarjeta Eye-Fi en su PC y configure los ajustes de transferencia de selección.**
- ≥ **Colocación de una tarjeta Eye-Fi (disponible en comercios) en la unidad.**
- **1 Pulse el botón de grabación/reproducción para cambiar al modo de reproducción.**
- **2 Toque el icono de selección del modo de reproducción.**
- **3** Seleccione [MP4/iFrame] o [IMAGEN]. (→ [24\)](#page-23-0)
- ≥ No se pueden usar las escenas AVCHD como el ajuste de transferencia seleccionado.
- **4 Seleccione el menú.**

# MENU **: [CONF. VÍDEO] o [CONF. IM.] → [TRANSF/PROTECCIÓN]**

- $\bullet$  El método de ajuste es el mismo que para los ajustes de protección de escenas. (→ [88](#page-87-2))
- ≥ Si no se configura el ajuste de transferencia seleccionado en el ordenador, se visualizará [PRO. ESCENA] y no se podrá configurar el ajuste de transferencia seleccionado.
- ≥ Cuando el interruptor de protección contra escritura en la tarjeta Eye-Fi está en el lado LOCK, [PRO. ESCENA] se visualiza y el ajuste de transferencia seleccionado se deshabilita. Desbloquee el interruptor de protección contra escritura.
- ≥ El ajuste de protección también se aplica en los archivos para los que se fijó [TRANSF/ PROTECCIÓN]. Para eliminar o girar un archivo, primero cancele [TRANSF/PROTECCIÓN] y luego realice la operación.
- ≥ El menú Eye-Fi solamente aparece cuando se usa una tarjeta Eye-Fi.
- ≥ La función de transferencia Eye-Fi no se puede garantizar que continúe operando en el futuro debido a los cambios en la especificación de la tarjeta, etc.
- ≥ Antes de empezar a utilizarlo, actualice el firmware de la tarjeta Eye-Fi a la última versión utilizando el software suministrado con la tarjeta Eye-Fi.
- ≥ Cuando la función de memoria infinita en la tarjeta Eye-Fi se fija en encendido, los archivos transferidos desde la tarjeta se pueden eliminar automáticamente.
- ≥ La tarjeta Eye-Fi se puede calentar como resultado de la transferencia de los archivos. Recuerde que el uso de una tarjeta Eye-Fi acelera el consumo de la batería. Por lo tanto, se recomienda usar la tarjeta en modo de reproducción.
- ≥ El ajuste Eye-Fi puede verificarse cuando se pausa la grabación.

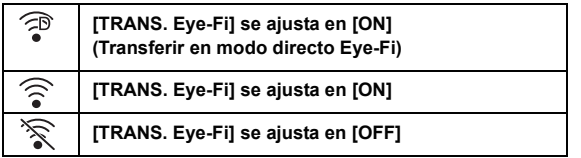

- ≥ Si retira la tarjeta Eye-Fi y luego la vuelve a insertar en la unidad, fije las funciones relacionadas con Eye-Fi nuevamente desde el menú.
- ≥ Cuando usa la tarjeta Eye-Fi, asegúrese de desbloquear el interruptor de protección contra escritura.  $($  [12](#page-11-0))
- ≥ Antes de eliminar los archivos, confirme que se transfirieron a su PC y que se cargaron al sitio para compartir archivos.
- ≥ No use la tarjeta Eye-Fi en ubicaciones donde el uso de los dispositivos inalámbricos está prohibido, como en un avión, etc.
- ≥ Según las condiciones de la red, la transferencia puede tardar un poco. Además, si las condiciones de la red se deterioran, la transferencia se puede suspender.
- ≥ Los archivos de más de 2 GB no se pueden transferir. Esos archivos primero se deben dividir para reducir el tamaño del archivo.  $(487)$  $(487)$

# **Qué puede hacer con un ordenador**

# **HD Writer LE 3.0**

Puede copiar los datos de la imagen fija/en movimiento al HDD de los ordenadores o escribir en medios como discos Blu-ray, discos DVD o tarjetas SD usando HD Writer LE 3.0.

Visite la página web que aparece a continuación para descargar/instalar el software. ≥ El software se puede descargar hasta finales de marzo de 2019. http://panasonic.jp/support/global/cs/soft/download/f\_le30.html

≥ Para más detalles acerca de cómo usarlo, consulte las instrucciones de funcionamiento de HD Writer LE 3.0 (archivo PDF).  $(\rightarrow 117)$  $(\rightarrow 117)$ 

# ∫ **Smart Wizard**

La pantalla Smart Wizard se visualiza automáticamente cuando se conecta esta unidad a una PC con HD Writer LE 3.0 instalado.  $($   $\rightarrow$  [114](#page-113-0))

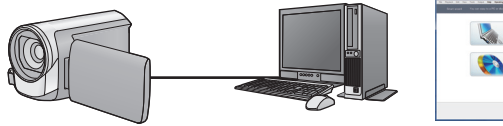

#### **Copiar a PC:**

Puedes copiar imágenes fijas o en movimiento al HDD del PC.

#### **Copiar a disco:**

Puede copiar en un disco con calidad de imagen de alta definición.

≥ Seleccione la función que desea usar y siga las instalaciones que aparecen en la pantalla para agilizar el proceso de copiado.

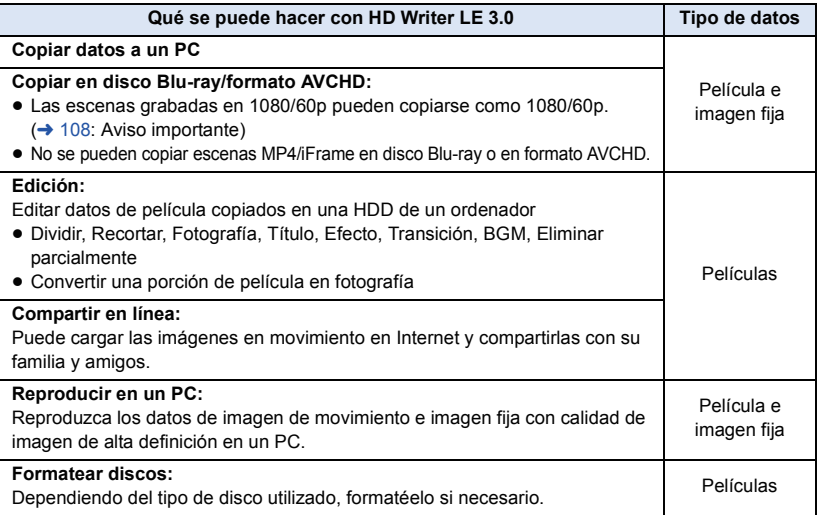

- ≥ Se puede reproducir en un ordenador usando el visor de imágenes estándar en Windows o el software de exploración de imágenes disponible a la venta y copiando las imágenes en un ordenador que usa Windows Explorer.
- Consulte la página [118](#page-117-0) para obtener detalles sobre cómo usar Mac.

## <span id="page-107-0"></span>**Aviso importante**

- ≥ **Al usar una tarjeta de memoria SDXC, revise el siguiente sitio de soporte. http://panasonic.net/avc/sdcard/information/SDXC.html**
- ≥ **No introduzca un disco grabado en formato AVCHD con HD Writer LE 3.0 en un dispositivo que no sea compatible con el formato AVCHD. En algunos casos, el disco puede atorarse en el dispositivo.**
- ≥ **Para reproducir n disco Blu-ray en el que ha copiado escenas grabadas en 1080/60p, es necesario utilizar un equipo compatible con AVCHD Progressive.**
- ≥ **Cuando inserta un disco en el que caben películas en otro dispositivos, puede visualizarse un mensaje que le propone el formateo del disco. No formatee el disco ya que los datos borrados ya no pueden recuperarse.**
- ≥ **Es imposible escribir datos en esta unidad desde un ordenador.**
- ≥ **Las películas que han sido grabadas en otro dispositivo no pueden escribirse en HD Writer LE 3.0.**
- ≥ Cuando se escriben los datos de la película en una tarjeta SD y se pueden leer desde ella, el funcionamiento correcto del aparato no se podrá garantizar si se utiliza otro software que no sea HD Writer LE 3.0.
- ≥ No ponga en funcionamiento HD Writer LE 3.0 y otro software al mismo tiempo.
## **Antes de instalar HD Writer LE 3.0**

La instalación o el uso por parte de usted del Software definido a continuación serán concluyentemente considerados como su aceptación de los términos de este Acuerdo. Si usted no acepta los términos de este Acuerdo, no instale ni use el Software.

## **Acuerdo de licencia para el usuario final**

A usted (el "Usuario") se le concede una licencia para utilizar el Software definido en este Acuerdo de licencia para el usuario final (el "Acuerdo") a condición de que acepte los términos y condiciones de este Acuerdo. Los siguientes términos contienen declaraciones relevantes a propósito de las cláusulas de exención de Panasonic Corporation. Asegúrese de leer, entender y confirmar los siguientes términos.

#### Artículo 1 Licencia

Al Usuario se le concede el derecho a usar el Software (el "Software" significa el software y la demás información, como por ejemplo los manuales descargados por el Usuario desde el sitio web de Panasonic), pero todos los derechos aplicables de patentes, derechos de autor, marcas comerciales y secretos comerciales contenidos en el Software no se transfieren al Usuario.

#### Artículo 2 Uso por terceros

El licenciatario no puede usar, copiar, modificar, transferir, alquilar, arrendar, prestar ni permitir a terceros, ya sea sin cargo o no, a usar, copiar o modificar el software, excepto lo expresamente establecido en este Acuerdo.

#### Artículo 3 Restricciones a la copia del Software

El Usuario puede realizar una única copia del Software, sea en su totalidad o en parte, solamente para fines de respaldo.

#### Artículo 4 Ordenador

El licenciatario puede usar el software solamente en un equipo y no puede usarlo en más de un equipo. Además, el licenciatario no puede usar el software para los servicios de hospedaje del software comercial.

Artículo 5 Ingeniería inversa, descompilación o desensamblaje

El Usuario no tiene autorización para someter a ingeniería inversa, descompilar ni desensamblar el Software, excepto en aquellas situaciones en que la ley o las normativas del país donde el Usuario reside así lo permiten. Panasonic, sus distribuidores o proveedores no se asumen ninguna responsabilidad por posibles defectos en el Software ni por perjuicios al Usuario causados por la ingeniería inversa, descompilación o desensamblaje del Software.

#### Artículo 6 Indemnización

El Software se suministra "TAL COMO ESTÁ", sin garantías de ningún tipo, sean expresas o implícitas, incluidas, sin limitación, las garantías de inviolabilidad, comerciabilidad y/o adecuación para un uso concreto. Asimismo, Panasonic no garantiza que el funcionamiento del Software será ininterrumpido y sin errores. Panasonic, ni ninguno de sus distribuidores aceptará responsabilidad alguna por perjuicios al Usuario causados por el uso del Software por parte del Usuario o que tengan relación con dicho uso.

Artículo 7 Control de exportación El Usuario consiente en no exportar o reexportar el Software a ningún país y en ninguna forma posible, sin obtener antes las licencias de exportación apropiadas de acuerdo con las normativas del país en que reside, si fuera necesario.

Artículo 8 Terminación del acuerdo El derecho concedido al Usuario en el presente Acuerdo se revocará automáticamente si el Usuario infringe cualquiera de los términos o condiciones de este Acuerdo. En caso de la terminación automática del Acuerdo, el Usuario deberá destruir el Software y la documentación relacionada, junto con todas las copias de éstos, por cuenta propia.

Artículo 9 Con respecto a MICROSOFT SQL SERVER COMPACT 3.5 producido por Microsoft Corporation (1) El licenciatario debe usar MICROSOFT SQL SERVER COMPACT 3.5 solamente cuando se incluye en el software, y no debe usar MICROSOFT SQL SERVER COMPACT 3.5 en cualquier otra configuración o método. El licenciatario no debe publicar MICROSOFT SQL SERVER COMPACT 3.5 ni trabajar en las limitaciones técnicas en MICROSOFT SQL SERVER COMPACT 3.5.

(2) El licenciatario no debe usar, copiar, distribuir, volver a otorgar para el uso o manipular de otra manera el software de cualquier forma que exceda el rango de uso otorgado bajo el Artículo 9 (1) y no debe realizar operaciones como ingeniería inversa, descompilación, desarmado, etc. de MICROSOFT SQL SERVER COMPACT 3.5.

(3) Todos los derechos, incluidos los derechos de autor, derechos de patentes, etc., relacionados con MICROSOFT SQL SERVER COMPACT 3.5 deben pertenecer a Microsoft Corporation. El licenciatario no debe reclamar ningún derecho relacionado con MICROSOFT SQL SERVER COMPACT 3.5.

## <span id="page-110-0"></span>**Sistema operativo**

- ≥ Incluso si se cumplen con los requisitos del sistema mencionados en estas instrucciones de funcionamiento, no se pueden usar algunos ordenadores.
- ≥ Se necesitan medios y un disco Blu-ray/unidad grabadora de DVD compatibles para escribir en un disco/DVD Blu-ray.
- ≥ No se garantiza el funcionamiento en los siguientes casos.
	- $-$  Cuando hay dos o más dispositivos USB conectados al ordenador, o cuando los dispositivos se conectan a través de un concentrador USB o mediante alargadores.
	- $-$  Funcionamiento en un sistema operativo actualizado.
	- $-$  Funcionamiento en un sistema operativo distinto del pre-instalado.
- ≥ Este software no es compatible con Microsoft Windows 3.1, Windows 95, Windows 98, Windows 98SE, Windows Me, Windows NT, Windows 2000 y Windows XP.

## ■ Sistema operativo para HD Writer LE 3.0

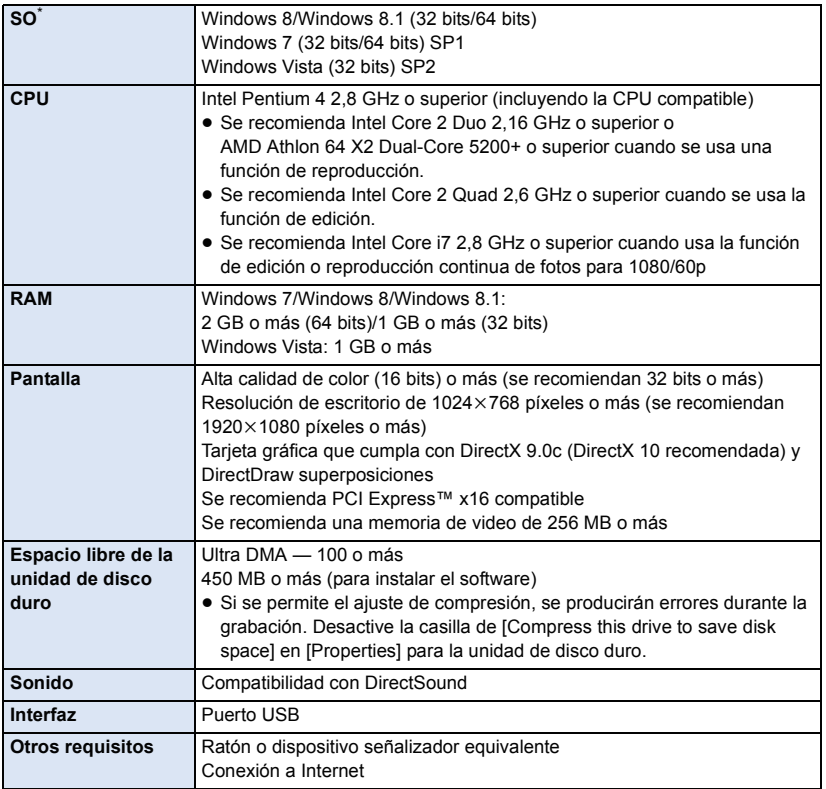

\* También se ha confirmado que funciona con Windows 10.

- Este software es solo para Windows.
- ≥ La entrada no se admite en idiomas que no son inglés, alemán, francés y chino simplificado y ruso.
- ≥ No se garantiza el funcionamiento correcto en todaslos discos Blu-ray/DVD.
- ≥ No se garantiza el funcionamiento en Windows Vista Enterprise, Windows 7 Enterprise, Windows 8 Enterprise, Windows 8.1 Enterprise o Windows RT.
- ≥ Para Windows 8/Windows 8.1, este software se encuentra disponible únicamente como una aplicación de escritorio.
- ≥ Este software no es compatible con entornos de inicio múltiple.
- Este software no es compatible con entornos de monitor múltiple.
- ≥ Si utiliza Windows Vista/Windows 7/Windows 8/Windows 8.1, solamente un usuario de cuenta administrativa y de cuenta estándar puede usar este software. (El usuario de cuenta administrativa debe instalar y desinstalar este software.)

## ∫ **Para usar el HD Writer LE 3.0**

Dependiendo de las funciones que desea usar, necesitará un ordenador de alto rendimiento. Podría no reproducir correctamente o bien no funcionar correctamente según el entorno del ordenador usado. Consulte la información sobre el sistema operativo y las notas.

- ≥ Podría ponerse lento el funcionamiento durante la reproducción si la CPU o la memoria no cumple con los requisitos del entorno operativo.
- ≥ Siempre utilice la unidad más actual para la tarjeta de vídeo.
- ≥ Asegúrese siempre de que haya capacidad suficiente en el disco duro del ordenador. Podría volverse inoperable o bien podría pararse de repente si se reduce su capacidad.
- ∫ **Entorno operativo para la función de lectura de tarjetas (almacenamiento masivo)**

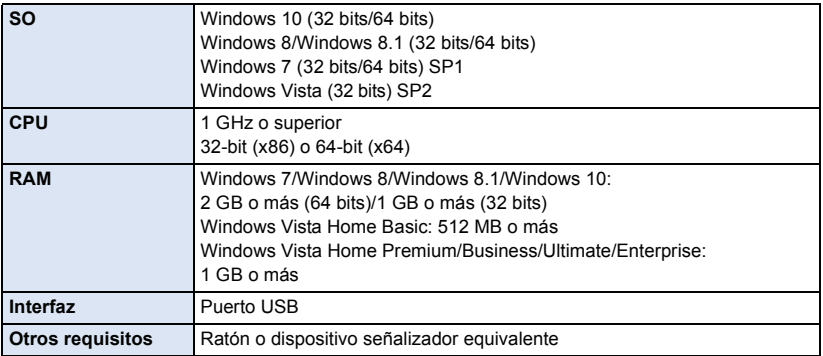

≥ El equipo USB funciona con el dispositivo instalado de serie en el SO.

## **Instalación**

Para instalar el software, inicie una sesión en su ordenador como Administrador o con un nombre de usuario que tenga permisos equivalentes. (Si no tiene autorización para realizar esta operación, consulte al administrador del equipo/sistema.)

- ≥ Antes de empezar la instalación, cierre todas las aplicaciones que se estén ejecutando.
- ≥ No realice ninguna otra operación en el PC mientras se instala el software.
- ≥ La explicación del funcionamiento se basa en Windows 7.

## ∫ **Instalación HD Writer LE 3.0**

Visite la página web que aparece a continuación para descargar/instalar el software.

≥ El software se puede descargar hasta finales de marzo de 2019.

http://panasonic.jp/support/global/cs/soft/download/f\_le30.html

## ∫ **Desinstalar HD Writer LE 3.0**

Siga el procedimiento que se describe a continuación para desinstalar cualquier aplicación de software que ya no necesite.

- **1** Seleccione [Start] → [Control Panel] → [Uninstall a Program].
- **2 Seleccione [HD Writer LE 3.0] y haga clic en [Uninstall].**
- ≥ Realice la desinstalación del software siguiendo las instrucciones que aparecen en la pantalla.
- ≥ Después de desinstalar el software, asegúrese de reiniciar el PC.

## **Conexión a un PC**

● Conecte este dispositivo al ordenador después de instalar las aplicaciones software.

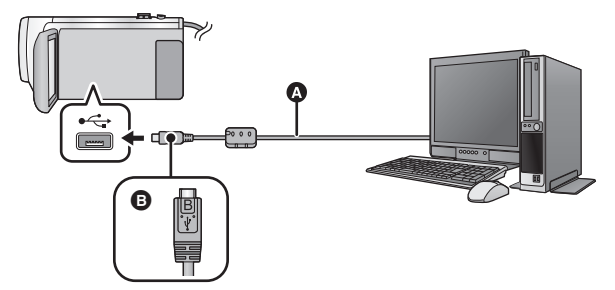

- **A** Cable USB (suministrado)
- Gire el lado con el símbolo hacia arriba para conectar al terminal micro B del cable USB al terminal USB de este dispositivo.
- Inserte las clavijas hasta el fondo.

## *1* **Conecte la cámara al adaptador de CA.**

- ≥ Utilice el adaptador de CA para no tener que preocuparse de la batería.
- *2* **Encienda la unidad.**

## *3* **Conecte esta unidad a un ordenador.**

≥ Aparecerá la pantalla de selección de la función USB.

## *4* **Toque [PC] en la pantalla de esta unidad.**

- ≥ La pantalla Smart Wizard se visualiza automáticamente cuando HD Writer LE 3.0 está instalado.
- Esta unidad se reconoce automáticamente como unidad externa del ordenador. (→ [116](#page-115-0))
- ≥ Cuando selecciona una opción diferente a [PC], vuelva a conectar el cable USB.
- ≥ Al usar la batería, el monitor LCD se apaga después de 5 segundos. Toque la pantalla para encender el monitor LCD.
- ≥ Utilice solamente el cable USB de conexión suministrado. (No se garantiza el funcionamiento correcto si se utilizan otros cables USB.)
- ≥ Cuando esta unidad está conectada a un ordenador con un cable USB mientras la unidad está encendida, también se suministra energía desde el ordenador a esta unidad.
- ≥ Cuando se lee/escribe entre un ordenador y una tarjeta SD, recuerde que algunas ranuras de tarjetas SD incluidas en los ordenadores y algunos lectores de tarjetas SD no son compatibles con la tarjeta de memoria SDHC y SDXC.
- ≥ Al usar una tarjeta de memoria SDXC, revise el siguiente sitio de soporte. **http://panasonic.net/avc/sdcard/information/SDXC.html**

## ■ Cómo desconectar el cable USB de manera segura

Seleccione el icono **de la parta de tareas** que aparece en el ordenador y luego seleccione el número de modelo de la unidad para desconectar el cable USB.

≥ Dependiendo de la configuración del ordenador, este icono puede no aparecer.

#### <span id="page-114-0"></span>**Acerca de la indicación en pantalla de la unidad**

- ≥ No desconecte el cable USB, la batería, ni el adaptador de CA mientras está encendido el testigo de acceso o aparece el icono de acceso a la tarjeta ( $\leftarrow$  ) en la pantalla del dispositivo.
- ≥ Si la pantalla no cambia cuando se opera el aparato mientras está conectado a un ordenador, desconecte la batería y/o el adaptador de CA, espere aproximadamente 1 minuto, vuelva a conectar la batería y/o el adaptador de CA, espere de nuevo aproximadamente 1 minuto, y luego vuelva a encender el aparato. (Los datos se pueden destruir cuando se realiza la operación anterior mientras se accede a la tarjeta SD.)

## ∫ **Carga de la batería conectándola a diferentes dispositivos**

Al usar la batería, si apaga la unidad y la conecta a un ordenador, grabadora de disco Blu-ray Panasonic o grabadora de DVD Panasonic, la batería se cargará.

- ≥ **Al conectar esta unidad a un ordenador por primera vez, asegúrese de conectar esta unidad al ordenador con la unidad encendida.**
- ≥ Inserte de forma segura el cable USB. No funcionará correctamente si no se inserta por completo.
- ≥ Utilice solamente el cable USB de conexión suministrado. (No se garantiza el funcionamiento correcto si se utilizan otros cables USB.)
- ≥ No se puede cargar la batería a través de la conexión del cable de CC suministrado.
- ≥ Asegúrese de conectar la unidad directamente al ordenador, grabadora de disco Blu-ray o grabadora de DVD.
- ≥ Durante la carga, el indicador de estado parpadea.
- ≥ No puede cargar cuando el indicador de estado parpadea rápidamente o cuando no se ilumina. Cargue usando el adaptador de CA.  $(\rightarrow 10)$  $(\rightarrow 10)$  $(\rightarrow 10)$
- ≥ Tardará 2 o 3 veces más en cargarse en comparación con cuando se usa el adaptador de CA.
- ≥ Si el indicador de estado parpadea a una velocidad especialmente rápida o lenta, consulte la página [130.](#page-129-0)

## <span id="page-115-0"></span>**Acerca de la visualización del ordenador**

Cuando se conecta la unidad a un PC, éste la reconoce como una unidad externa.

● El disco extraíble (Ejemplo: CAM\_SD (F:)) se visualiza en [Computer].

Le recomendamos usar HD Writer LE 3.0 para copiar los datos de películas.

El usar Windows Explorer u otros programas en el PC para copiar, desplazar renombrar los archivos y las carpetas grabados con esta unidad los volverá inservibles con HD Writer LE 3.0.

Es imposible escribir datos en una tarjeta SD que está en este aparato desde un ordenador.

#### **Ejemplo de la estructura de carpetas de una tarjeta SD:**

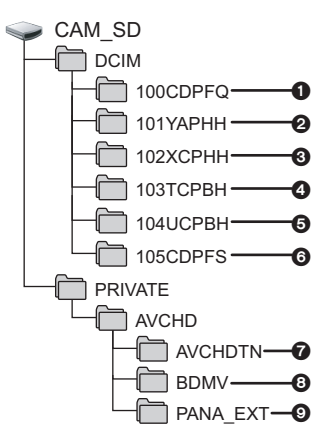

Se grabarán los datos siguientes.

- 1 **Hasta 999 fotografías en formato JPEG ([S1000001.JPG] etc.)**
- 2 **Archivos de película con formato MP4 (1080/60p) ([S1000001.MP4] etc.)**
- 3 **Archivos de película con formato MP4 (720/30p) ([S1000001.MP4] etc.)**
- 4 **Archivos de película con formato MP4 (360/30p) ([S1000001.MP4] etc.)**
- 5 **Archivos de imagen en movimiento con formato iFrame ([S1000001.MP4] etc.)**
- 6 **Fotografías de formato JPEG creadas de una película**
- 7 **Miniaturas de película**
- 8 **Archivos de película de formato AVCHD ([00000.MTS] etc.)**
- 9 **Para registro**
- Copiar sus fotografías en un **PC**

#### **Función de reproducción de la tarjeta (almacenamiento masivo)**

Pueden copiarse las fotografías grabadas con esta unidad en el ordenador usando Explorer u otros programas.

- **1 Haga doble clic en la carpeta que**  contiene las fotografías. ([DCIM]  $\rightarrow$ **[100CDPFQ] etc.)**
- **2 Arrastre y coloque las fotografías en la carpeta de destino (en la HDD del ordenador).**
- ≥ No borre las carpetas de la tarjeta SD. De lo contrario, la tarjeta SD podría volverse inservible en esta cámara.
- ≥ No borre o edite archivos en la tarjeta SD o USB HDD en el ordenador. Si lo hace, es posible que este aparato no pueda leer estos archivos o que sus funciones no se ejecuten correctamente.
- ≥ Si se graban datos no compatibles con esta cámara en un PC, la tarjeta no será reconocida por la cámara.
- ≥ Utilice siempre esta cámara para formatear las tarjetas SD.

## **Inicio de HD Writer LE 3.0**

≥ Para usar el software, conéctese como un administrador o con un nombre de usuario de la cuenta de usuario estándar.

El software no se puede usar con el nombre de usuario para una cuenta de invitado.

(En el ordenador) **Seleccione [Start] → [All Programs] → [Panasonic] → [HD Writer LE 3.0] → [HD Writer LE 3.0].**

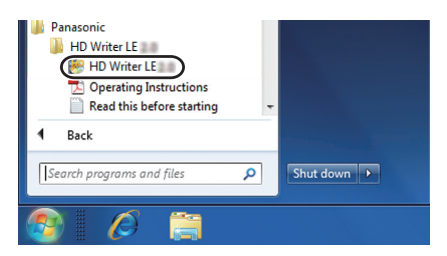

≥ Para obtener información sobre cómo utilizar las aplicaciones de software, lea las instrucciones de funcionamiento en formato PDF de dicho software.

## **Cómo leer las instrucciones de funcionamiento de las aplicaciones de software**

≥ Necesitará Adobe Acrobat Reader 5.0 o posterior o Adobe Reader 7.0 o posterior para leer las instrucciones de funcionamiento en formato PDF.

Seleccione [Start] → [All Programs] → [Panasonic] → [HD Writer LE 3.0] → **[Operating Instructions].**

#### <span id="page-117-0"></span>[Con un ordenador](#page-106-0)

## **Si utiliza Mac (almacenamiento masivo)**

- HD Writer LE 3.0 no está disponible para Mac.
- ≥ iMovie y Final Cut Pro X admitido. Para más información sobre iMovie y Final Cut Pro X, póngase en contacto Apple Inc.

### ∫ **Entorno operativo**

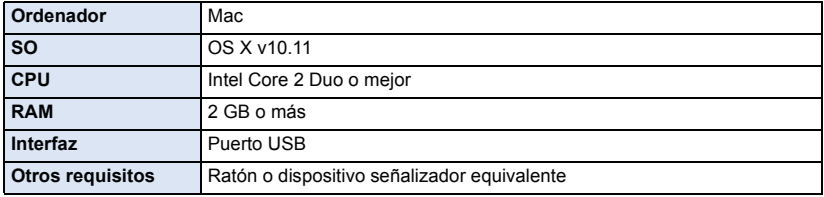

≥ Incluso si se cumplen los requisitos del sistema mencionados en estas instrucciones de funcionamiento, existen algunos ordenadores que no se pueden usar.

≥ El equipo USB funciona con el dispositivo instalado de serie en el SO.

### ∫ **Copiado de fotografías en un Mac**

- *1* **Conecte la unidad a un Mac mediante el cable USB suministrado.**
- ≥ Aparecerá la pantalla de selección de la función USB.

### *2* **Toque [PC] en la pantalla de esta unidad.**

- ≥ Esta unidad será reconocida automáticamente como una unidad externa de Mac.
- ≥ Cuando selecciona una opción diferente a [PC], vuelva a conectar el cable USB.
- ≥ Al usar la batería, el monitor LCD se apaga después de 5 segundos. Toque la pantalla para encender el monitor LCD.

#### *3* **Haga doble clic en [CAM\_SD] visualizado en el escritorio.**

≥ Los archivos se almacenan en [100CDPFQ] carpeta etc. en la [DCIM] carpeta.

*4* **Con una operación de arrastrar y soltar, mueva las imágenes que desea obtener o la carpeta donde guarda esas imágenes a cualquier carpeta diferente en el Mac.**

### ∫ **Para desconectar el cable USB de manera segura**

Arrastre el icono del disco [CAM\_SD] al [Trash], y luego desconecte el cable de conexión USB.

## <span id="page-118-0"></span>**Indicaciones**

## ∫ **Indicaciones de grabación**

Modo de grabación de películas Modo de grabación de fotografías

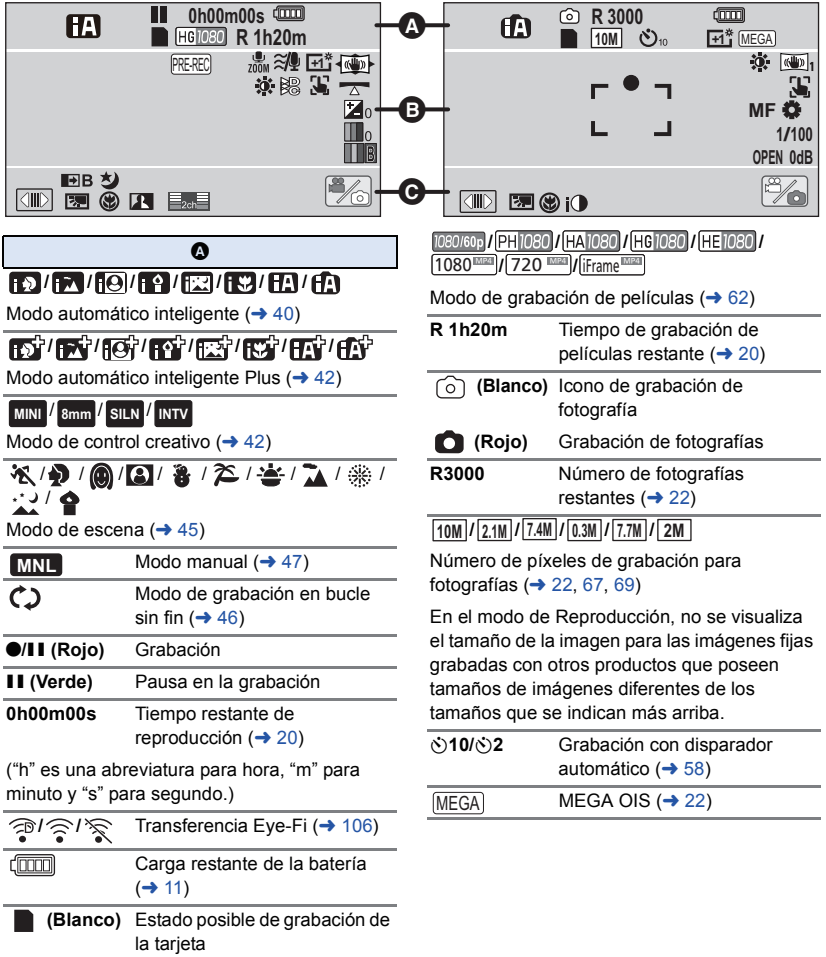

 **(Verde)** Reconociendo la tarjeta

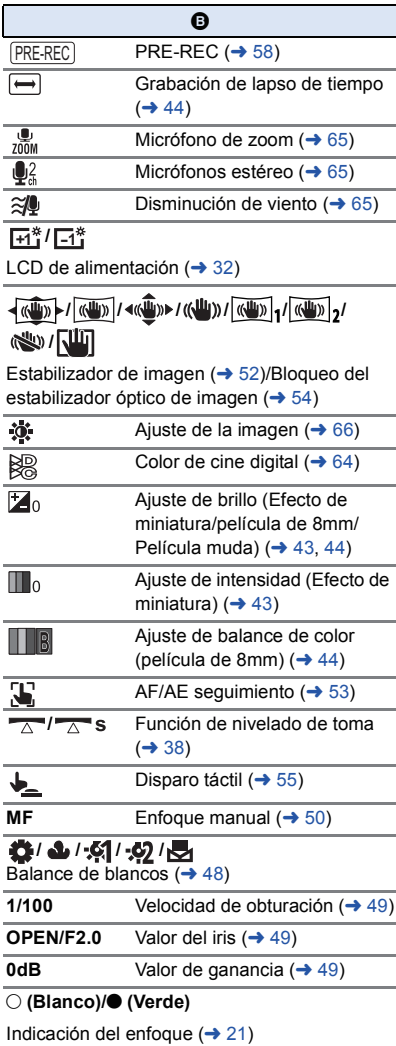

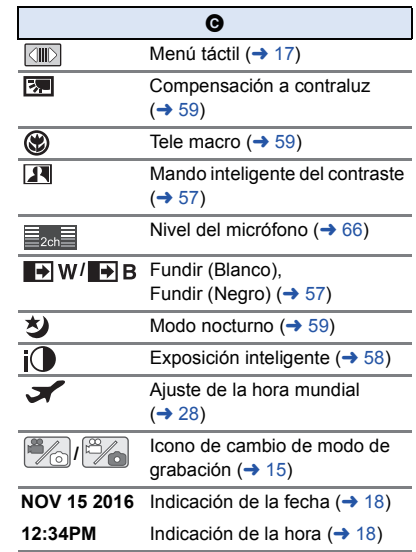

## ■ Indicaciones de reproducción ■ Indicación de conexión a USB

#### 1**/**;**/**5**/ /**6**/ /**7**/**8**/**9**/**:**/ D** $\frac{1}{2}$

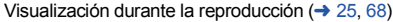

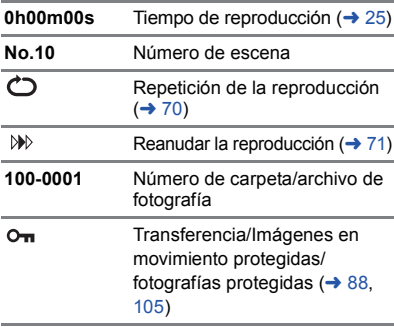

#### AVCHD / 1080/60p / 1080/60i / MP4/iFrame / 1080 / **720 /** 360 **/** *i* Frame

Visualización de la selección del modo de reproducción  $\rightarrow$  [24\)](#page-23-0)

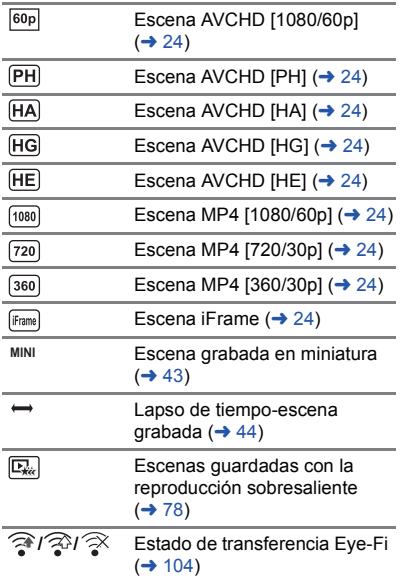

## **HDD**

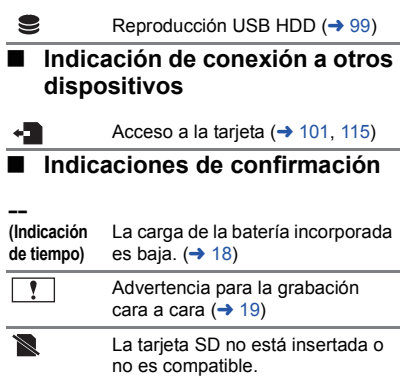

## **Mensajes**

Principales mensajes de texto de confirmación/error que aparecerán en pantalla.

#### **CONTROLAR TARJETA**

Esta tarjeta no es compatible o no puede ser conocida por la unidad.

Si aparece este mensaje aunque las películas y las fotografías estén grabadas en una tarjeta SD, la tarjeta puede ser inestable. Vuelva a insertar la tarjeta SD, luego apague y encienda de nuevo la alimentación.

#### **ESTA BATERÍA NO PUEDE USARSE.**

- Uti[l](#page-8-0)ice una batería que sea compatible con este dispositivo. (→ 9) Si utiliza una batería Panasonic compatible con este dispositivo, quite la batería y luego vuelva a insertarla. Si el mensaje sigue apareciendo incluso después de repetir esta operación varias veces, este dispositivo tiene que ser reparado. Desconecte la alimentación y consulte al distribuidor de su este dispositivo. No intente repararlo usted mismo.
- ≥ Está intentando usar un adaptador de CA no compatible con este dispositivo. Utilice el adaptador de CA suministrado.  $(\rightarrow 10)$  $(\rightarrow 10)$

#### **ESTA UNIDAD EXT. NO PUEDE USARSE./ VERIFIQUE LA UNIDAD EXT.**

Se conectó un externo que esta unidad no puede reconocer. Verifique si se puede conectar y usar el USB HDD con esta unidad e intente reconectar.  $(4.95)$  $(4.95)$ 

## **Acerca de la recuperación**

Si se encuentra información de gestión defectuosa, pueden aparecer mensajes y se realiza una reparación. (Reparar puede llevar tiempo, dependiendo del error.)

- Se visualiza  $\left| \right|$  si se detecta información de gestión anómala cuando se visualizan escenas en miniatura.
- ≥ Utilice una batería con carga suficiente o el adaptador de CA.
- ≥ Dependiendo de la condición de los datos, tal vez no sea posible repararlos por completo.
- ≥ Si la recuperación no tiene éxito, no se podrán reproducir las escenas grabadas antes de apagar la unidad.
- ≥ Cuando se recuperan los datos grabados en otro dispositivo, tal vez no sea posible reproducir los datos en este dispositivo o en otro.
- ≥ Si la recuperación no tiene éxito, apague la alimentación del dispositivo y enciéndala de nuevo, tras esperar un rato. Si la recuperación falla reiteradamente, formatee un soporte en el dispositivo. Tenga presente que si formatea un sopsrte, se borrarán todos los datos grabados en dicho soporte.
- ≥ Si recupera la información de la miniatura, puede ralentizarse la visualización de las miniaturas.

## **Solución de problemas**

## ∫ **No es una falla en los siguientes casos**

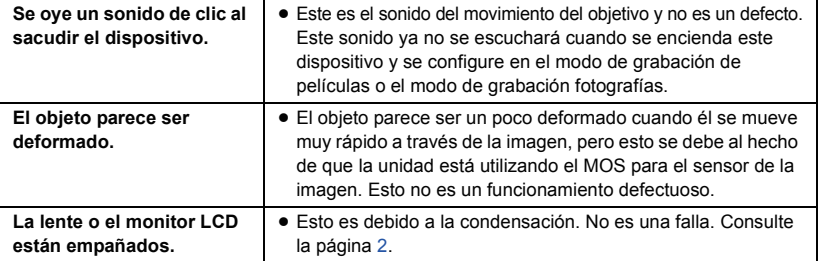

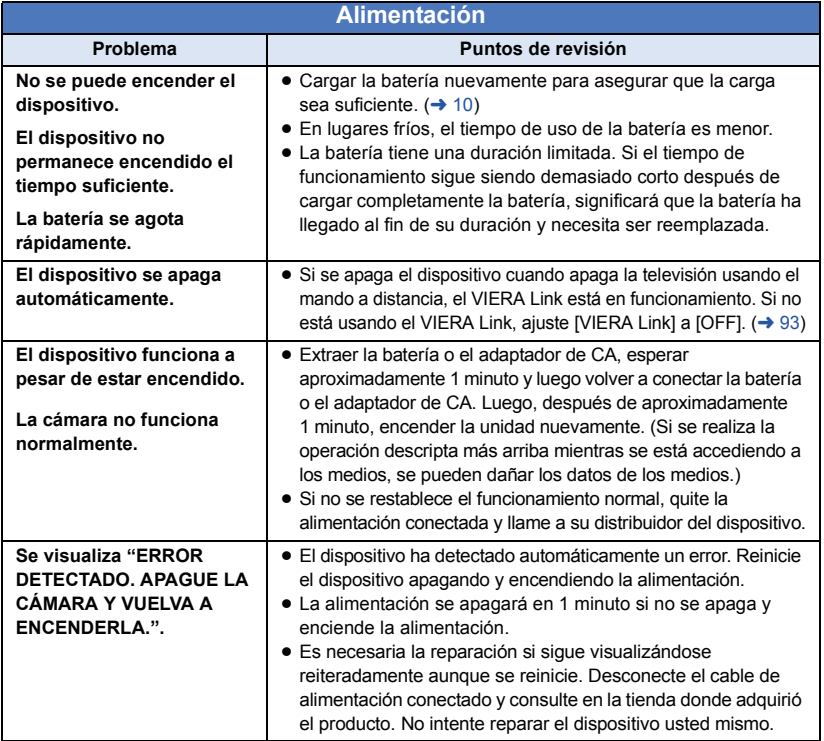

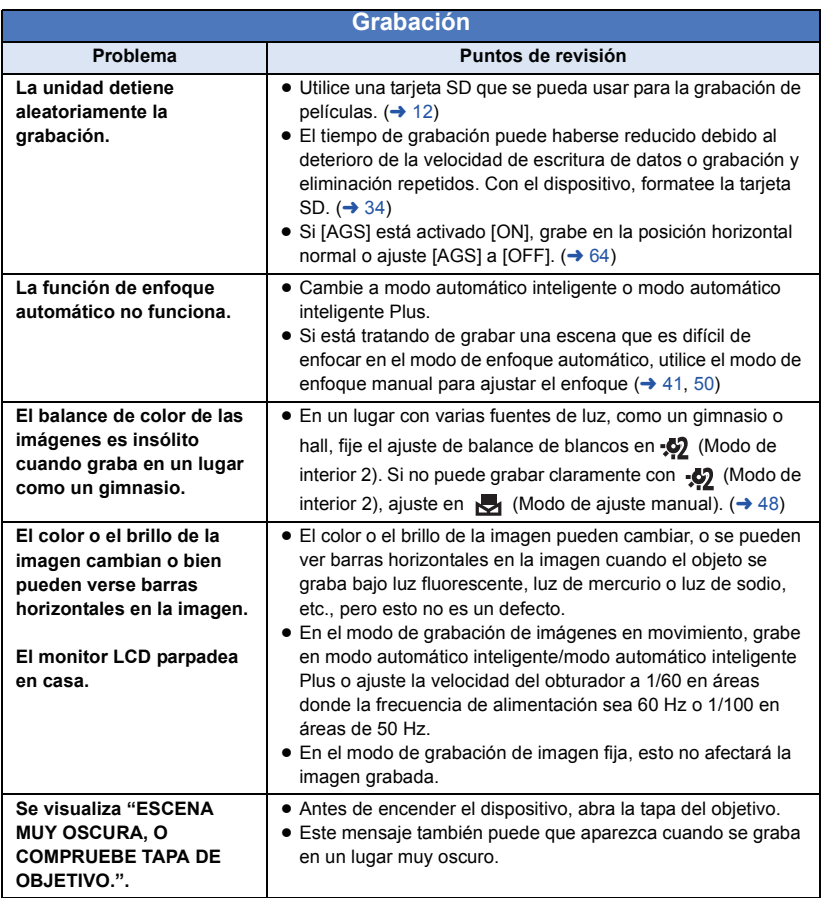

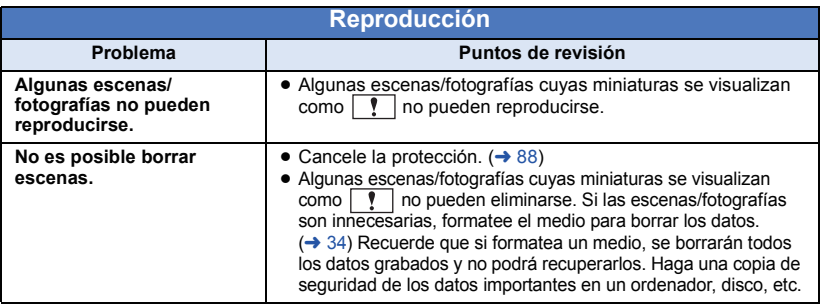

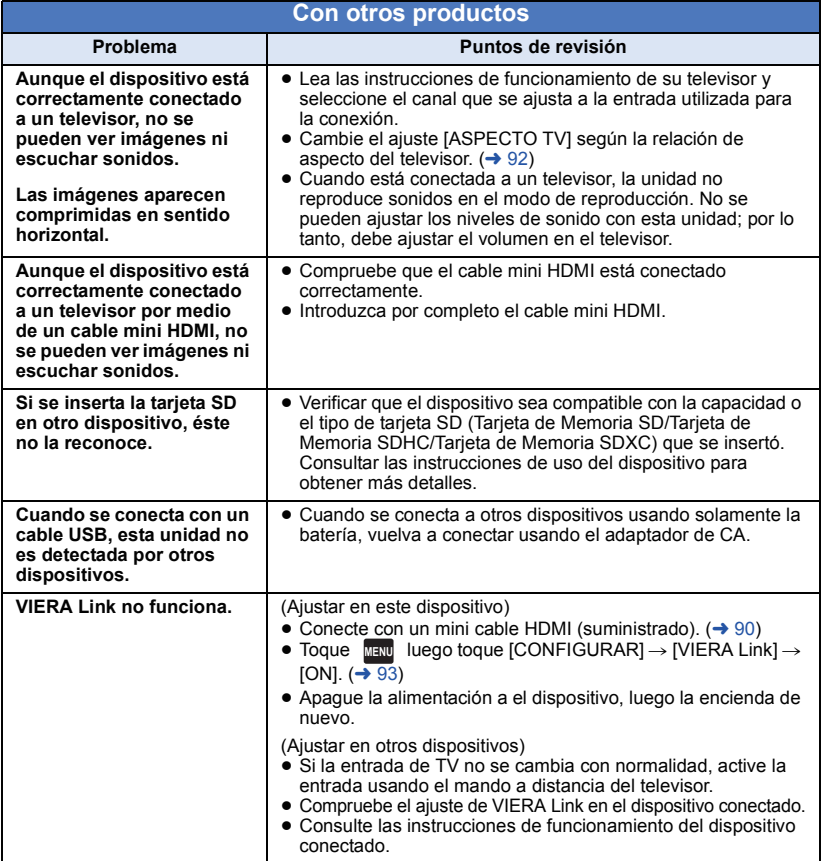

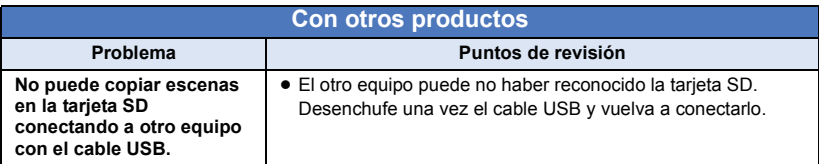

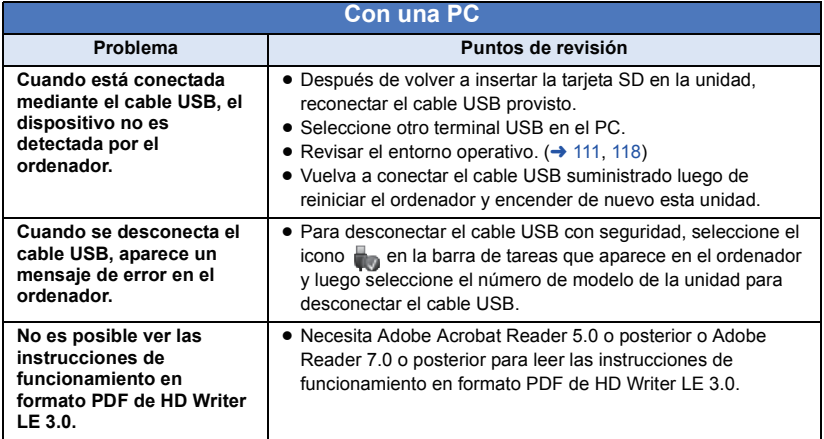

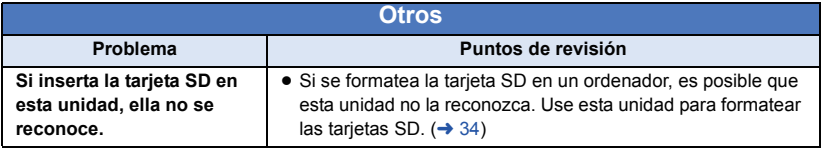

### ■ Si las escenas AVCHD no cambian suavemente cuando reproduce **en otro dispositivo**

Las imágenes podrían quedarse fijas durante varios segundos en los puntos de unión entre las escenas si se llevan a cabo las siguientes operaciones cuando las escenas múltiples se reprodujeron continuamente usando otra unidad.

- ≥ La suavidad de reproducción de las escenas depende precisamente de la misma unidad de reproducción. Según el dispositivo usado, la imagen podría dejar de moverse y quedarse fija durante un rato aun cuando no sea aplicable ninguna de las siguientes condiciones.
- ≥ Una grabación continua de datos de película que exceda los 4 GB puede detenerse momentáneamente a cada 4 GB de datos cuando reproduce con otro dispositivo.
- ≥ Podría no reproducir suavemente si las escenas se editaron con el HD Writer LE 3.0, pero se reproducirá suavemente si ajusta en el HD Writer LE 3.0. Consulte las instrucciones de funcionamiento del HD Writer LE 3.0.

#### **Motivos principales para no reproducir sin problemas**

- ≥ **Si las escenas se grabaron con fechas diferentes**
- ≥ **Cuando se grabaron escenas que duran menos de 3 segundos**
- ≥ **Cuando para grabar se usó el PRE-REC**
- ≥ **Cuando se usa la grabación de Efecto de miniatura**
- ≥ **Cuando se usó la grabación de lapso de tiempo**
- ≥ **Cuando borra las imágenes**
- ≥ **Cuando en la misma fecha se grabaron más de 99 escenas**

## **Precauciones sobre el uso de este producto**

### **Acerca de este dispositivo**

**El dispositivo y la tarjeta SD se calientan tras un uso prolongado. Esto no es un problema de funcionamiento.**

#### **Mantenga esta unidad lo más alejada posible del equipo electromagnético (como hornos microondas, TV, video juegos, etc.).**

- ≥ Si usa esta unidad arriba o cerca de un TV, es posible que las imágenes y/o sonidos en esta unidad se distorsionen debido a la radiación de ondas electromagnéticas.
- ≥ No use esta unidad cerca de teléfonos celulares porque al hacerlo se puede crear un ruido que afecta adversamente las imágenes y/o el sonido.
- ≥ Los campos magnéticos fuertes creados por altavoces o motores grandes pueden dañar las grabaciones y distorsionar las imágenes.
- ≥ La radiación de ondas electromagnéticas generada por microprocesadores puede afectar adversamente esta unidad, distorsionando las imágenes y/o el sonido.
- ≥ Si esta unidad es afectada adversamente por el equipo electromagnético y deja de funcionar correctamente, apague esta unidad y saque la batería o desconecte el adaptador de CA. Luego vuelva a colocar la batería o a conectar el adaptador de CA y encienda esta unidad.

#### **No use esta unidad cerca de transmisores de radio o líneas de alto voltaje.**

≥ Si graba cerca de transmisores de radio o líneas de alto voltaje, es posible que se afecten adversamente las imágenes y/o el sonido grabados.

**Asegúrese de utilizar los cables suministrados. Si utiliza accesorios opcionales, utilice los cables suministrados con éstos. No estire los cables.**

**No pulverice insecticidas o productos químicos volátiles sobre el dispositivo.**

- ≥ Si pulveriza el dispositivo con este tipo de productos, el cuerpo podría sufrir daños y la superficie podría despegarse.
- ≥ No permita que productos de goma o plástico permanezcan en contacto con el dispositivo durante un tiempo prolongado.

**Si utiliza el dispositivo en un lugar donde hay mucha arena o polvo, como una playa, no permita que la arena o el polvo entren en el cuerpo y en los terminales del dispositivo. Asimismo, mantenga el dispositivo alejado del agua salada.**

- ≥ La arena y el polvo pueden dañar el dispositivo. (Tenga cuidado al insertar o extraer una tarjeta.)
- ≥ Si el agua del mar salpica el dispositivo, quite el agua con un paño bien escurrido. Luego, seque el dispositivo con un paño seco.

#### **Mientras transporta el dispositivo, tenga cuidado de no dejarlo caer o golpearlo.**

≥ Un impacto fuerte puede romper la carcasa del dispositivo y causar un mal funcionamiento.

#### **Limpieza**

- ≥ Antes de limpiar, quite la batería o tire del adaptador de CA de la toma de CA, a continuación frote el dispositivo con un paño suave y seco.
- ≥ Si la unidad está muy sucia, moje un paño con agua, lo haga escurrir firmemente y frote la unidad con el paño húmedo. Luego seque la unidad usando un paño seco.
- ≥ El uso de bencina, diluyente, alcohol, o líquido para fregar los platos puede alterar el cuerpo de la cámara o pelarse el acabado de superficie. No utilice estos disolventes.
- Cuando utiliza un paño tratado químicamente, siga las instrucciones suministradas con el mismo.

#### **No utilice el dispositivo para fines de vigilancia ni para otros usos comerciales.**

- ≥ Este dispositivo está diseñado para un uso intermitente del consumidor. No se orienta a una utilización continua, o para otras aplicaciones industriales o comerciales que suponen un uso prolongado.
- ≥ En algunas situaciones, el uso continuo podría causar a l dispositivo recalentamiento y hacer que funcione mal. Se recomienda no utilizarlo de este modo.

#### **Cuando no vaya a utilizar el dispositivo durante un período prolongado de tiempo**

≥ Si va a guardar el dispositivo en un armario u otro mueble, le recomendamos que ponga junta a él secante (gel de sílice).

### <span id="page-128-0"></span>**Acerca de la batería**

La batería utilizada en este dispositivo es una batería recargable de iones de litio. Es sensible a la humedad y a la temperatura, y el efecto aumenta cuanto mayor es el aumento o disminución de la temperatura. En lugares fríos, la indicación de carga completa puede no aparecer o la indicación de batería agotada puede aparecer aproximadamente 5 minutos después de comenzar a utilizar el dispositivo. A temperaturas altas, la función de protección puede activarse, imposibilitando el uso del dispositivo.

#### **Asegúrese de desconectar la batería después de utilizar el dispositivo.**

- ≥ Si deja la batería conectada, seguirá circulando una pequeña cantidad de corriente incluso si el dispositivo está apagado. Si mantiene el dispositivo en este estado, la batería puede agotarse por completo. La batería puede quedar inutilizable incluso después de cargarla.
- ≥ La batería debe guardarse en una bolsa de vinilo para evitar que los terminales entren en contacto con objetos metálicos.
- ≥ La batería debe guardarse en un lugar fresco y libre de humedad, donde la temperatura se mantenga lo más constante posible. (Temperatura recomendada: de 15 °C a 25 °C, humedad recomendada: del 40%RH a 60%RH)
- ≥ Las temperaturas extremadamente altas o bajas reducen la vida útil de la batería.
- ≥ Si guarda la batería en lugares con altas temperaturas, alta humedad o donde haya humo de aceite, los terminales pueden oxidarse y causar mal funcionamiento.
- ≥ Si va guardar la batería durante un período prolongado de tiempo, le recomendamos cargarla una vez al año y volver a almacenarla una vez que se haya agotado por completo la carga.
- Se debe quitar el polvo y otras materias adheridas a los terminales de la batería.

#### **Prepare baterías de repuesto para cuando salga a grabar.**

≥ Prepare baterías apropiadas para 3 o 4 veces el período que tiene programado para grabar. Lugares fríos como una pista de esquí pueden acortar el período durante el que puede grabar.

#### **Si deja caer la batería accidentalmente, compruebe si los terminales se han dañado.**

≥ Insertar una batería con terminales dañados puede dañar la unidad.

#### **No tire las baterías usadas al fuego.**

≥ Si calienta una batería o la tira al fuego, puede producirse una explosión.

**Si el tiempo de funcionamiento de la batería es excesivamente corto incluso después de recargarla, significará que la batería ha llegado al término de su vida útil. Adquiera una batería nueva.**

## **Acerca del adaptador de CA**

- ≥ Si la temperatura demasiado alta o demasiado baja, puede tardar en cargarse o incluso no hacerlo.
- ≥ Si utiliza el adaptador de CA cerca de una radio, la recepción de radio puede verse afectada por interferencias. Mantenga el adaptador de CA a 1 m de distancia de la radio como mínimo.
- Cuando se utiliza el adaptador de CA, éste puede generar ruidos. Sin embargo, esto es normal.
- Después de utilizarlo, asegúrese de desconectar el adaptador de CA. (Si permanece conectado, se consume una cantidad mínima de corriente.)
- Mantenga siempre limpios los electrodos del adaptador de CA y de la batería.

### <span id="page-129-0"></span>**Acerca del indicador de estado durante la carga**

**Cuando el indicador de estado está parpadeando a una velocidad rápida o lenta particular, se debe considerar lo siguiente.**

**Parpadeo durante aprox. 4 segundos (apagado durante aprox. 2 segundos, encendido durante aprox. 2 segundos):**

- ≥ Cuando la batería está descargada por completo o la temperatura de la batería es demasiado alta o baja. Se puede cargar, pero puede tardar algunas horas en completar la carga normalmente.
- Parpadeará en intervalos de 2 segundos cuando se reanuda la carga normal. Incluso en tales casos, puede comenzar a parpadear en intervalos de 4 segundos hasta que se complete la carga según las condiciones de uso.

#### **Parpadeo durante aprox. 0,5 segundos (apagado durante aprox. 0,25 segundos, encendido durante aprox. 0,25 segundos):**

- ≥ La batería no se carga. Retire la batería de la unidad e intente cargar nuevamente.
- ≥ Revise que los terminales de la unidad o la batería no estén sucios ni cubiertos con un objeto extraño y conecte la batería correctamente una vez más. Si está presente un objeto extraño o suciedad, apague la unidad antes de retirarlo.
- La batería o el ambiente tienen una temperatura demasiado alta o baja. Espere hasta que la temperatura haya vuelto a un nivel adecuado e intente cambiarla nuevamente. Si todavía no puede cambiarla, puede haber una falla en la unidad, batería o adaptador de CA.

#### **Apagado:**

- Se terminó la carga.
- ≥ Si el indicador de estado permanece apagado a pesar de que la carga no finalizó, puede haber una falla en la unidad, batería o adaptador de CA. Consulte la página [129](#page-128-0) para obtener información sobre la batería.

## **Acerca de la tarjeta SD**

#### <span id="page-129-1"></span>**Cuando desecha o se deshacela tarjeta SD, recuerde que:**

- ≥ El formateo y la eliminación de esta unidad u ordenador sólo cambia la información sobre la gestión de archivo y no elimina por completo los datos en la tarjeta SD.
- Se recomienda que se destruva o formatee físicamente la tarjeta SD usando esta unidad cuando se desecha o deshace de la tarjeta SD.

Para formatear físicamente la tarjeta SD, conecte la unidad a través del adaptador CA, seleccione  $ICONFIGURARI \rightarrow IFORMAT$  $MEDIO \rightarrow [SÍ]$  desde el menú, luego mantenga pulsado el botón de inicio/ detención de la grabación en la pantalla inferior durante 3 segundos más o menos. Cuando aparezca la pantalla de borrado de datos de la tarjeta SD, seleccione [SÍ] y luego siga las instrucciones de la pantalla.

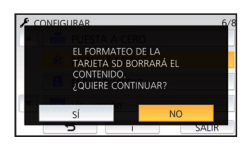

≥ El cliente es el responsable de la administración de los datos en la tarjeta SD.

## **Pantalla LCD**

- ≥ Cuando la pantalla LCD está sucia u ocurre condensación, límpiela con un paño suave, como p. ej., un paño para limpiar anteojos.
- ≥ No toque el monitor LCD con las uñas, ni frote o presione con demasiada fuerza.
- ≥ Puede volverse difícil de ver o reconocer el toque cuando se pega la hoja de protección LCD.
- ≥ Si el dispositivo está muy frío, por ejemplo debido a que ha estado guardado en un lugar frío, la pantalla LCD aparecerá ligeramente más oscura de lo normal justo después de encender el dispositivo. La luminosidad normal se restablecerá cuando la temperatura interna del dispositivo aumente.

La tecnología de precisión extremadamente alta se emplea para producir la pantalla del monitor LCD. El resultado es más del 99,99% de puntos eficaces con solo un 0,01% de puntos inactivos o siempre encendidos. Sin embargo, esto no es una falla y no afecta a la imagen grabada.

### **Acerca de la información personal**

Cuando el calendario del bebé establece un nombre o un cumpleaños, se incluirá la información personal en este dispositivo.

#### **Aviso legal**

≥ La información, incluida la información personal puede modificarse o perderse como resultado de un funcionamiento incorrecto, los efectos de la electricidad estática, un accidente, rotura, reparación u otra manipulación. Tenga en cuenta por adelantado que Panasonic no se hace responsable de ninguna manera por cualquier daño directo o indirecto de la modificación o desaparición de información o información personal.

#### **Cuando solicite una reparación, traslado a otra parte o eliminación.**

- Para proteger la información personal, elimine los datos registrados de calendario del bebé a menos que sean necesarios para poder efectuar la reparación.  $(483)$  $(483)$
- Retire la tarjeta de memoria de este dispositivo cuando sea necesaria una reparación.
- ≥ La configuración puede volver a la configuración predeterminada de fábrica cuando se lleven a cabo reparaciones en este dispositivo.
- ≥ Póngase en contacto con el distribuidor donde adquirió el dispositivo o con Panasonic si no se pueden realizar las operaciones arriba indicadas debido a una avería.

**Cuando trasfiera a otra parte o elimine la tarjeta de memoria, consulte ["Cuando](#page-129-1)  [desecha o se deshacela tarjeta SD, recuerde](#page-129-1)  [que:](#page-129-1)". (**l **[130](#page-129-1))**

#### **Cuando suba imágenes en servicios web**

● Las imágenes pueden contener información que se puede utilizar para la identificación de personas, como por ejemplo los títulos y las fechas de la grabación. Cuando suba imágenes en servicios web, compruebe con cuidado y, a continuación lleve a cabo la operación.

## **Acerca de los derechos de autor**

### ∫ **Respete los derechos de autor Todo el material grabado y creado puede ser utilizado sólo para el propio entretenimiento**

**del propietario de la cámara. Conforme a las leyes de derechos de autor, no se pueden usar otros materiales sin el permiso de los titulares de tales derechos.**

### ∫ **Licencias**

- ≥ El Logo de SDXC es una marca comercial de SD-3C, LLC.
- ≥ "AVCHD", "AVCHD Progressive" y el logotipo de "AVCHD Progressive" son marcas comerciales de Panasonic Corporation y Sony Corporation.
- Fabricado con la autorización de Dolby Laboratories. Dolby y el símbolo de la doble D son marcas comerciales de Dolby Laboratories.
- ≥ Los términos HDMI y HDMI High-Definition Multimedia Interface, y el logotipo de HDMI son marcas comerciales o marcas comerciales registradas de HDMI Licensing, LLC en los Estados Unidos y otros países.
- ≥ VIERA Link™ es una marca comercial de Panasonic Corporation.
- ≥ EZ Sync™ es una marca comercial de Panasonic Corporation.
- ≥ HDAVI Control™ es una marca comercial de Panasonic Corporation.
- ≥ x.v.Color™ es una marca comercial.
- ≥ Microsoft®, Windows® y Windows Vista® son las marcas registradas o las marcas comerciales de Microsoft Corporation en los Estados Unidos y/o en otros países.
- ≥ Las fotos de las pantallas del producto Microsoft han sido reimpresas con el permiso de Microsoft Corporation.
- ≥ Intel®, Pentium® e Intel®Core™ son marcas comerciales de Intel Corporation en EE.UU. y/o en otros países.
- ≥ AMD Athlon™ es una marca comercial de Advanced Micro Devices, Inc.
- iMovie, Final Cut Pro, Mac y OS X son marcas comerciales de Apple Inc., registradas en EE.UU. y otros países.
- QR Code es una marca registrada de DENSO WAVE INCORPORATED.
- "Eye-Fi" es una marca comercial de Eye-Fi, Inc.
- Los nombres de los sistemas y productos que se mencionan en estas instrucciones generalmente son marcas comerciales registradas o marcas comerciales de los fabricantes que desarrollaron el sistema o producto en cuestión.

Este producto se encuentra bajo la licencia de la cartera de patentes AVC para el uso personal de un consumidor u otros usos en los que no se recibe remuneración por (i) codificar vídeo en cumplimiento con el estándar AVC ("vídeo AVC") y/o (ii) decodificar vídeo AVC que fue codificado por un consumidor como resultado de su actividad personal u obtenido de un proveedor de vídeo con licencia para proveer vídeos AVC. No se otorgará ninguna licencia de forma explícita o implícita para ningún otro uso. Para obtener más información, consulte MPEG LA, L.L.C. http://www.mpegla.com

## **Modos de grabación y tiempo de grabación aproximado**

≥ Las tarjetas SD sólo se mencionan con su tamaño de memoria principal. Los tiempos mencionados son tiempos de grabación aproximados para la grabación continua.

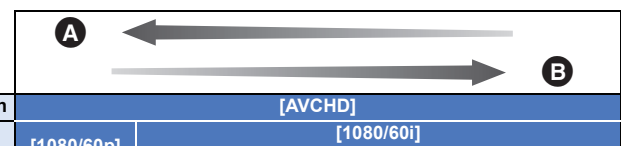

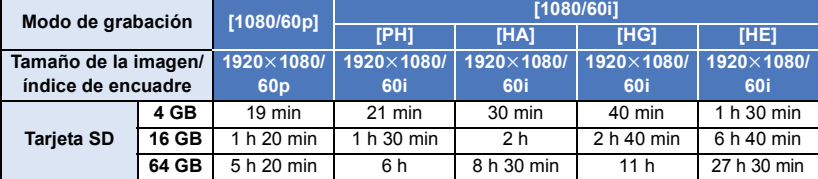

Calidad priorizada de la imagen

**Formato de grabación** 

Tiempo de grabación priorizado

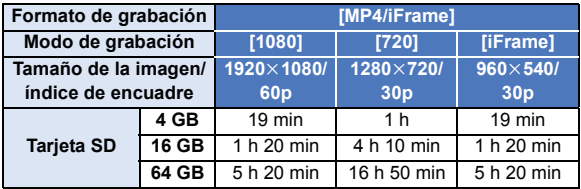

≥ "h" es una abreviatura para hora, "min" para minuto y "s" para segundo.

- ≥ Si se graba durante largos períodos de tiempo, prepare las baterías para 3 o 4 veces el período que desea grabar.  $(\rightarrow 11)$  $(\rightarrow 11)$  $(\rightarrow 11)$
- ≥ La configuración predeterminada de [FORMATO GRAB.] es [AVCHD], y la configuración predeterminada de [MODO GRAB.] es [HG].
- ≥ Tiempo de grabación continuo máximo para una escena: 6 horas
- ≥ Cuando se pausa la reproducción una vez cuando el tiempo de grabación para una escena excede las 6 horas, la grabación se reanudará automáticamente después de algunos segundos.
- ≥ El tiempo que se puede grabar se puede reducir si se graban escenas con mucha acción o se graba una escena corta de forma repetida.
- ≥ Se refiera al tiempo de la fila de 4 GB en la tabla de arriba como línea de guía para el tiempo que puede ser copiado en un disco DVD (4,7 GB).
- ≥ El tiempo de grabación restante máximo que se puede visualizar para la grabación de películas es de 99 horas y 59 minutos. Cualquier tiempo de grabación restante que supere las 99 horas y 59 minutos se mostrará como "R99h59m+". Esta visualización no cambiará hasta que el tiempo de grabación restante descienda a 99 horas y 59 minutos o menos.

## **Número aproximado de imágenes que se pueden grabar**

≥ Las tarjetas SD sólo se mencionan con su tamaño de memoria principal. El número mencionado es un número aproximado de imágenes que se pueden grabar.

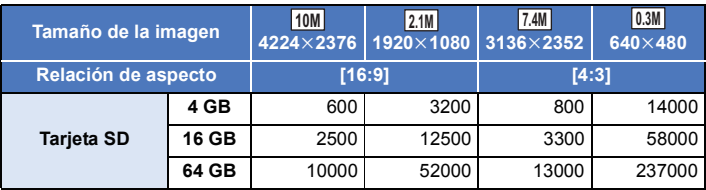

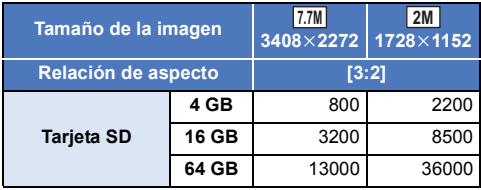

- ≥ **La cantidad de imágenes que se pueden grabar depende del sujeto que se graba.**
- ≥ La cantidad máxima de imágenes grabables que se puede visualizar es 9999. Si la cantidad de imágenes que se pueden grabar excede 9999, se visualiza R 9999+. La cantidad no cambiará cuando la imagen se toma hasta que la cantidad de imágenes que se pueden grabar sea de 9999 o menos.
- ≥ La capacidad de memoria indicada en la etiqueta de una tarjeta SD es el total de la capacidad de protección y administración de derechos de autor y la capacidad que se puede usar en la unidad, un ordenador, etc.

## **Accesorios opcionales**

**Es posible que algunos accesorios no estén disponibles en ciertos países.**

### **Acerca del soporte ventosa/el accesorio de montaje de la videocámara (para manillares)**

Se puede ajustar el soporte ventosa (VW-SCA100) de la siguiente manera.

- ≥ Para obtener información sobre cómo colocar el accesorio de montaje de la videocámara (para manillares) RP-CMC10PP, consulte las instrucciones de funcionamiento del accesorio.
- ∫ **Al montar el soporte ventosa**
- **1 Alinee el orificio de montaje del trípode**  A **que se encuentra en este dispositivo con el tornillo de la cámara** B **del soporte ventosa.**

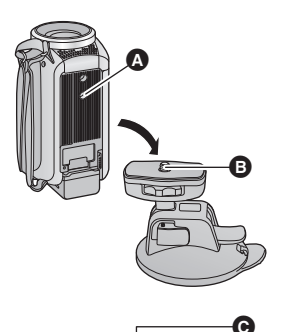

 $UNLOCK$   $100K$ 

- **2** Gire la rueda de bloqueo  $\bigcirc$  del soporte **ventosa en la dirección que indica la flecha (el lado de BLOQUEO) para bloquearlo.**
- Sostenga este dispositivo con los dedos para evitar que gire junto con la rueda.

## ∫ **Al desmontar el soporte ventosa**

Para extraer el soporte ventosa, realice los pasos para el montaje en el orden inverso.

- ≥ La pantalla puede temblar durante la grabación. Le recomendamos grabar la imagen de la siguiente manera:
	- j Cierre el monitor LCD en la pantalla de grabación (la grabación continuará)
	- $-$  Ajuste el aumento del zoom a 1 $\times$
	- $-$  IO.I.S.] se ajusta en  $\sqrt{\frac{1}{2}} \rightarrow +$  ( $\rightarrow$  [52](#page-51-0))
- ≥ Según las condiciones de grabación, incluso aunque usted grabe la imagen según las instrucciones anteriores, la pantalla puede vibrar.
- ≥ Si se cansa, no está cómodo u otro tipo de síntoma al reproducir una escena grabada con el soporte ventosa/el accesorio de montaje de la videocámara (para manillares), detenga la reproducción.

## **Sobre el soporte rotatorio e inclinable con control remoto**

Si se conecta este dispositivo al soporte rotatorio e inclinable con control remoto VW-CTR1 (opcional) a través de un cable USB, este dispositivo puede localizar automáticamente el movimiento del objetivo que se está grabando. Este dispositivo acerca/aleja la imagen de forma automática, y el soporte rotatorio e inclinable con control remoto rota e inclina este dispositivo.

### <span id="page-135-0"></span>**Conexión del soporte rotatorio e inclinable con control remoto a este dispositivo**

#### *1* **Fije este dispositivo al soporte rotatorio e inclinable con control remoto.**

- ≥ Para obtener más información sobre el método de fijación, consulte las instrucciones de funcionamiento del soporte rotatorio e inclinable con control remoto.
- *2* **Conecte el soporte rotatorio e inclinable con control remoto a este dispositivo a través del cable USB (suministrado con este dispositivo).**

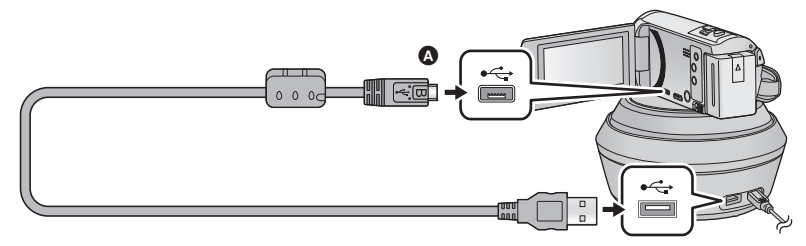

- Gire el lado con el símbolo hacia arriba para conectar al terminal micro B del cable USB al terminal USB de este dispositivo.
- *3* **Pulse el botón de encendido del soporte rotatorio e inclinable con control remoto para encenderlo.**
- ≥ El indicador de estado B se ilumina.
- *4* **Encienda el dispositivo.**

## *5* **Toque [Escaneo en soporte remoto].**

- ≥ Aparece la pantalla de selección del soporte rotatorio e inclinable con control remoto.
- ≥ Si ha tocado un elemento que no es [Escaneo en soporte remoto] o si el soporte rotatorio e inclinable con control remoto no es reconocido correctamente, vuelva a conectar el cable USB.
- ≥ Si apaga y enciende este dispositivo con el cable USB conectado, este dispositivo puede funcionar en el modo soporte rotatorio e inclinable con control remoto anterior.
- *6* **Instale el soporte rotatorio e inclinable con control remoto anterior para que su posición inicial sea mirando al frente del objetivo.**
- ≥ La posición inicial pasa por el centro del botón de encendido.

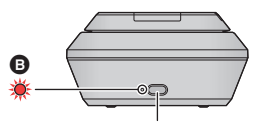

**Botón de encendido**

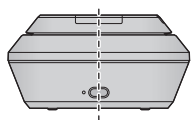

**Posición inicial**

- ≥ Utilice solamente el cable USB de conexión suministrado. (No se garantiza el funcionamiento correcto si se utilizan otros cables USB.)
- ≥ Como se muestra en la ilustración, conecte el cable USB o el cable de DC de manera que no quede atrapado en objetos como la parte móvil del soporte rotatorio e inclinable con control remoto y otros cables. Si el cable queda atrapado en la parte móvil del soporte rotatorio e inclinable con control remoto, puede hacer que la posición de grabación cambie o causar una avería.
- ≥ Instale el soporte rotatorio e inclinable con control remoto en un lugar que cumpla con los siguientes requisitos:
	- $-$  Un lugar fuera del alcance de niños y mascotas
	- Un lugar nivelado sin obstáculos
	- $-$  Un lugar a una distancia aproximada de 2 a 3 m de los objetos
- ≥ Antes de montar este dispositivo en el soporte rotatorio e inclinable con control remoto, introduzca la tarjeta SD y la batería.
- ≥ Cuando instale este dispositivo en el soporte rotatorio e inclinable con control remoto, asegúrese de sostener el soporte rotatorio e inclinable con control remoto cuando lo mueva. Si lo mueve sosteniéndolo del dispositivo puede provocar una avería.
- ≥ No utilice el soporte rotatorio e inclinable con control remoto para fines de vigilancia.
- ≥ No fuerce el soporte rotatorio e inclinable con control remoto para detenerlo cuando se encuentre rotando/inclinando.
- ≥ El soporte rotatorio e inclinable con control remoto no puede suministrar energía a este dispositivo.
- ≥ Cuando el soporte rotatorio e inclinable con control remoto detecta un problema, la luz del indicador de estado parpadea, y tanto el dispositivo como el soporte rotatorio e inclinable con control remoto se apagan.

## **Uso del soporte rotatorio e inclinable con control remoto**

- ≥ **Conexión del soporte rotatorio e inclinable con control remoto a este dispositivo. (**l **[136](#page-135-0))**
- ≥ **Configurar [Ángulo de rotación]/[Ángulo de inclinación]/[Velocidad de inclinación] por adelantado. (**l **[139\)](#page-138-0)**
- *1* **Toque el modo del soporte rotatorio e inclinable con control remoto deseado.**

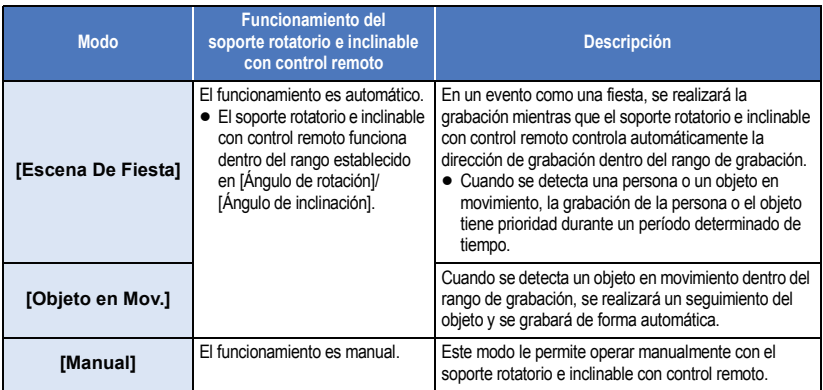

- Si toca [CONFIGURAR], aparecerá el menú de instalación. (→ [139\)](#page-138-0)
- *2* (Cuando se selecciona [Manual])
	- Toque  $\Diamond$ , y opere el soporte rotatorio e inclinable con control remoto con **///.**
- Cuando haya terminado, toque [ENTRAR].

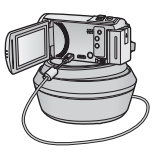

## *3* **Pulse el botón de inicio/parada de la grabación.**

(Cuando está seleccionado [Escena De Fiesta]/[Objeto en Mov.])

- ≥ Antes de iniciar la grabación, el soporte rotatorio e inclinable con control remoto gira y vuelve a su posición inicial. Tarda un tiempo hasta que se inicia la grabación.
- ≥ El soporte rotatorio e inclinable con control remoto funciona dentro del rango establecido por adelantado.

#### (Cuando está seleccionado [Manual])

≥ Al realizar la operación del paso 2 durante la grabación puede hacer que la pantalla de grabación vibre o el soporte rotatorio e inclinable con control remoto se mueva a su posición original.

#### *Para cambiar el modo del soporte rotatorio e inclinable con control remoto.* Toque  $\blacktriangleright$ .

≥ Aparece la pantalla de selección del soporte rotatorio e inclinable con control remoto. Toque el modo deseado.

#### *Para sacar el soporte rotatorio e inclinable con control remoto.*

Toque [SALIR].

- ≥ El soporte rotatorio e inclinable con control remoto gira y vuelve a su posición inicial.
- ≥ Después de la operación, el soporte rotatorio e inclinable con control remoto se apaga. Antes de extraer el dispositivo, desconecte el cable USB.
- ≥ Cuando se conecta este dispositivo al soporte rotatorio e inclinable con control remoto, este aparato se establece al modo de grabación de películas. No se puede cambiar este aparato al modo de grabación de fotografías.
- ≥ Se recomienda que haga una grabación de prueba con antelación para comprobar si la imagen y el sonido se graban correctamente.
- ≥ Se grabará el sonido del soporte rotatorio e inclinable con control remoto en funcionamiento.
- ≥ Si comienza a grabar después de hacer cambios en la configuración del soporte rotatorio e inclinable con control remoto, tales como cambiar el modo del soporte rotatorio e inclinable con control remoto o cambiar la ubicación del soporte rotatorio e inclinable con control remoto, puede que gire y vuelva a su posición inicial.
- ≥ Una vez que empieza a funcionar, no desconecte el cable USB o mueva el soporte rotatorio e inclinable con control remoto ni este dispositivo hasta que haya terminado de funcionar. Esto puede provocar una avería o que la película no se grabe correctamente.
- Cuando se pulsa el botón de alimentación o cuando funcionan [AHORRO ENE (BAT)] (→ [31\)](#page-30-0) o [AHORRO ENE (AC)]  $($  [31\)](#page-30-1), este dispositivo y el soporte rotatorio e inclinable con control remoto se apagarán una vez que el soporte rotatorio e inclinable con control remoto haya girado y vuelto a su posición inicial.
- ≥ Cuando el soporte rotatorio e inclinable con control remoto se encuentra en funcionamiento, no funcionarán [AHORRO ENE (BAT)] ni [AHORRO ENE (AC)].
- ≥ Las siguientes funciones se establecerán a [OFF]:
	- Función de nivelado de toma
	- Estabilizador óptico de imagen
	- IGUÍA DISPARO]
- ≥ Si se cansa, no está cómodo u otro tipo de síntoma al reproducir una escena grabada con el soporte rotatorio e inclinable con control remoto, detenga la reproducción.

(Acerca de [Escena De Fiesta]/[Objeto en Mov.])

- ≥ No se pueden grabar fotografías durante la grabación de películas.
- ≥ Según las condiciones de grabación, el tono de color de la imagen que se está grabando puede cambiar o puede que no se graben algunos objetivos automáticamente en casos como los que se indican a continuación:
	- $-$  El objetivo es demasiado grande o demasiado pequeño.
	- $-$  El fondo y el objetivo tienen un color parecido
	- $E$ l lugar de grabación está oscuro
	- Se detecta una luz brillante (cielo, televisión, lámpara, etc.)
	- El objetivo se mueve demasiado rápido, o no se mueve.
	- El área que se graba está cerca de una ventana

≥ Según las condiciones de grabación, es posible que no se graben escenas como deseáramos. En tales casos, se recomienda configurar el modo de [Manual].

(Acerca de [Objeto en Mov.])

- ≥ Cuando se inicie la grabación, se detecta un objetivo en movimiento. Antes de la grabación, apunte la cámara hacia el objetivo.
- ≥ Este dispositivo no puede realizar un seguimiento de más de un objetivo a la vez.
- ≥ No se puede realizar un seguimiento de algunos tipos de objetivos, tales como objetivos que se mueven muy rápido.

### <span id="page-138-0"></span>**Configuración del soporte rotatorio e inclinable con control remoto**

Cuando el soporte rotatorio e inclinable con control remoto se conecta a esta unidad, se puede configurar el menú de instalación del soporte rotatorio e inclinable con control remoto.

- Conexión del soporte rotatorio e inclinable con control remoto a este dispositivo (→ [136\)](#page-135-0)
- *1* **Toque [CONFIGURAR] en la pantalla del modo del soporte rotatorio e inclinable con control remoto.**

*2* **Toque la opción del menú deseada.**

### **[Ángulo de rotación] [±180°]/[±90°]/[±45°]/[Fijar]**

Ajuste el rango de rotación izquierda/derecha del soporte rotatorio e inclinable con control remoto de [Escena De Fiesta]/[Objeto en Mov.].

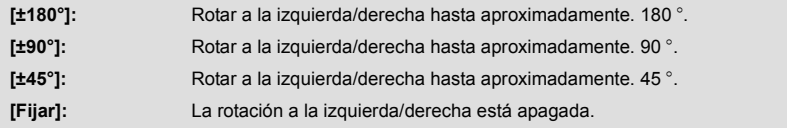

## **[Ángulo de inclinación] [±15°]/[Fijar]**

Ajuste el rango de inclinación arriba/abajo del soporte rotatorio e inclinable con control remoto de [Escena De Fiesta]/[Objeto en Mov.].

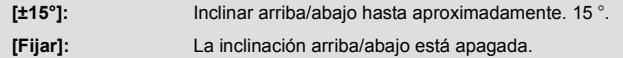

### **[Velocidad de inclinación] [Alta]/[Normal]**

Ajuste la velocidad de funcionamiento arriba/abajo del soporte rotatorio e inclinable con control remoto.

## **[Compruebe Rango De Grabación]**

Puede confirmar el rango de funcionamiento del soporte rotatorio e inclinable con control remoto de [Escena De Fiesta]/[Objeto en Mov.].

- ≥ El soporte rotatorio e inclinable con control remoto se mueve dentro del rango establecido a [Ángulo de rotación] y [Ángulo de inclinación].
- ≥ Una vez finalizada la operación de confirmación, el soporte rotatorio e inclinable con control remoto vuelve a su posición inicial.

## **[Vis. versión]**

Aparece la versión del firmware del soporte rotatorio e inclinable con control remoto.

## **[Version up]**

Se puede actualizar la versión del firmware del soporte rotatorio e inclinable con control remoto.

**Para obtener la información más reciente, visite el siguiente sitio web de soporte (A partir de noviembre de 2015).**

http://panasonic.jp/support/global/cs/e\_cam (Este sitio está solamente en inglés).

≥ Antes de actualizar este dispositivo, actualice el soporte rotatorio e inclinable con control remoto. Si actualiza este dispositivo en primer lugar, el soporte rotatorio e inclinable con control remoto se podría volver inservible.

## **[Demo de Escena De Fiesta]**

Se puede ver la demostración de cómo funcionará el soporte rotatorio e inclinable con control remoto cuando se establece [Escena De Fiesta].

≥ Toque [Demo de Escena De Fiesta], la demostración comienza automáticamente. Cuando toca [SALIR], se cancelará la demostración.

## **[Demo de Objeto En Movimiento]**

Se puede ver la demostración de cómo funcionará el soporte rotatorio e inclinable con control remoto cuando se establece [Objeto en Mov.].

≥ Toque [Demo de Objeto En Movimiento], la demostración comienza automáticamente. Cuando toca [SALIR], se cancelará la demostración.

# Panasonic Corporation Web site: http://www.panasonic.com